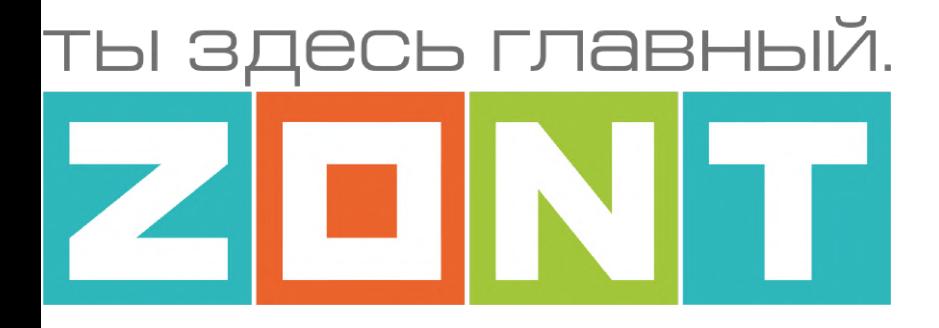

# ТЕРМОСТАТ ДЛЯ ГАЗОВЫХ И ЭЛЕКТРИЧЕСКИХ КОТЛОВ

## ZONT H-1 / ZONT H-2

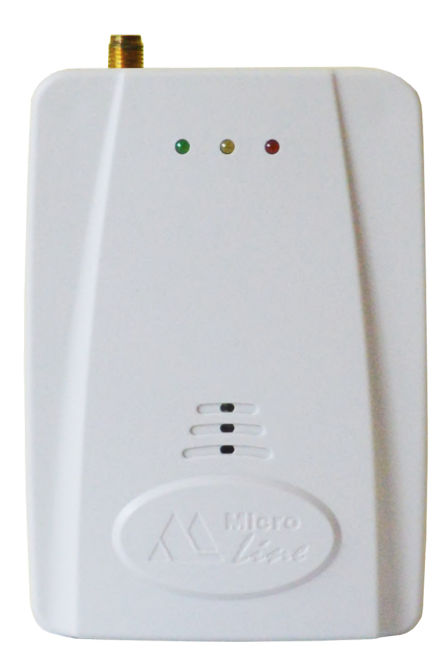

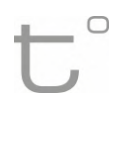

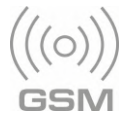

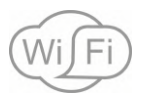

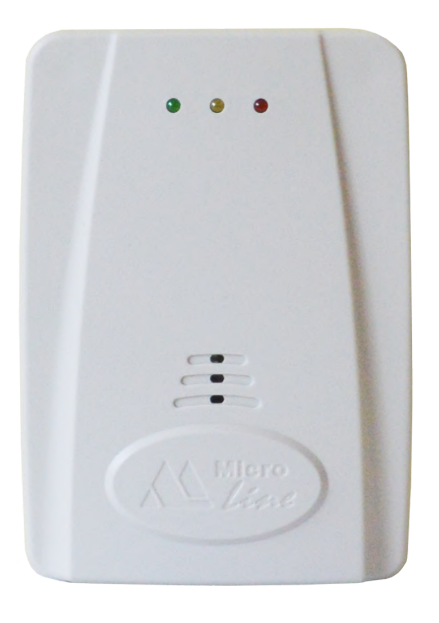

### **ТЕХНИЧЕСКАЯ ДОКУМЕНТАЦИЯ**

ML.TD.H1/H2.001

ООО "Микро Лайн"

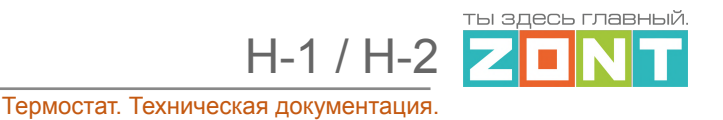

#### <span id="page-1-0"></span>**О документе**

Уважаемые пользователи!

В настоящем документе приведена полная техническая информация на термостаты ZONT H1 (арт.ML12074) и ZONT H2 (арт.ML13170), далее в тексте Термостат.

Обращаем Ваше внимание на то, что настоящий документ постоянно обновляется и корректируется. Это связано с разработкой и применением новых функций онлайн-сервиса ZONT. В связи с этим тексты некоторых разделов могут изменяться и/или дополняться, а некоторые иллюстрации (скриншоты), представленные в документе, могут устареть.

Если Вы обнаружили ошибки и/или неточности — отправьте, пожалуйста, описание проблемы с указанием страницы документа на e-mail: [support@microline.ru.](mailto:support@microline.ru)

Актуальная версия документа доступна на сайте [www.zont-online.ru](http://www.zont-online.ru) в разделе "[Документация"](https://zont-online.ru/manual). Документ доступен для чтения и скачивания в формате \*.pdf.

H-1 / H-2

<u>ты здесь главный.</u>  $\mathbb{R}^n$ 

Z

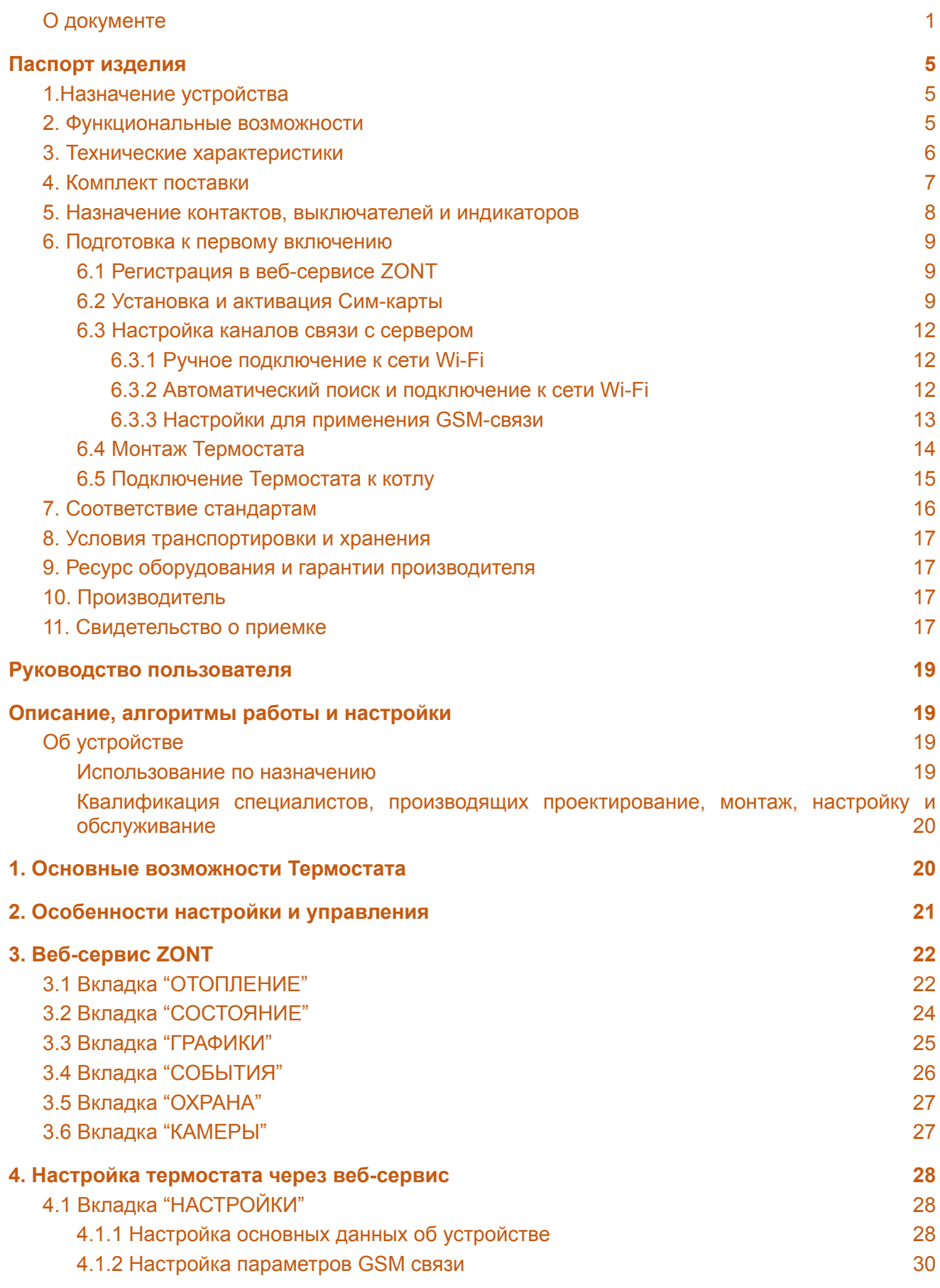

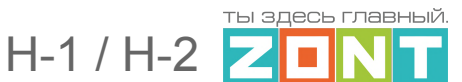

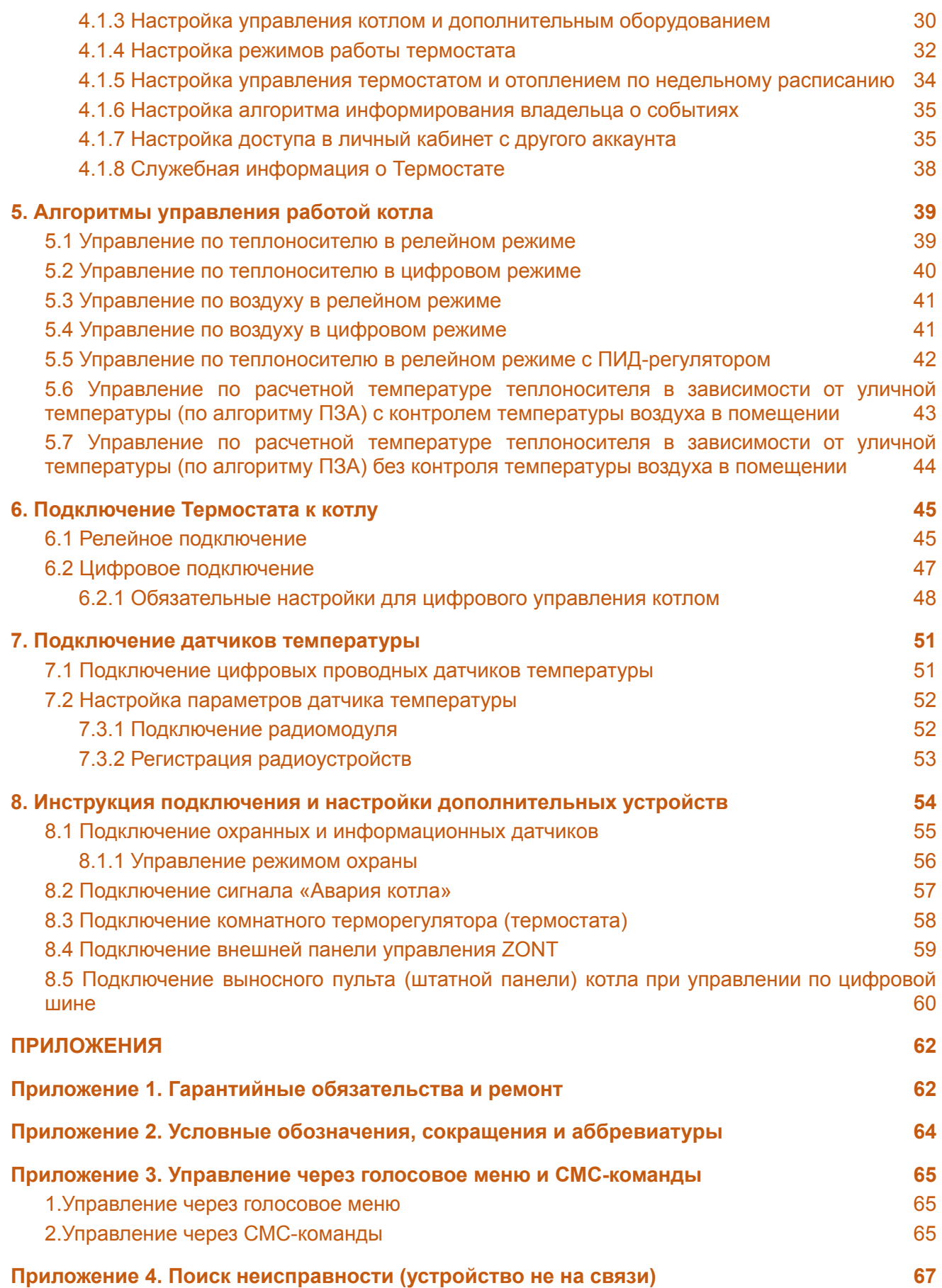

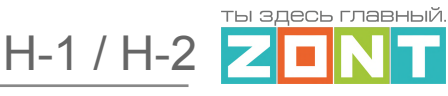

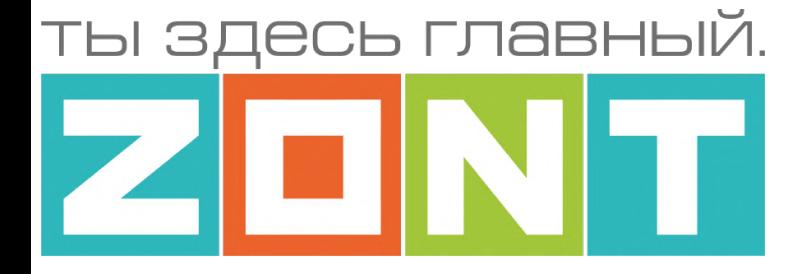

### ТЕРМОСТАТ ДЛЯ ГАЗОВЫХ И ЭЛЕКТРИЧЕСКИХ КОТЛОВ

## ZONT H-1 / ZONT H-2

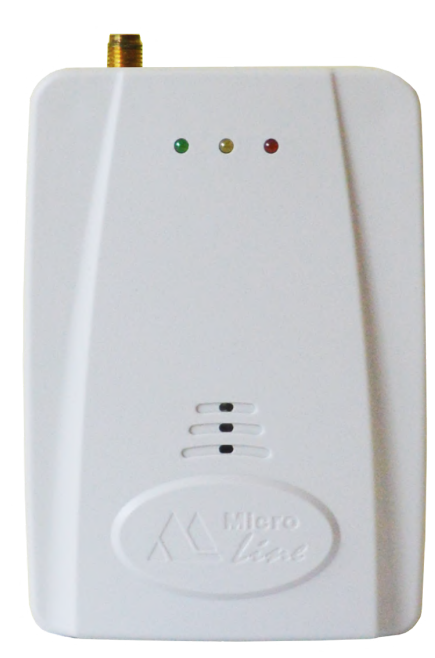

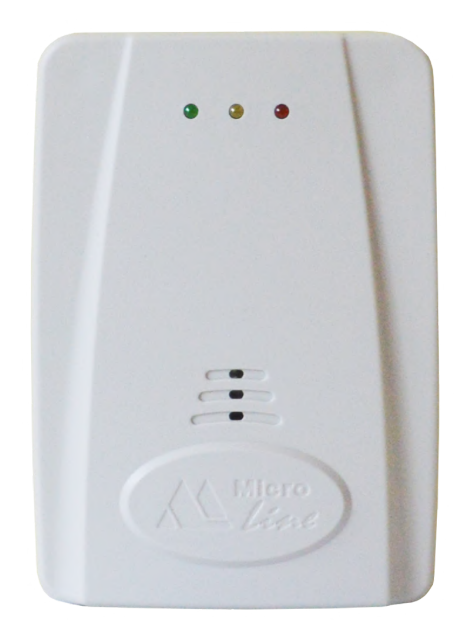

### **ПАСПОРТ ИЗДЕЛИЯ**

ML.TD.H1/H2.001

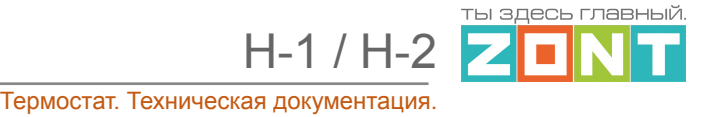

#### <span id="page-5-0"></span>**Паспорт изделия**

#### Уважаемые пользователи!

Вы приобрели технически сложное устройство для автоматизации котельной вашего дома с широкими функциональными возможностями. Грамотная реализация алгоритмов работы устройства потребует от Вас специальных знаний о системе отопления, также опыта монтажа низковольтного оборудования и настройки программируемых контроллеров.

Мы постарались максимально упростить и сделать интуитивными все настройки Термостата. Однако если на определенном этапе Вы поймете, что Вашей квалификации недостаточно, пожалуйста, обратитесь за помощью к сертифицированным специалистам. Список наших партнеров с указанием контактов размещен на [сайте](https://zont-online.ru/) в разделе "Где [установить".](https://zont-online.ru/dilery/)

Желаем Вам успеха в реализации Ваших идей!

<span id="page-5-1"></span>С уважением, МИКРО ЛАЙН.

#### **1.Назначение устройства**

Термостат ZONT представляет собой программируемый термостат, предназначенный для дистанционного контроля и управления работой котла системы отопления.

Дистанционный контроль осуществляется через веб-сервис и приложение для мобильных устройств с использованием передачи данных по каналам связи GSM и Wi-Fi.

Термостат ZONT (далее Термостат) производится в следующих модификациях:

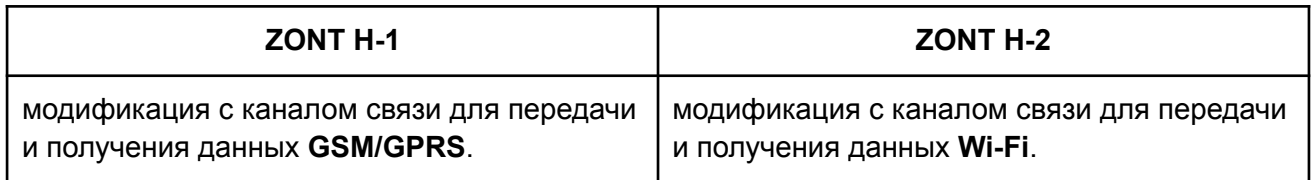

#### <span id="page-5-2"></span>**2. Функциональные возможности**

Термостат обеспечивает:

- управление котлом отопления с использованием нескольких алгоритмов, в том числе с использованием погодозависимого алгоритма управления;
- контроль и управление температурой горячей воды в контуре ГВС у котлов с проточным теплообменником, встроенным или внешним БКН, подключенных к термостату по цифровой шине;
- возможность дистанционного контроля состояния подключенных к Термостату проводных и радиоканальных датчиков;
- возможность оповещения пользователя об авариях, критических ситуациях и отклонении параметров от заданных значений по разным каналам связи и различными способами.

гы здесь глав<mark>ны</mark>й

#### <span id="page-6-0"></span>**3. Технические характеристики**

#### **Напряжение питания**

**Основное питание:** внешний источник стабилизированного питания напряжением 10 - 28 В постоянного тока.

**Резервное питание**:встроенный аккумулятор Li-ion, Напряжение 3,7 В, Емкость 800 мА\*ч.

**Потребляемая мощность:** не более 6 Вт.

#### **Каналы связи:**

**GSM (модель ZONT H-1):** частотный диапазон 850, 900, 1800, 1900 МГц, поддержка 2G, канал передачи данных — GPRS;

**Wi-Fi (модель ZONT H-2):** частотный диапазон 2,4 ГГц, 802.11 b/g/n.

#### **Поддерживаемые интерфейсы и радиоканалы:**

- **1-Wire:** порт для подключения устройств 1-wire:
	- до 10-ти проводных цифровых датчиков температуры DS18S20 / DS18B20 у Н-1;
	- до 5-ти проводных цифровых датчиков температуры DS18S20 / DS18B20 у Н-2;
	- 1-го считывателя ключей Touch Memory;
	- до 3-х адаптеров датчика давления (оригинальное устройство ZONT).

*Примечание:* Все устройства 1-wire подключаются в один шлейф параллельно.

- **K-Line:** обмен данными с оригинальными цифровыми устройствами ZONT:
	- 1-м радиомодулем (модели МЛ-489 или МЛ-590);
	- 1-м адаптером цифровой шины (модели OpenTherm или E-Bus/ BridgeNet или Navien);
	- 1-ой внешней панелью управления (модель МЛ-732 или МЛ-753).
- **Радиоканал 868 МГц** поддерживает до 40 радиодатчиков.

#### **Аналоговый вход: 2 шт**,

**Вход 1** — предназначен для контроля аналоговых сигналов от датчиков и устройств различного назначения, аналогового сигнала "Авария", снимаемого с выхода котла, команд управления от стороннего комнатного терморегулятора (термостата);

**Вход 2** — двойного назначения — используется или как вход для подключения оригинальных цифровых устройств ZONT по интерфейсу K-Line, или как аналоговый вход, аналогичный Входу 1.

*Примечание:* Допускается одновременное подключение ко Входу 2 нескольких цифровых устройств. На работе этих устройств и Термостата это никак не отражается и не оказывает мешающего воздействия.

Характеристики аналогового входа:

- входное напряжение 0 30 В:
- дискретность измерения 12 бит;

ты здесь глав<mark>ны</mark>й

- погрешность 2%;
- подтяжка к цепи плюс 3,3 В через резистор 100 КОм.

**Релейный выход:** 1 шт, предназначен только для управления котлом, не подключен к цепям питания Термостата (выход типа "сухой контакт").

Характеристики релейного выхода:

- коммутируемое напряжение постоянного тока (максимальное) 30 В, максимальный ток коммутации 3 А;
- коммутируемое напряжение переменного тока (эффективное максимальное) 240 В, максимальный ток коммутации 3 А.

*Примечание:* Ток указан для резистивной нагрузки. Ресурс реле резко увеличивается при значительном уменьшении мощности нагрузки (уменьшении коммутируемого тока).

**Корпус:** пластиковый, крепление на любую поверхность.

**Габаритные размеры корпуса:** (длина х ширина х высота) — 86 х 33 х 77 мм.

**Вес брутто**: 0,200 кг.

**Класс защиты по ГОСТ 14254-2015:** IP20.

**Диапазон рабочих температур**: минус 25 ⁰С — плюс 70 ⁰С.

**Максимально допустимая относительная влажность:** 85 %.

#### <span id="page-7-0"></span>**4. Комплект поставки**

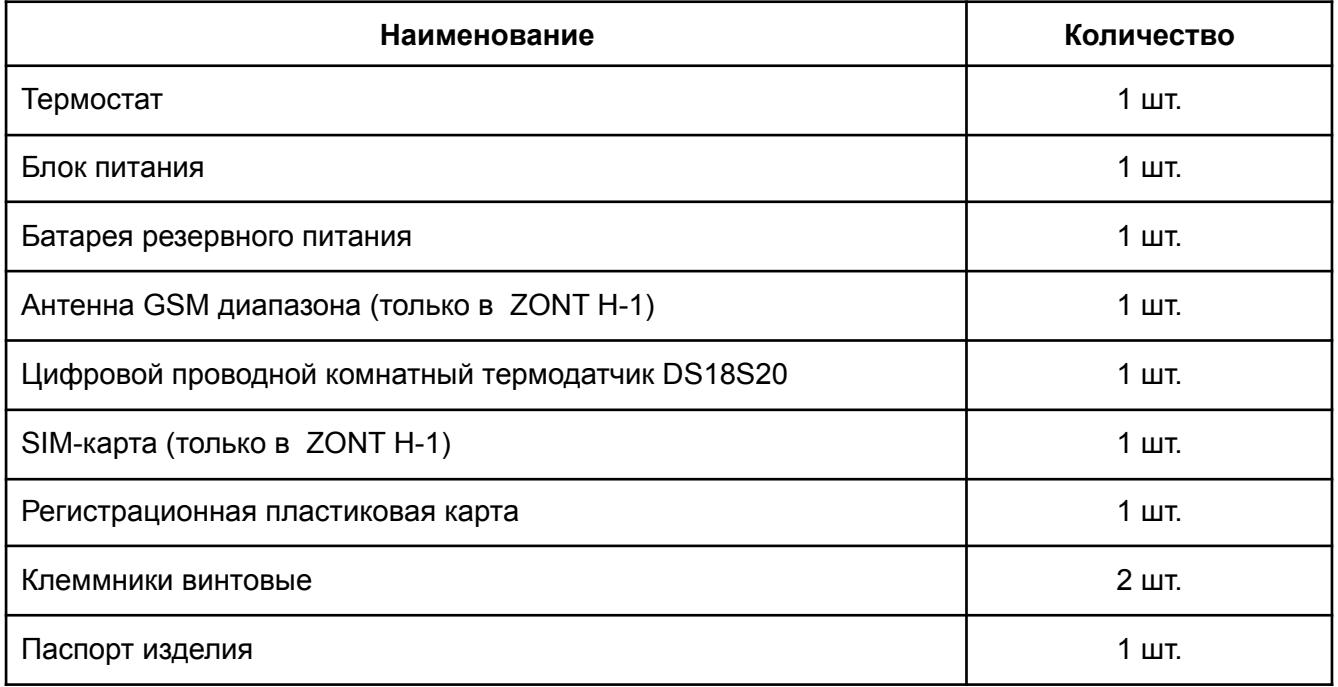

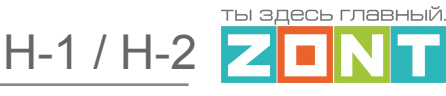

#### <span id="page-8-0"></span>**5. Назначение контактов, выключателей и индикаторов**

Термостат имеет клеммы для подключения внешних цепей.

Общий вид клемм ZONT H-1:

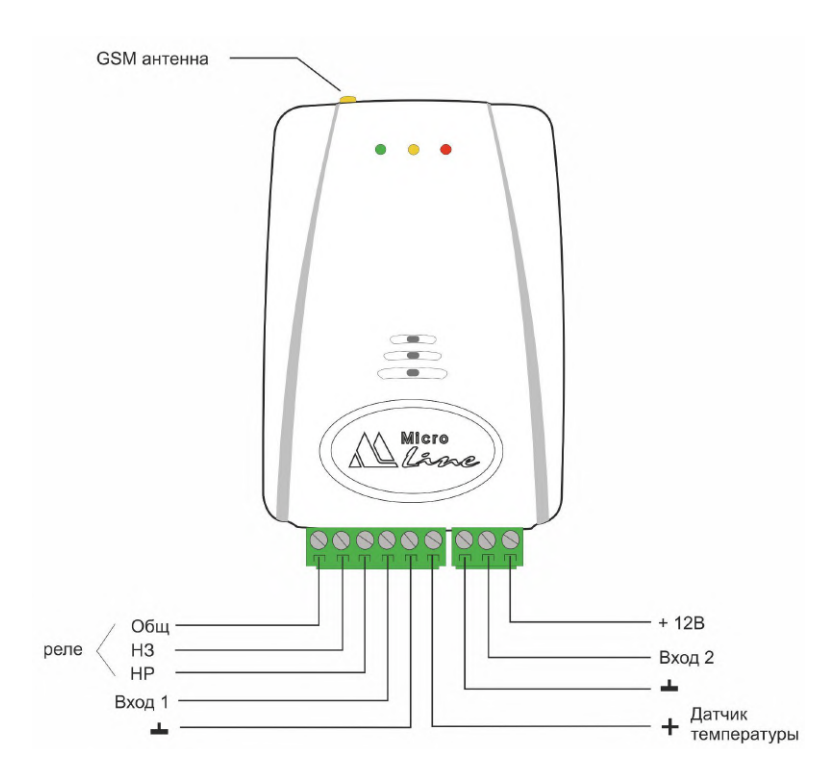

Общий вид клемм ZONT H-2:

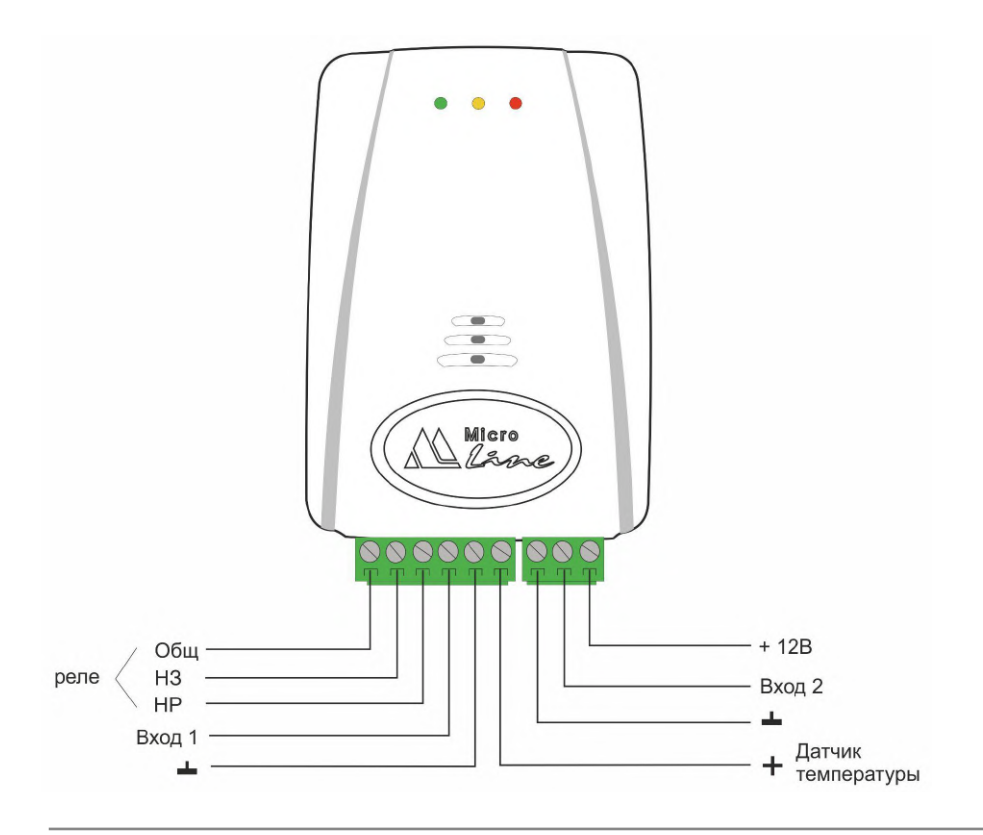

ты здесь глав<mark>ны</mark>й  $\mathcal{L}_{\mathcal{A}}$ 

#### <span id="page-9-0"></span>**6. Подготовка к первому включению**

#### <span id="page-9-1"></span>**6.1 Регистрация в веб-сервисе ZONT**

С помощью сканер-кода, указанного на регистрационной карте из комплекта поставки, установите на смартфон мобильное приложение с личным кабинетом для управления Термостатом. Прибор при этом добавляется автоматически со своим идентификационным серийным номером.

Подтвердите регистрацию, указав e-mail и телефон собственника устройства.

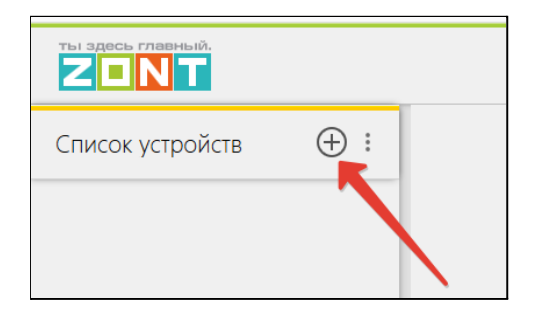

Если у вас уже есть личный кабинет — добавьте в него новое устройство, указав серийный номер, и заполните регистрационные данные.

#### <span id="page-9-2"></span>**6.2 Установка и активация Сим-карты**

В комплект поставки Термостата (модель H-1) входит Сим-карта МТС. Снимите крышку с обратной стороны прибора. Вставьте Сим-карту в специальный слот до щелчка. Контактная группа Сим-карты должна быть обращена к задней части корпуса Термостата. Установите аккумулятор резервного питания.

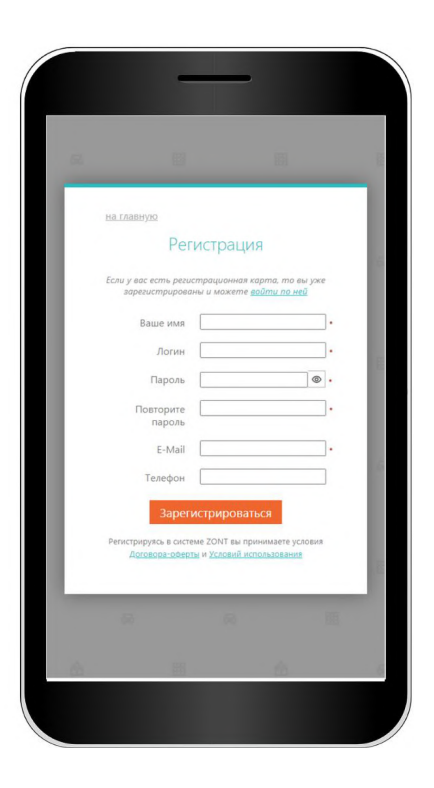

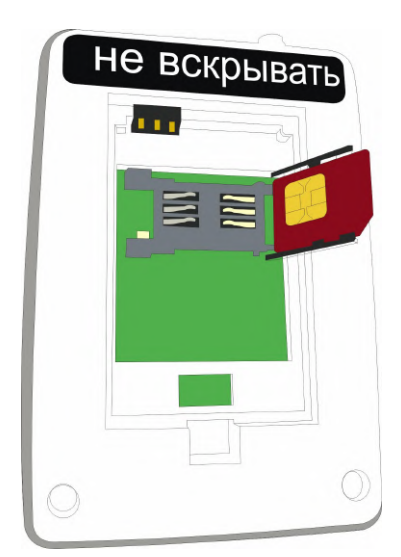

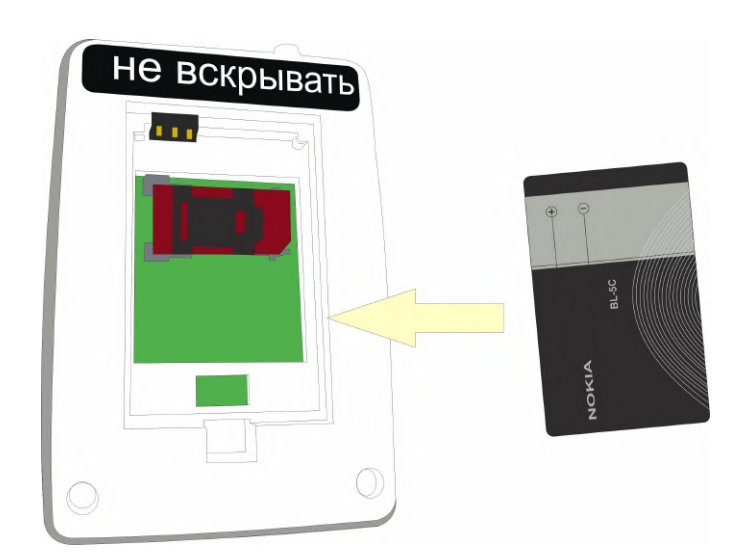

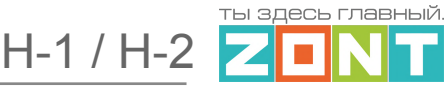

Для активации Сим-карту необходимо зарегистрировать в Личном кабинете веб-сервиса ZONT и оплатить первый месяц обслуживания. Карта зарегистрирована на ООО "ЗОНТ-ОНЛАЙН", занесена в реестр Госуслуг и расчеты за ее использование перед МТС осуществляются из средств Пользователя, внесенных им в личный кабинет веб-сервиса.

Откройте Настройки приложения, раздел "Сим-карты".

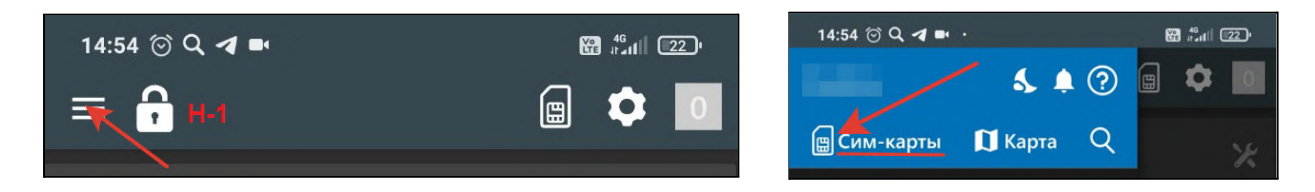

Нажмите кнопку "Добавить сим-карту" и укажите номер в поле для ввода номера.

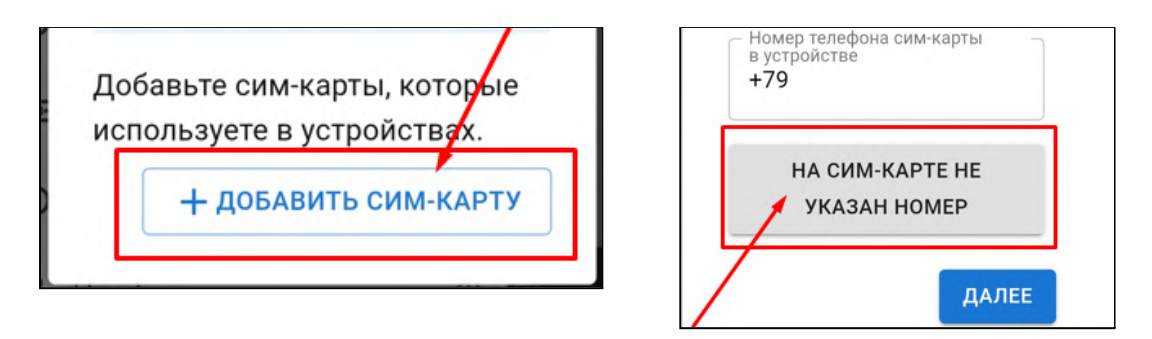

Введите номер, указанный на пластике Сим-карты, и нажмите кнопку "Добавить".

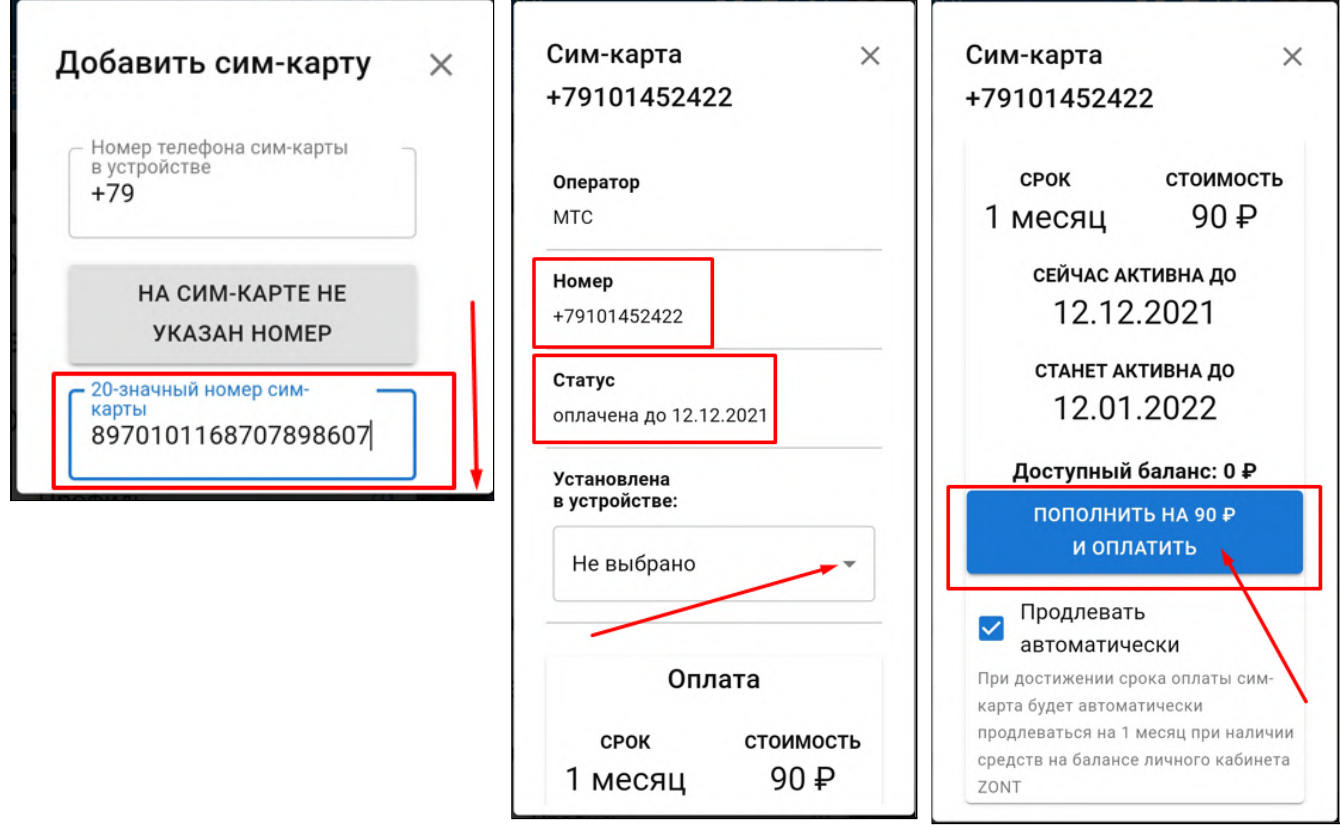

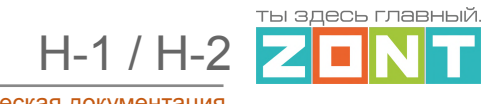

Укажите устройство, в котором установлена карта, и перейдите к оплате.

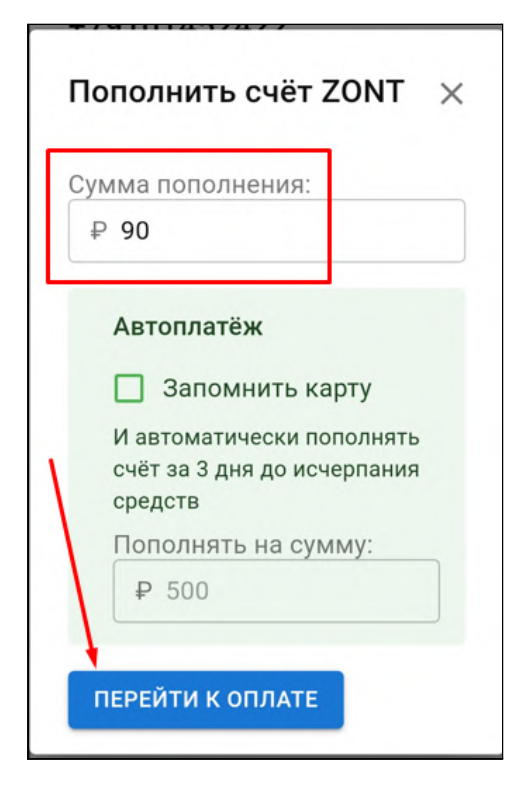

Вы будете переведены на ресурс платежной системы ЮКАSSА где будет предоставлена возможность оплаты с используемой вами платежной карты.

Выполните платеж на любую сумму, кратную 90 р.

Если вы хотите отменить автоплатеж, то выключите опцию "Продлевать автоматически"

**ВНИМАНИЕ!!!** Пополнение баланса Сим-карты МТС возможно только через Личный кабинет веб-сервиса. Оплата другими способами (приложение МТС, онлайн-банки, терминалы оплаты) невозможна.

**ВНИМАНИЕ!!** Данную Сим-карту нельзя устанавливать в смартфон, если на нем не включен Wi-Fi, т.к. предоставленный интернет-трафик будет списан на обеспечение работы установленных приложений в фоновом режиме и связь устройства ZONT с сервером будет невозможна.

Далее подключите к Термостату антенну, разместите ее в зоне уверенного приема сигнала GSM и включите основное питание.

Через некоторый интервал времени (длительность зависит от алгоритма идентификации сервиса МТС) будет установлено интернет-соединение с сервером ZONT, прибор выйдет на связь и можно приступить к настройке каналов связи Контроллера с сервером.

Подключите датчик температуры, по показаниям которого будет управляться котел.

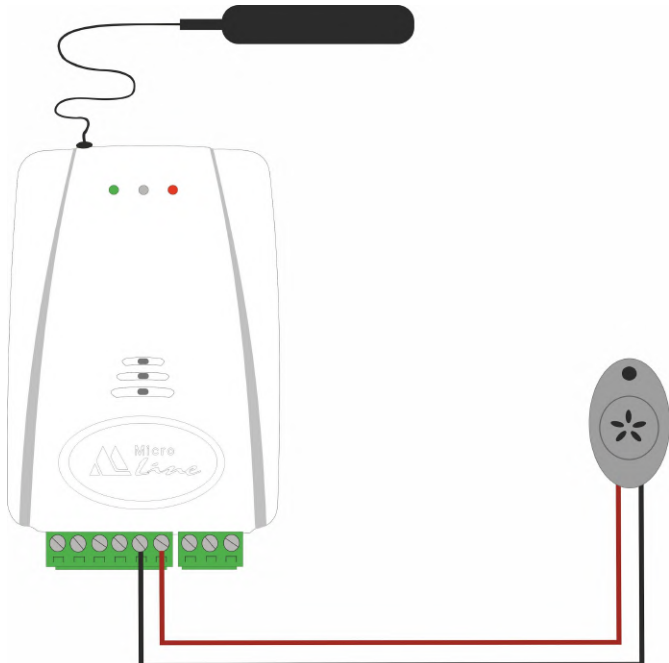

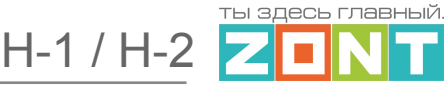

#### <span id="page-12-0"></span>**6.3 Настройка каналов связи с сервером**

Связь Термостата с сервером осуществляется по GSM/GPRS (мобильный интернет. Модель ZONT H-1) и через сеть Wi-Fi (Модель ZONT H-2).

#### <span id="page-12-1"></span>**6.3.1 Ручное подключение к сети Wi-Fi**

Временно отключите на роутере запрос пароля используемой Wi-Fi сети или создайте открытую точку доступа с помощью мобильного устройства с ОС Android. Контроллер всегда ищет открытые сети и установит связь. После этого укажите в настройках Wi-Fi название и пароль сети.

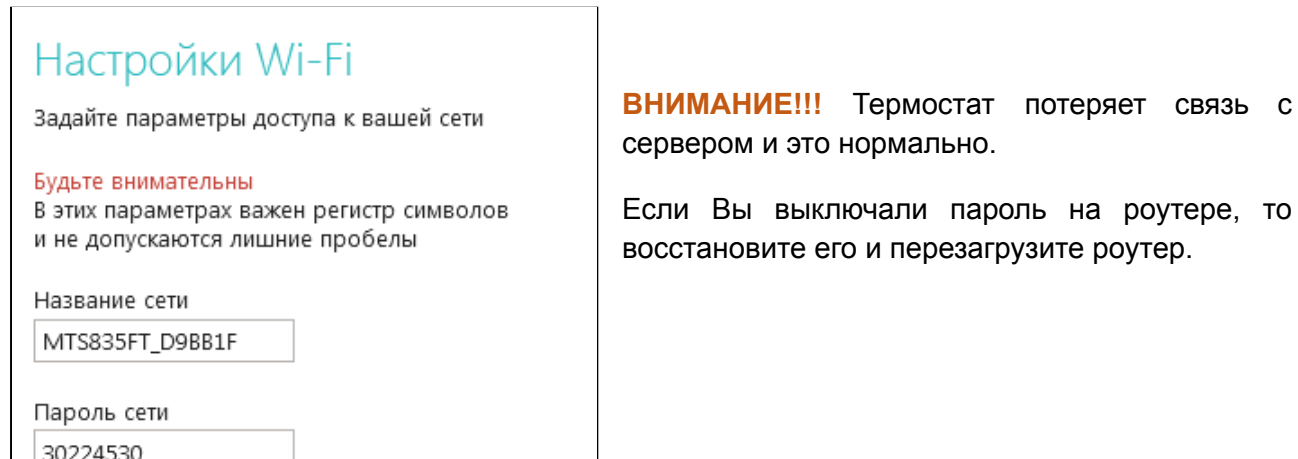

#### <span id="page-12-2"></span>**6.3.2 Автоматический поиск и подключение к сети Wi-Fi**

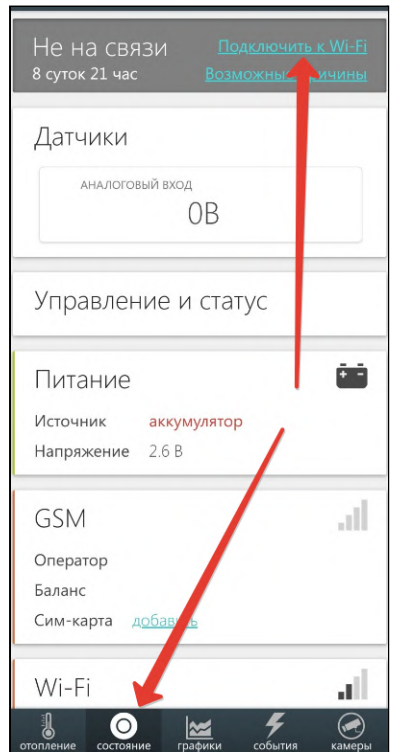

На смартфоне с установленным приложением ZONT включите Wi-Fi связь и подключитесь к домашней сети.

Включите основное питание Термостата. В течении 2-х минут из мобильного приложения выберите режим поиска доступных сетей Wi-Fi.

Укажите пароль домашней сети и передайте данные в устройство (Контроллер).

*Примечание:* Автоматический поиск сети Wi-Fi работает только в интервале 2-х минут с момента включения питания контроллера и только на смартфоне, подключенным к той же сети.

ты здесь глав<mark>ны</mark>й

#### **Для устойчивого соединения важно:**

В настройках роутера выбирайте код шифрования **WPA2** и устанавливайте **DNS** сервера Яндекс.

**ВНИМАНИЕ!!!** Если Термостат не может подключиться к указанной сети, то он будет пытаться подключаться через открытые сети.

Если по какой-то причине термостат долго не подключается к серверу или если вы допустили ошибку в названии или пароле сети Wi-Fi, то выполните следующие действия:

- откройте настройки устройства в веб-сервисе и убедитесь, что на вкладке "Wi-Fi" указаны правильные имя и пароль,
- снова создайте открытую сеть Wi-Fi и дождитесь когда Термостат подключится к серверу через открытую сеть и получит новые имя сети и пароль.

#### <span id="page-13-0"></span>**6.3.3 Настройки для применения GSM-связи**

Контролировать состояние термостата и управляемого им котла можно по GSM – связи. Для этого необходимо указать следующие данные:

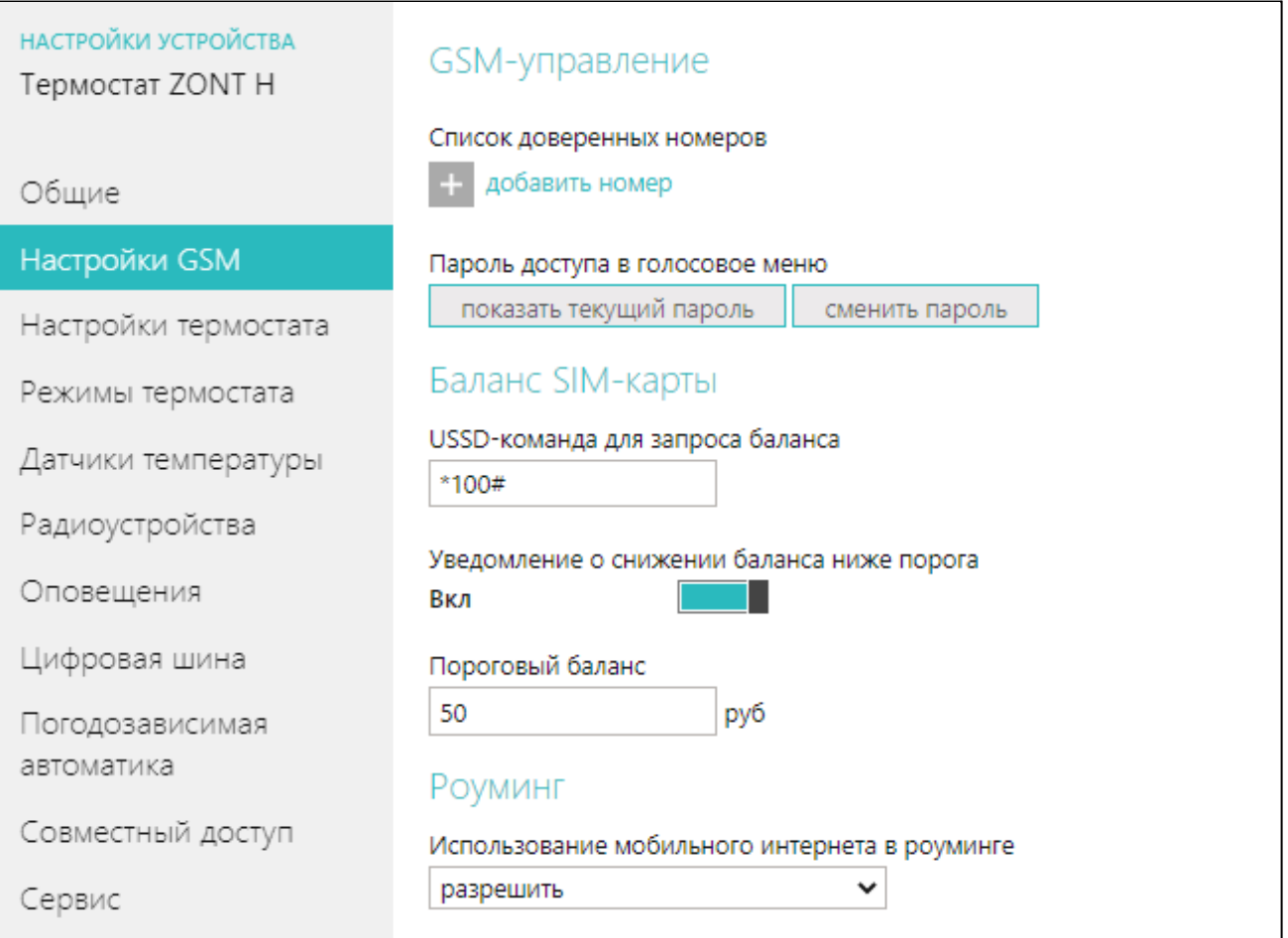

**Список доверенных номеров -** Это перечень телефонных номеров, с которых доступно управление смс-командами (подробнее в [Приложение](#page-65-2) 3) и дозвон на номер Сим-карты,

H-1 / H-2

ты здесь глав<mark>ны</mark>й

установленной в прибор (Голосовое меню). Всего можно указать 5 номеров. Номера вводятся через запятую без пробелов.

**Пароль доступа в голосовое меню -** Разрешает управление с номеров, не входящих в список доверенных.

**USSD – команда для запроса баланса -** Позволяет в автоматическом режиме контролировать баланс средств на Сим-карте. Форма запроса должна соответствовать выбранному оператору связи.При неверном выборе баланс средств не отображается.

#### <span id="page-14-0"></span>**6.4 Монтаж Термостата**

● Подключите GSM антенну к разъему Термостата. Выберите место установки антенны таким образом, чтобы уровень сигнала был максимальный, и надежно зафиксируйте антенну;

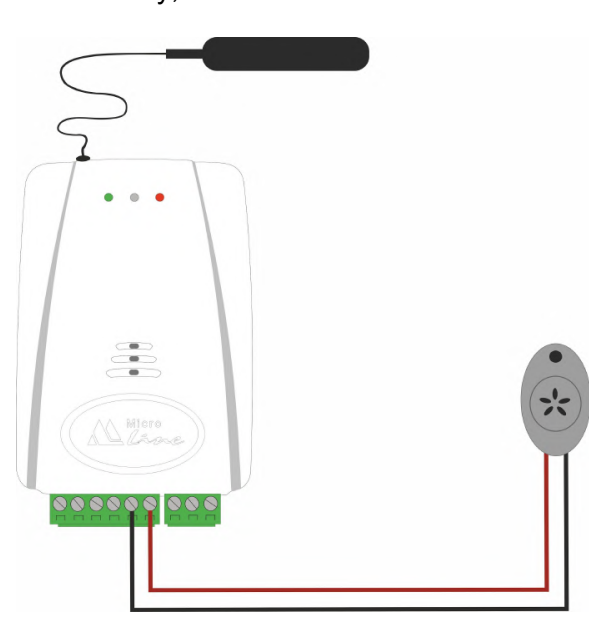

● подключите датчик температуры из комплекта поставки к соответствующему входу Термостата и установите его для контроля температуры среды, по которой будет осуществляться управление отоплением;

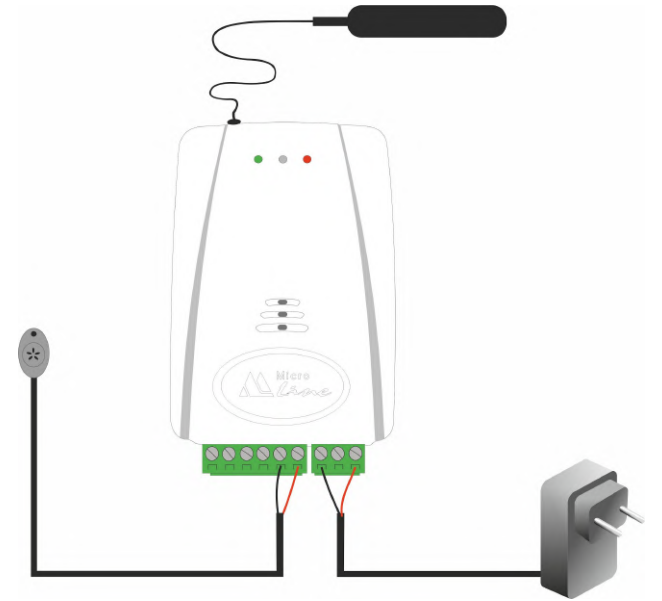

● подключите к Термостату блок питания из комплекта поставки и включите его в сеть 220В. Постоянное горение красного индикатора свидетельствует о наличии основного питания. Зеленый индикатор сменит редкое моргание (поиск сети GSM. Модель ZONT H-1) на постоянное горение с серией промаргиваний, свидетельствуя об установленной связи между термостатом и сервером ZONT.

ты здесь глав<mark>ны</mark>й

#### <span id="page-15-0"></span>**6.5 Подключение Термостата к котлу**

Существует два варианта управления котлом отопления:

- релейное управление,
- управление по цифровой шине.

#### *Примечание:* **Важно перед подключением автоматики ZONT соблюдать следующее правило**:

Управляемый Термостатом котел обязательно нужно перевести в режим полной мощности, установив на нем максимальные значения температуры теплоносителя для режимов Отопления и ГВС. Причем это сделать нужно и в сервисных настройках котла и регулировкой на его панели управления.

После выполнения этих настроек отключите котел от электросети и приступайте к подключению Термостата.

#### **Релейное управление**

При релейном управлении используются контакты котла, предназначенные для подключения комнатного термостата, и релейный выход Термостата. При таком управлении котел включается с заданной его настройками мощностью или полностью выключается, поддерживая целевую температуру, заданную действующим режимом отопления.

Команда на включение котла соответствует выключенному состоянию реле. При этом замыкается нормально замкнутый контакт и общий контакт. Команда котлу выключиться соответствует включенному состоянию реле. Нормально разомкнутый контакт и общий контакт замыкаются, когда реле включается.

В документации на котел найдите разъем для подключения комнатного термостата. Скорее всего, на нем будет перемычка. Ее нужно удалить.

Чтобы убедиться, что это именно та перемычка, выключите котел, удалите перемычку, включите котел – котел не должен запуститься на нагрев. При возвращении перемычки на место котел при включении должен запуститься на нагрев.

Алгоритм релейного подключения котла к Термостату описан в п 6.1. Релейное [подключение](#page-45-1).

#### **Управление по цифровой шине**

При цифровом способе управления к Термостату подключается внешний адаптер цифровой шины. Это дополнительное оригинальное цифровое устройство ZONT, которое не входит в комплект поставки и приобретается отдельно. Адаптер подключается в цепь между Термостатом и котлом.

По цифровой шине Термостатом считываются параметры и статусы работы котла, значение модуляции, показания котловых датчиков температуры теплоносителя и ГВС, давления и другие.

Термостат в соответствии с выбранным алгоритмом управления рассчитывает температуру

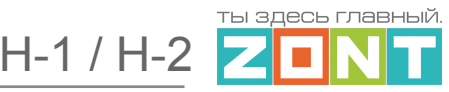

теплоносителя, оптимальную для поддержания целевой температуры для действующего режима отопления, и передает это значение как Уставку в котел. Далее расчетную температуру теплоносителя поддерживает непосредственно электроника котла за счет штатной функции модуляции мощности.

При возникновении ошибок и аварий Термостат их фиксирует и передает на сервер для отображения в веб-сервисе кода ошибки и ее расшифровки.

*Примечание:* Термостат читает коды ошибок, которые передают котлы по цифровой шине. Расшифровка кодов ошибок, приводимая в приложении, соответствует стандартным кодам цифровых интерфейсов котлов.

Если производитель котла применил стандартную кодировку ошибок, то расшифровка кода ошибки в приложении соответствует расшифровке в приложении на котел.

Если производитель использовал не стандартную кодировку, то расшифровка в руководстве на котел может быть совсем иной. Поэтому, прежде чем приступить к устранению причин возникновения ошибки, необходимо прочитать код на панели котла и, открыв руководство на котел, прочитать описание этого кода ошибки.

Цифровое управление возможно, если подключаемый котел поддерживает интерфейс OpenTherm, E-BUS (Vaillant и Protherm), BridgeNet (Ariston), оригинальный протокол Navien. Перечень котлов с указанием типа поддерживаемого интерфейса приведен на сайте [www.zont-online.ru](http://www.zont-online.ru) в разделе Часто [задаваемые](https://zont-online.ru/knowledge/baza-zont/termostaty/kakie-kotly-upravljajutsja-po-cifrovoj) вопросы.

Алгоритм подключения адаптера цифровой шины к Термостату описан в п. 6.2 [Цифровое](#page-47-0) [подключение.](#page-47-0)

#### **6.6 Индикация работы Термостата**

При включенном питании и установленном соединении Термостата с сервером красный индикатор горит постоянно, зеленый индикатор горит с короткими затуханиями, желтый индикатор может гореть или не гореть.

#### <span id="page-16-0"></span>**7. Соответствие стандартам**

Устройство по способу защиты человека от поражения электрическим током относится к классу защиты 0 по ГОСТ 12.2.007.0-2001.

Конструктивное исполнение устройства обеспечивает пожарную безопасность по ГОСТ IEC 60065-2013 в аварийном режиме работы и при нарушении правил эксплуатации.

Устройство соответствует требованиям технических регламентов таможенного союза ТР ТС 004/2011 "О безопасности низковольтного оборудования" и ТР ТС 020/2011 "Электромагнитная совместимость технических средств".

Для применения устройства не требуется получения разрешения на выделение частоты (Приложение 2 решения ГКРЧ № 07-20-03-001 от 7 мая 2007 г.).

Устройство изготовлено в соответствии с ТУ 4211-001-06100300-2017.

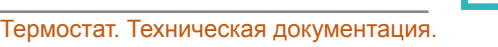

ты здесь глав<mark>ны</mark>й

Сертификаты или декларации соответствия техническому регламенту и прочим нормативным документам можно найти на сайте [www.zont-online.ru](https://zont-online.ru) в разделе ["Документация".](https://zont-online.ru/manual)

#### <span id="page-17-0"></span>**8. Условия транспортировки и хранения**

Устройство в упаковке производителя допускается перевозить в транспортной таре различными видами транспорта в соответствии с действующими правилами перевозки грузов.

Условия транспортирования — группа II по ГОСТ 15150 – 69 с ограничением воздействия пониженной температуры до минус 40 °С.

Условия хранения на складах поставщика и потребителя — группа II по ГОСТ 15150 – 69 с ограничением воздействия пониженной температуры до минус 40 °С.

#### <span id="page-17-1"></span>**9. Ресурс оборудования и гарантии производителя**

**Срок службы (эксплуатации) устройства** – 5 лет.

**Гарантийный срок** – 12 месяцев с момента продажи или 24 месяца с даты производства устройства.

Полные условия гарантийных обязательств производителя в Приложении 1. ["Гарантийные](#page-62-1) [обязательства](#page-62-1) и ремонт".

#### <span id="page-17-2"></span>**10. Производитель**

#### **ООО «Микро Лайн»**

**Адрес:** Россия, 607630, Нижегородская обл., г. Нижний Новгород, сельский пос. Кудьма, ул. Заводская, строение 2, помещение 1.

**Тел./факс:** +7 (831) 220-76-76

**Служба [технической](https://zont-online.ru/faq) поддержки: support@microline.ru**

#### <span id="page-17-3"></span>**11. Свидетельство о приемке**

**Устройство проверено и признано годным к эксплуатации.**

Модель **Модель и последнитель и последните серийный номер** и последните и последните составительно и последните с

Дата изготовления \_\_\_\_\_\_\_\_\_\_\_\_\_\_\_\_\_\_OTK (подпись/штамп) \_\_\_\_\_\_\_\_\_\_\_\_\_\_\_\_\_\_\_\_\_\_\_\_\_\_

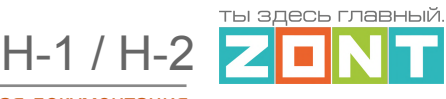

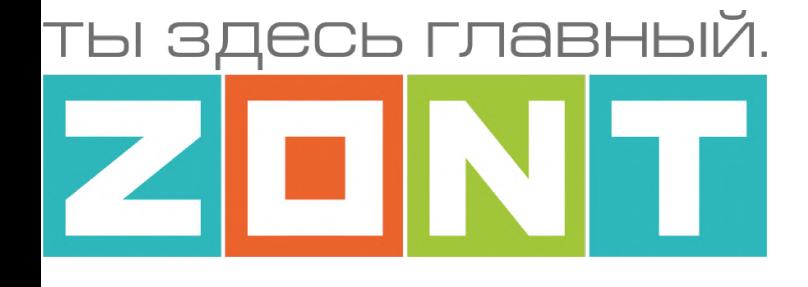

## ТЕРМОСТАТ ДЛЯ ГАЗОВЫХ И ЭЛЕКТРИЧЕСКИХ КОТЛОВ

## ZONT H-1 / ZONT H-2

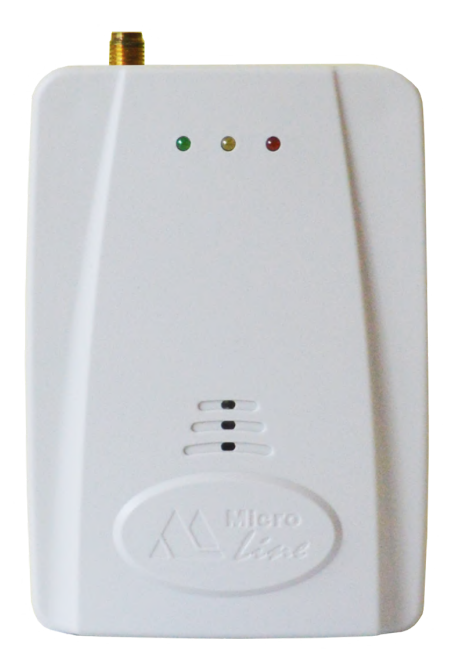

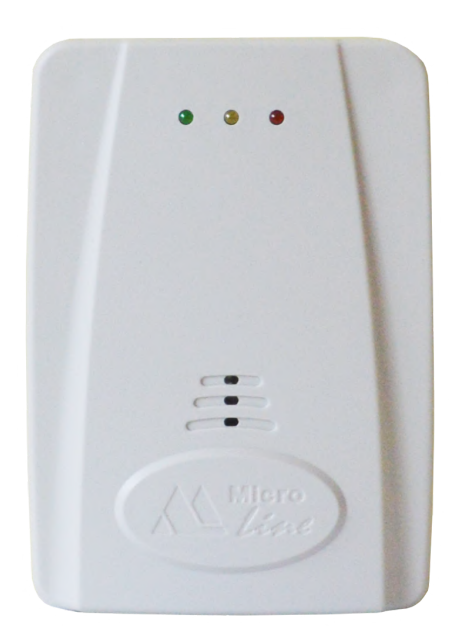

## **РУКОВОДСТВО ПОЛЬЗОВАТЕЛЯ**

**Описание устройства, настройки**

ML.TD.H1/H2.001

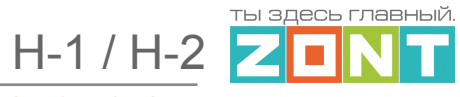

#### <span id="page-19-0"></span>**Руководство пользователя**

#### <span id="page-19-2"></span><span id="page-19-1"></span>**Описание, алгоритмы работы и настройки**

#### **Об устройстве**

#### <span id="page-19-3"></span>**Использование по назначению**

Термостат предназначен для дистанционного контроля и управления работой котла системы отопления.

Использование Термостата не по назначению может повлечь за собой повреждения устройства, подключенного к нему оборудования и других материальных ценностей.

**ВНИМАНИЕ!!!** Термостат управляет котлом системы отопления, важной системы жизнеобеспечения здания. Соблюдайте все необходимые меры безопасности для предотвращения аварий и исключения возможности нанесения ущерба здоровью, жизни и имуществу.

Не снимайте и не деактивируйте никакие предохранительные и контрольные устройства котлов и системы отопления. Незамедлительно устраняйте сбои и/или повреждения системы отопления или поручите это специалисту сервисной службы.

**ВНИМАНИЕ!!!** Для дистанционного получения информации о критическом состоянии системы отопления настройте оповещении как минимум о следующих событиях:

- об отключении сети электроснабжения;
- о предельном снижении температуры воздуха в самом холодном помещении;
- о предельном снижении температуры обратного потока теплоносителя, чтобы избежать повреждения трубопроводов системы отопления морозом.

Для своевременного получения оповещений об авариях и критических состояниях системы отопления необходимо, чтобы баланс Сим-карты, установленной в устройство, был положительным и в месте установки Термостата присутствовал хороший уровень приема GSM и/или Wi-Fi сигнала.

#### **Монтаж Термостата**

Устройство монтируется на любую поверхность. При проектировании места установки необходимо учитывать класс защиты устройства. В случае монтажа в местах с характеристиками окружающей среды, отличающимися от указанных в технических характеристиках, необходимо предусмотреть технические способы защиты устройства, соответствующие условиям окружающей среды.

Монтаж следует производить в соответствии с требованиями "Правил устройства электроустановок" (ПУЭ), ГОСТ 23592-96 "Монтаж электрический радиоэлектронной аппаратуры и устройств", а также других применимых нормативных документов.

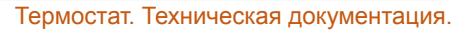

ты здесь глав<mark>ны</mark>й

**ВНИМАНИЕ!!!** Несоблюдение требований нормативных документов при монтаже может привести к сбоям в работе Термостата и/или выходу из строя Термостата и/или выходу из строя оборудования, подключенного к Термостату, и, как следствие, может привести к неисправности системы отопления в целом.

**ВНИМАНИЕ!!!** Во избежание электрического повреждения внутренней схемы устройства все подключения к клеммам устройства необходимо производить при отключенном электропитании.

**ВНИМАНИЕ!!!** Монтаж и подключения должен выполнять специалист, имеющий соответствующую квалификацию, образование и опыт работы с аналогичным оборудованием.

**ВНИМАНИЕ!!!** Производитель не несет ответственности за выход из строя оборудования, подключенного к устройству.

#### <span id="page-20-0"></span>**Квалификация специалистов, производящих проектирование, монтаж, настройку и обслуживание**

Термостат является частью системы автоматизации отопления. Квалификация специалистов, осуществляющих проектирование системы автоматизации, монтаж, настройку и техническое обслуживание, должна соответствовать требованиям, предъявляемым к системам автоматизации отопления, частью которой является Термостат.

Производитель не несет ответственности за ущерб, возникший в результате использования Термостата. Все риски по использованию Термостата несет единолично пользователь.

#### <span id="page-20-1"></span>**1. Основные возможности Термостата**

Термостат управляет источником тепла системы отопления в соответствии с выбранным алгоритмом для поддержания целевой температуры воздуха или теплоносителя. Управление может выполняться с учетом изменения уличной температуры (в режиме ПЗА).

В системе отопления может быть использован один источник тепла (котел).

В базовой комплектации Термостат предназначен для управления котлом релейным способом. Это управление достигается подключением выхода Термостата к котлу через клеммы для комнатного термостата.

Возможно управление котлом по цифровой шине. Термостат при этом необходимо доукомплектовать адаптером поддерживающим цифровую шину подключаемого котла:

- адаптером OpenTherm (открытый цифровой интерфейс поддерживаемый многими производителями);
- адаптером E-Bus (только для управления котлами Vaillant и Protherm);
- адаптером E-Bus с прошивкой BridgeNet (только для управления котлами Ariston);
- адаптером Navien (только для управления котлами Navien).

*Примечание:* Список котлов и протестированных моделей можно уточнить на сайте производителя [www.zont-online.ru](http://www.zont-online.ru) в разделе [Поддержка](https://zont-online.ru/knowledge/baza-zont/termostaty/kakie-kotly-upravljajutsja-po-cifrovoj).

ты здесь глав<mark>ны</mark>й

Термостат может контролировать и управлять температурой горячей воды в контуре ГВС у котлов с проточным теплообменником, встроенным или внешним БКН, подключенных к термостату по по цифровой шине;

Вход 1 и Вход 2 Термостата в зависимости от выбранных пользователем настроек и способа подключения к котлу может использоваться:

- для контроля состояния охранных или информационных датчиков движения, размыкания, протечки воды, утечки газа, пожарных, влажности и прочих датчиков позволяющих судить о состоянии инженерных систем и окружающей среды;
- для контроля состояние напряжения питания.

Термостат автоматически контролирует и оповещает:

- об авариях и ошибках котла;
- об отклонении измеряемых параметров от заданных значений;
- о пропадании напряжения питания и о его восстановлении;
- о срабатывании охранных и информационных датчиков;
- о состоянии и режиме работы контролируемых датчиков.

#### <span id="page-21-0"></span>**2. Особенности настройки и управления**

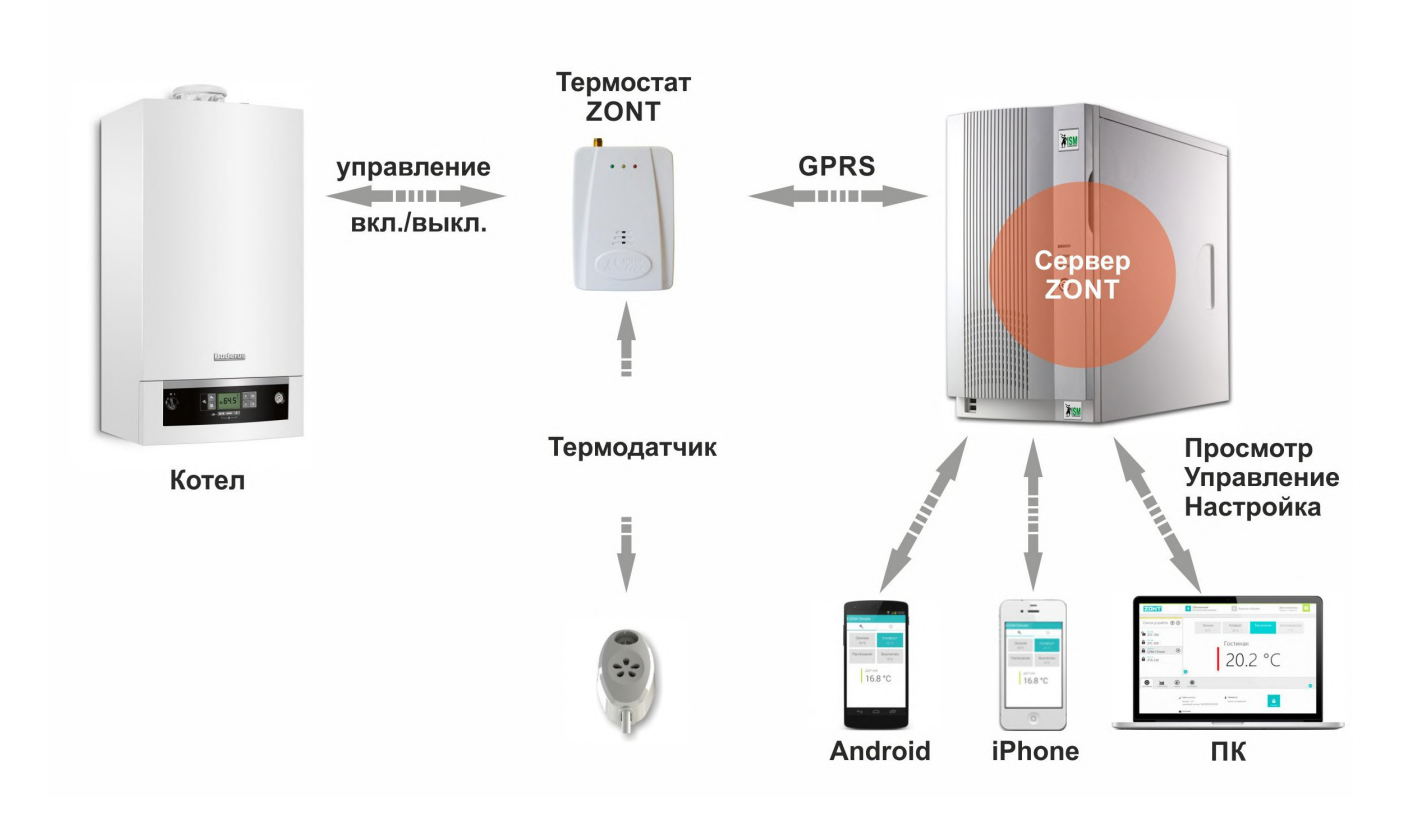

**Настройка** Термостата производится следующими способами:

● дистанционно в онлайн-сервисе ZONT, доступном из личного кабинета владельца на сайте [zont-online.ru;](https://zont-online.ru/service)

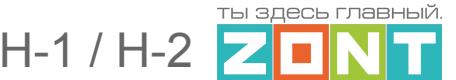

• дистанционно в приложении ZONT для мобильных устройств (смартфонов и планшетов) на платформе iOS и Android. Приложение доступно для скачивания на смартфон в App [Store](https://apps.apple.com/ru/app/zont/id605281976?ign-mpt=uo%3D4) или [Google](https://play.google.com/store/apps/details?id=com.microline.zont) Play.

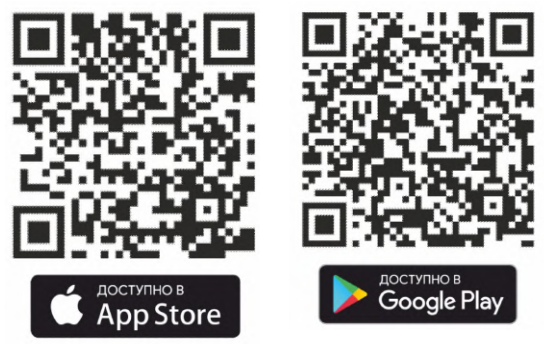

**Управление** Термостатом осуществляется посредством:

- дистанционных команд в онлайн-сервисе ZONT, доступном из личного кабинета владельца на сайте [zont-online.ru](https://zont-online.ru/service);
- дистанционных команд в приложении ZONT для мобильных устройств (смартфонов и планшетов) на платформе iOS и Android;
- дистанционных SMS- и голосовых команд (модель ZONT H-1);
- локальных команд с выносной панели управления ZONT. Модели МЛ-732 и МЛ-753 (в комплект поставки не входит, приобретается отдельно).

*Примечание:* Доступ к настройкам и управлению в онлайн-сервисе и мобильном приложении разделен на пользовательский и сервисный уровни. Сервисные настройки защищены паролем. Имеется возможность предоставления гостевого и совместного доступа с других аккаунтов.

#### **В личном кабинете онлайн-сервиса доступны**:

- графическое отображение динамики изменений контролируемых параметров котла системы отопления;
- статус состояния охранных и прочих датчиков подключенных ко входам Термостата;
- дистанционное обновление версии ПО Термостата;
- хранение истории любых событий в течении 3-х месяцев (бесплатный тариф).

#### <span id="page-22-0"></span>**3. Веб-сервис ZONT**

Для контроля и управления работой системы отопления в веб-сервисе и мобильном приложении ZONT предназначены следующие вкладки:

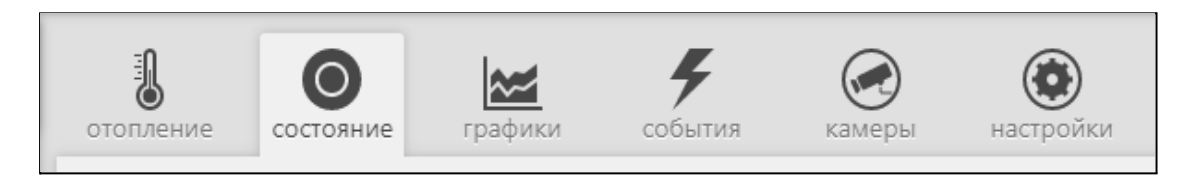

#### <span id="page-22-1"></span>**3.1 Вкладка "ОТОПЛЕНИЕ"**

Основная вкладка контроля и управления. Отображает заданные режимы отопления, целевые и фактические температуры, признак работы котла, информацию с температурных датчиков. Позволяет менять действующие режимы и целевые температуры.

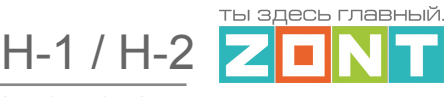

#### **"Целевая температура"**

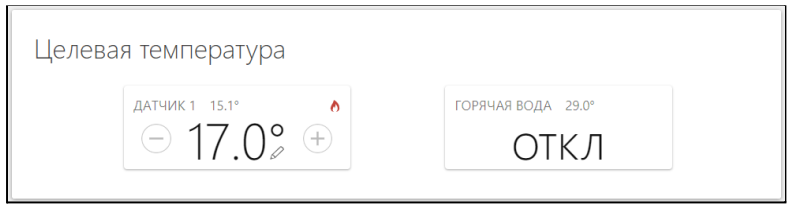

Ручное изменение целевой температуры осуществляется кнопками "+" и "-" в поле редактируемого контура. Введенная вручную целевая температура сохраняется только до первого переключения режима работы, т.е. носит временный характер. Контур с измененной целевой температурой имеет признак ручного ввода (отображение значка "карандаш" справа от температурного значения).

Признаком команды на включение котла, формируемой термостатом, является специальный символ – «Пламя». Он появляется в том случае, если целевая температура выше измеряемой датчиком ZONT текущей с учетом величины заданного гистерезиса. Величины шага изменения целевой температуры и гистерезиса являются настраиваемыми.

**"Режим"**

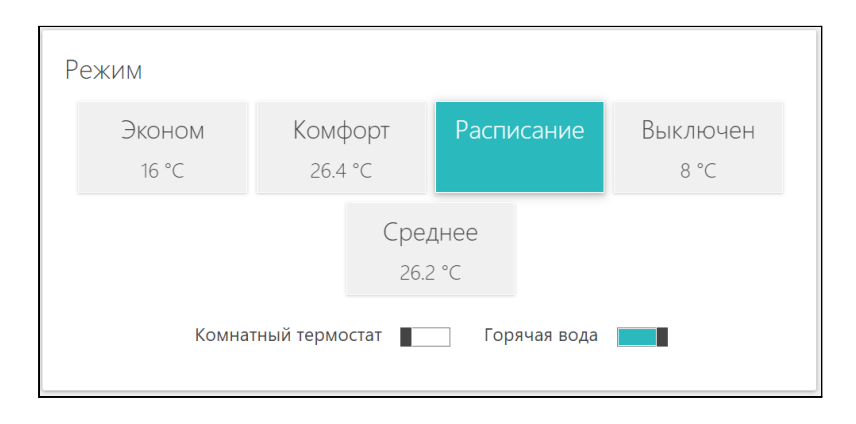

Кнопки включения предустановленных режимов работы с заданными в них целевыми температурами. Действующий режим выделяется цветом.

Переключатель **Комнатный термостат** – включает или выключает доступ к управлению работой котла от внешнего источника команд: комнатного терморегулятора или штатной выносной панели котла (см. п. 8.3 Инструкции подключения и настройки [дополнительных](#page-58-0) [устройств\)](#page-58-0).

Переключатель **Горячая вода** – включает управление ГВС (отображается только при цифровом управлении котлом).

#### **«Температура»**

Поле с данными от подключенных к термостату датчиков температуры.

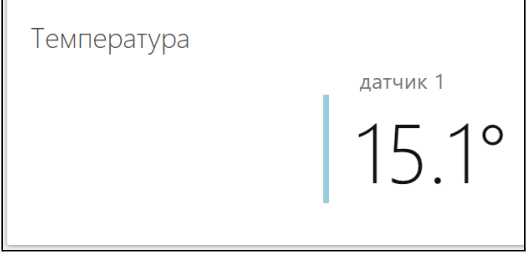

ты здесь глав<mark>ны</mark>й п

#### <span id="page-24-0"></span>**3.2 Вкладка "СОСТОЯНИЕ"**

Отображает:

- текущие параметры котла (только при режиме управления по цифровой шине);
- напряжение основного и резервного источников питания;
- состояние и параметры контролируемых проводных и радиоканальных датчиков;
- аварийные сообщения котла;
- параметры, уровень сигнала и статус каналов связи (GSM и Wi-Fi);
- баланс средств на Сим-карте.

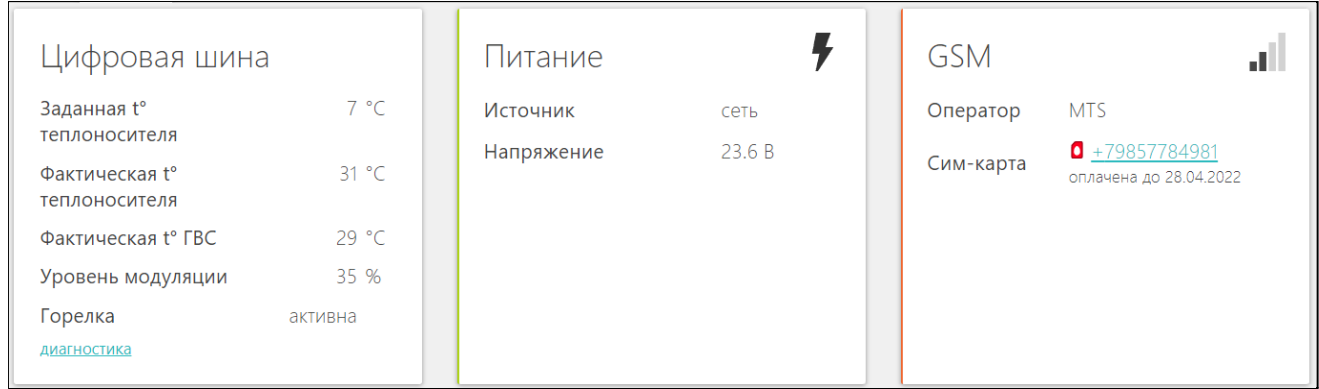

При цифровом управлении котлом в блоке «ЦИФРОВАЯ ШИНА» отображаются заданные и фактические значения штатных датчиков и технические параметры котла.

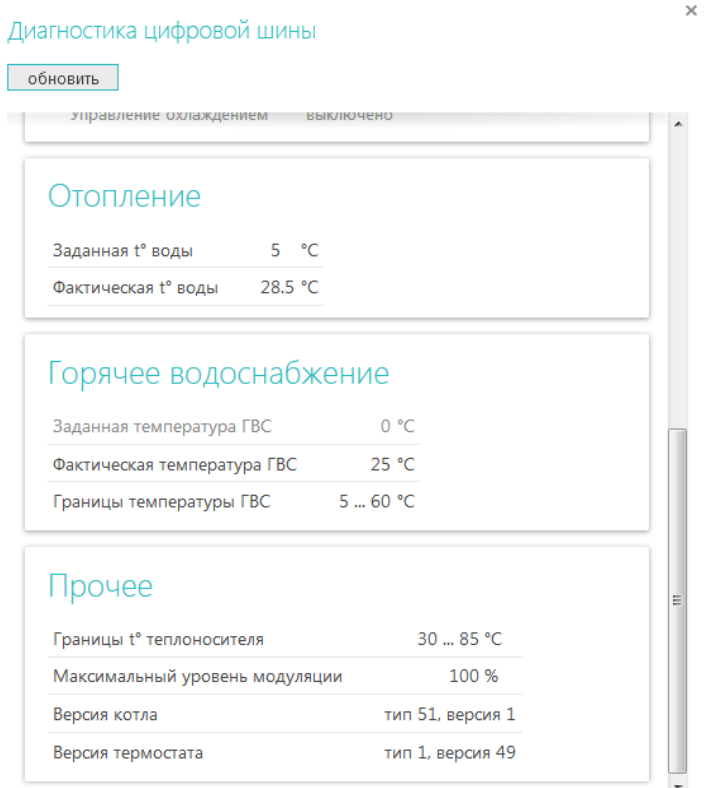

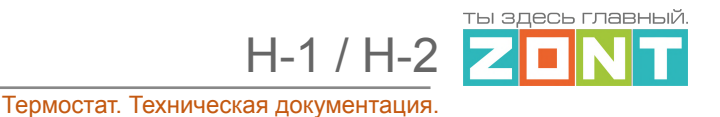

#### <span id="page-25-0"></span>**3.3 Вкладка "ГРАФИКИ"**

Позволяет графически контролировать динамику изменения выбираемых пользователем параметров работы системы отопления и используемых датчиков. Доступна настройка 10-ти самостоятельных графиков.

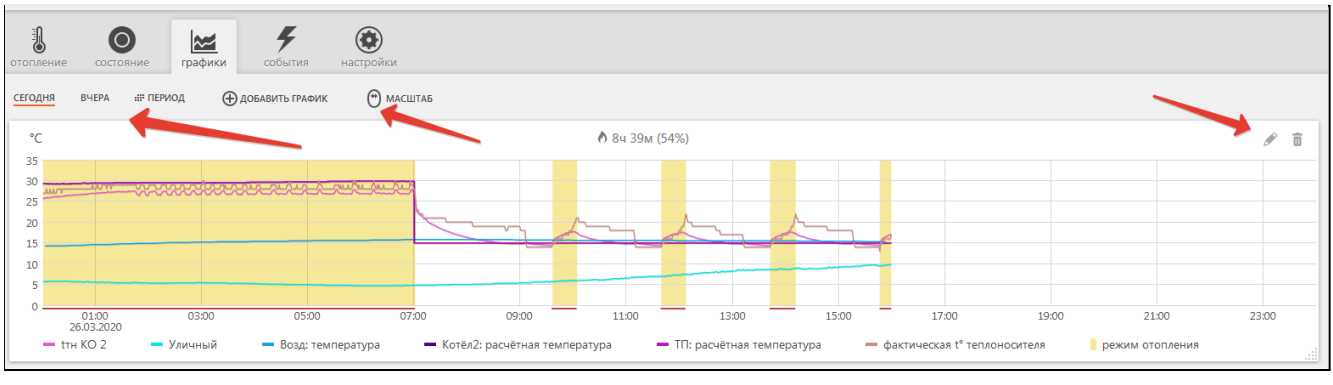

Выбор параметров для графиков осуществляется с помощью символов  $\curvearrowright$  ("Изменить") и  $\blacksquare$ ("Удалить").

Редактирование параметров выполняется из перечня во всплывающем списке:

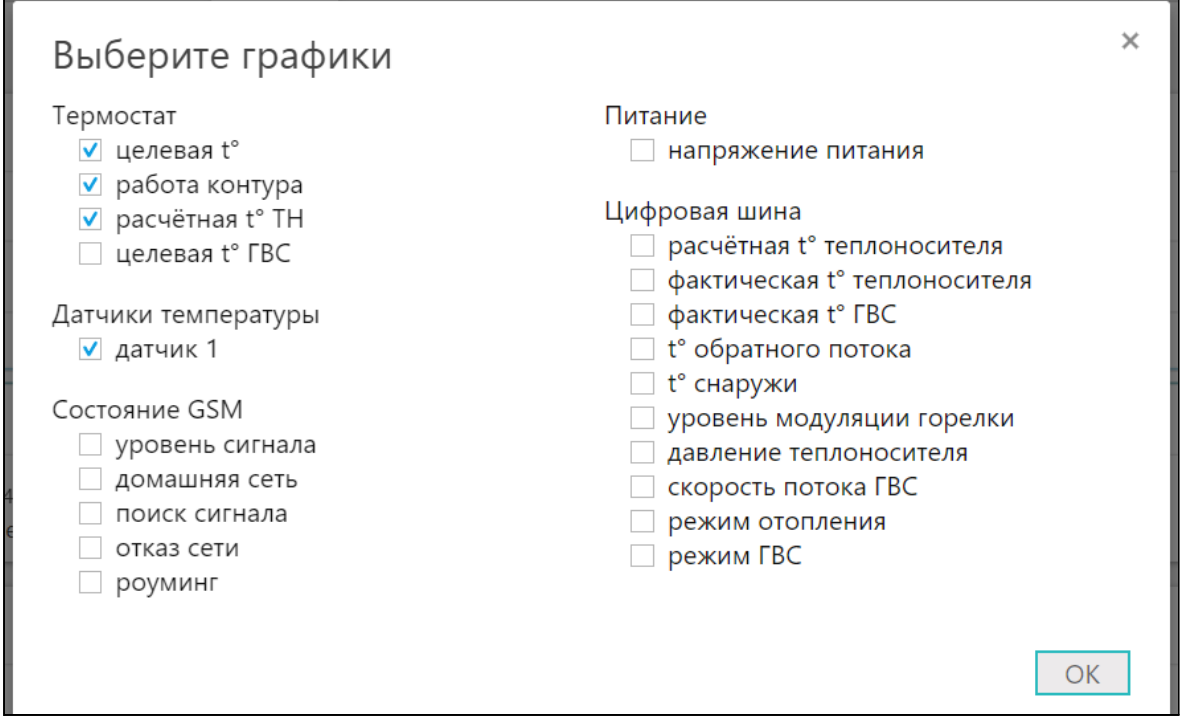

*Примечание:* При наведении курсора на график отображаются время, соответствующее позиции курсора, и значения всех параметров в этот момент времени (внизу под графиками).

*Примечание:* При наведении курсора на параметр под графиком выделяется только график этого параметра на фоне остальных. Клик на параметре меняет единицы измерения шкалы Y

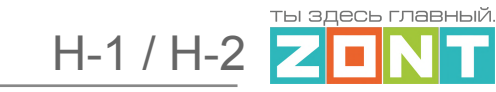

на соответствующие параметру. Например, если на графике изображены влажность и температура и шкала Y была проградуирована в градусах, то при двойном клике по названию параметра влажности единицы измерения шкалы Y поменяются с градусов на проценты.

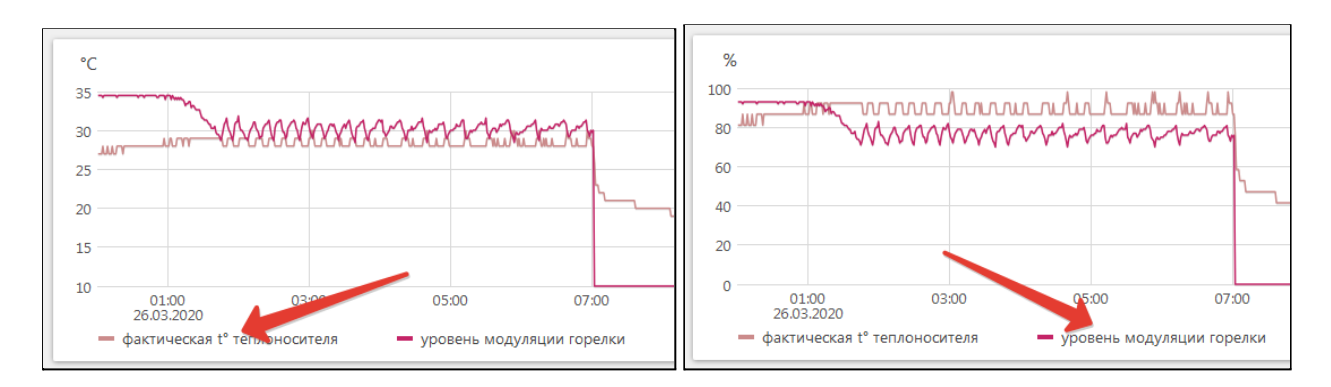

#### <span id="page-26-0"></span>**3.4 Вкладка "СОБЫТИЯ"**

Представляет собой "журнал" в котором отображены основные события за настраиваемый период времени.

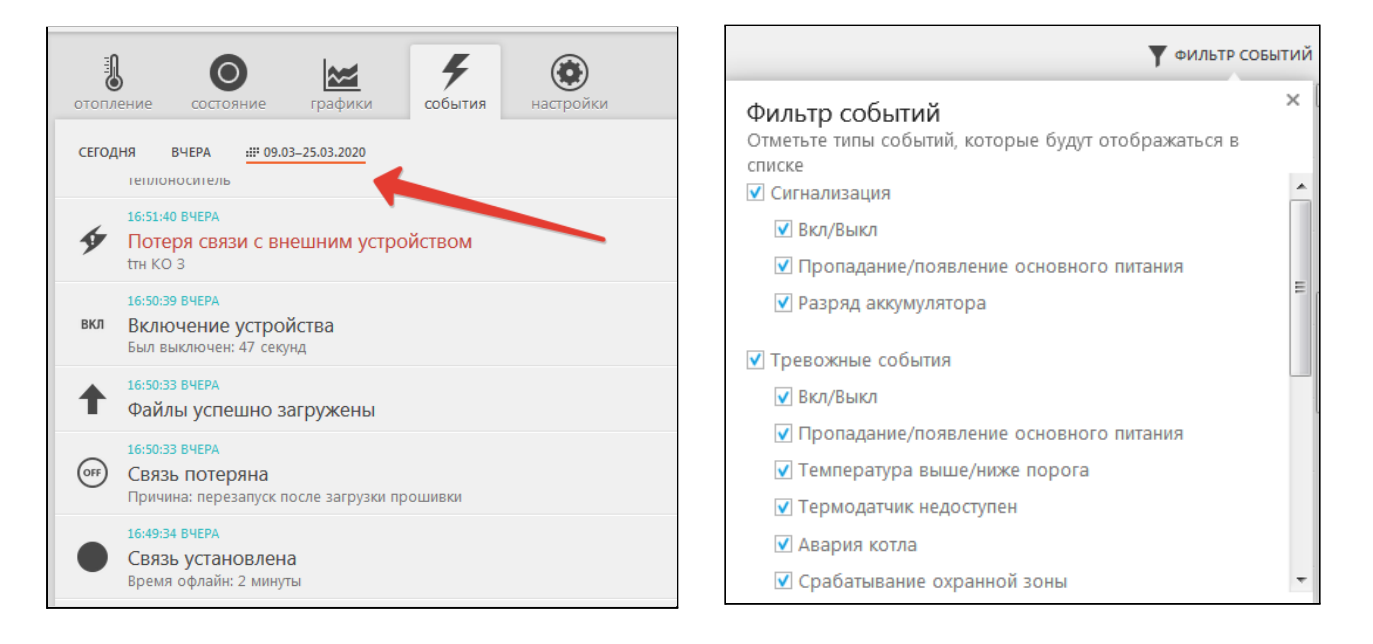

События можно отфильтровать при помощи «Фильтра событий», выбрав только необходимые.

Длительность бесплатного хранения информации (событий и всех параметров) составляет 3 месяца. Существует возможность платного расширения срока хранения информации, подробнее на сайте [www.zont-online.ru](http://www.zont-online.ru) в разделе "О [сервисе](https://zont-online.ru/news/abonentskaja-plata-dlja-kommercheskih-polzovatelej)".

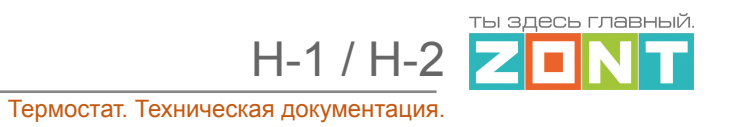

#### <span id="page-27-0"></span>**3.5 Вкладка "ОХРАНА"**

Вкладка для контроля состояния охранных и информационных датчиков подключенных к аналоговому входу Термостата и управления режимом охраны.

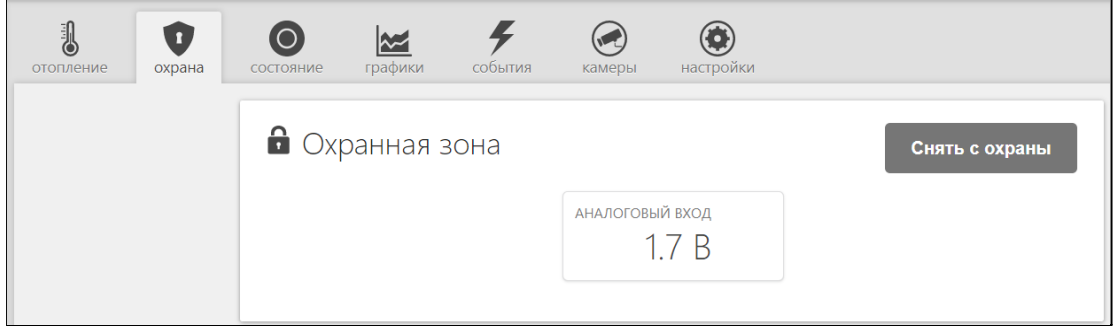

#### <span id="page-27-1"></span>**3.6 Вкладка "КАМЕРЫ"**

Вкладка для просмотра изображения с IP-камер, передающих данные по потоковому протоколу RTSP. Эта функция онлайн-сервиса ZONT и не требует физического подключения камер к Контроллеру.

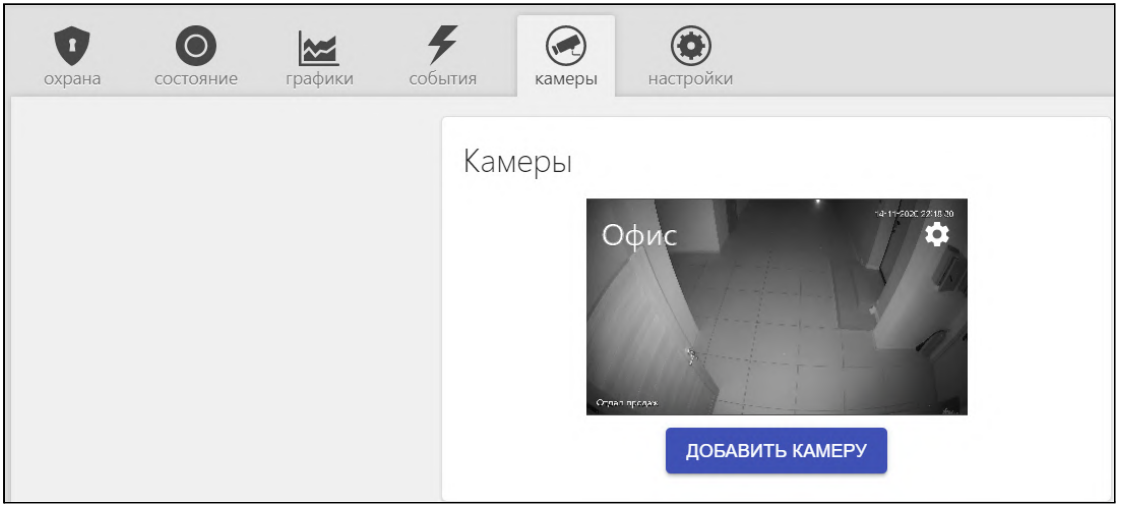

IP-камера снимает видео и транслирует его в реальном времени по закрытому каналу. Доступ к каналу можно получить с помощью специализированных программ при использовании RTSP-ссылки на видеопоток камеры.

Подключение и настройка проходит в несколько этапов:

- 1. настройка сетевого оборудования (роутера или маршрутизатора),
- 2. настройка IP-камеры,
- 3. получение RTSP-ссылки на видеопоток,
- 4. подключение камеры в личном кабинете.

Подробная информация размещена в разделе "[Поддержка"](https://zont-online.ru/knowledge/baza-zont/videonabljudenie) сайта [www.zont-online.ru](http://www.zont-online.ru).

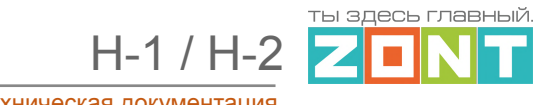

#### <span id="page-28-0"></span>**4. Настройка термостата через веб-сервис**

Для входа в меню Настроек через веб-сервис используется вкладка "Настройки" или значок "Шестеренка",мобильного приложения:

<span id="page-28-1"></span>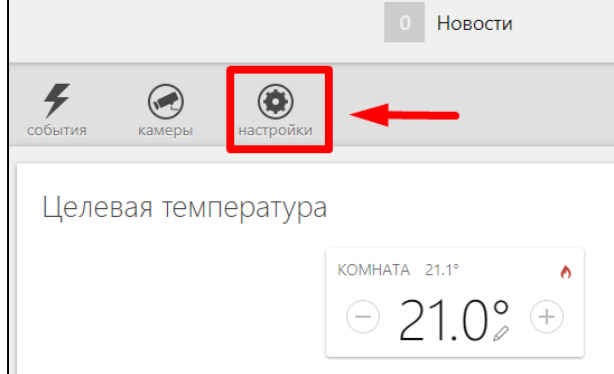

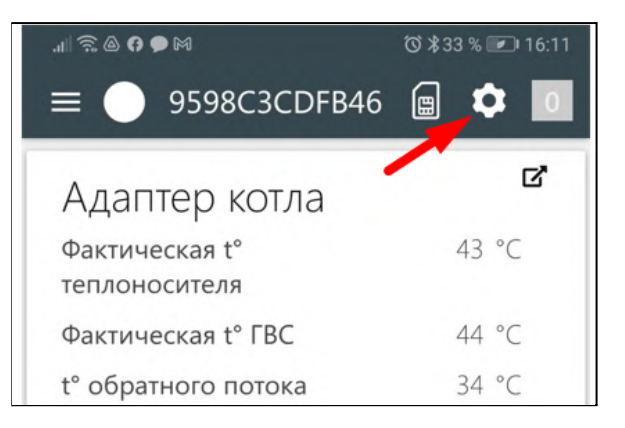

### **4.1 Вкладка "НАСТРОЙКИ"**

Вкладка «Настройки» представляет собой 3 функциональные группы:

- выбор вида настройки (левая колонка),
- настройка параметров выбранного вида (средняя колонка),
- справка по настройкам (правая колонка, открывается по кнопке «Справка»).

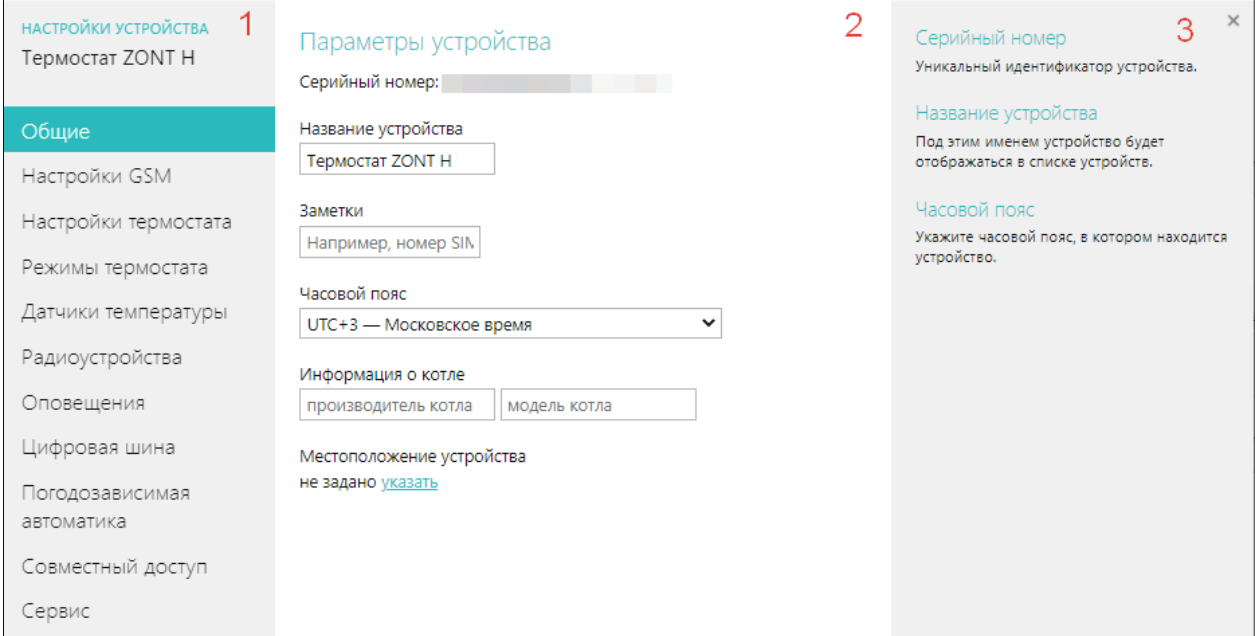

#### <span id="page-28-2"></span>**4.1.1 Настройка основных данных об устройстве**

#### **«ОБЩИЕ»**

Содержит информацию об основных параметрах Термостата:

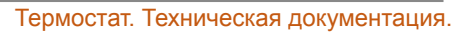

ты здесь глав<mark>ны</mark>й  $\mathcal{C}^{\mathcal{A}}$ 

- серийный номер (основной идентификатор в сервисе ZONT);
- название (имя в сервисе);
- номер используемой Сим-карты;
- часовой пояс расположения объекта автоматизации;
- местоположение объекта автоматизации:
- модель котла, управляемого Термостатом;
- опция управления функцией "Видеонаблюдение"

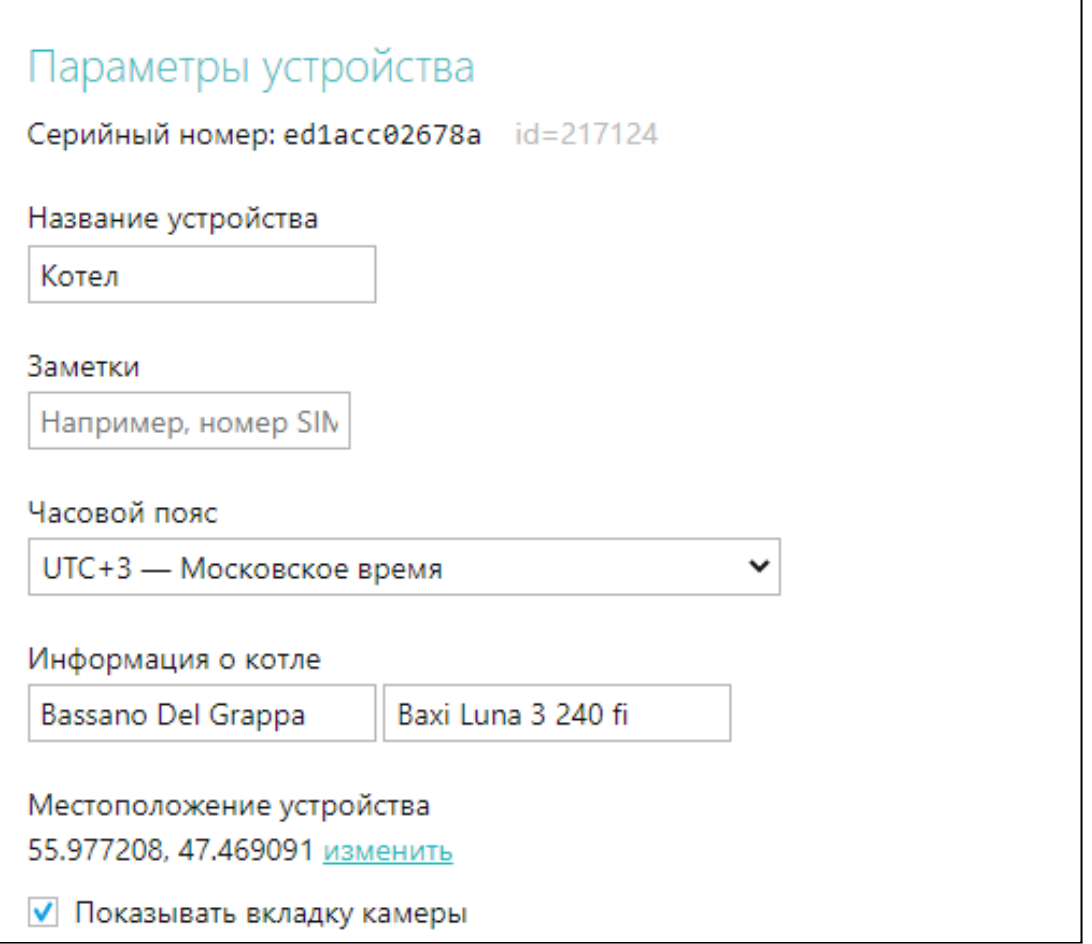

*Примечание: Местоположение* требуется указать только в случае, если предполагается управление работой котла с учетом уличной температуры (*Режим ПЗА*) по информации о температуре получаемой с погодного сервера.

ты здесь глав<mark>ны</mark>й  $\mathcal{L}_{\mathcal{A}}$ 

#### <span id="page-30-0"></span>**4.1.2 Настройка параметров GSM связи**

#### **«GSM-управление»**

- **●** доверенные телефонные номера для управления по смс и через голосовое меню;
- **●** пароль доступа к управлению с телефонов, не входящих в список доверенных;
- **●** USSD код запроса баланса средств Сим-карты, используемой в приборе;
- **●** порог средств на балансе сим-карты для автоматического информирования владельца;

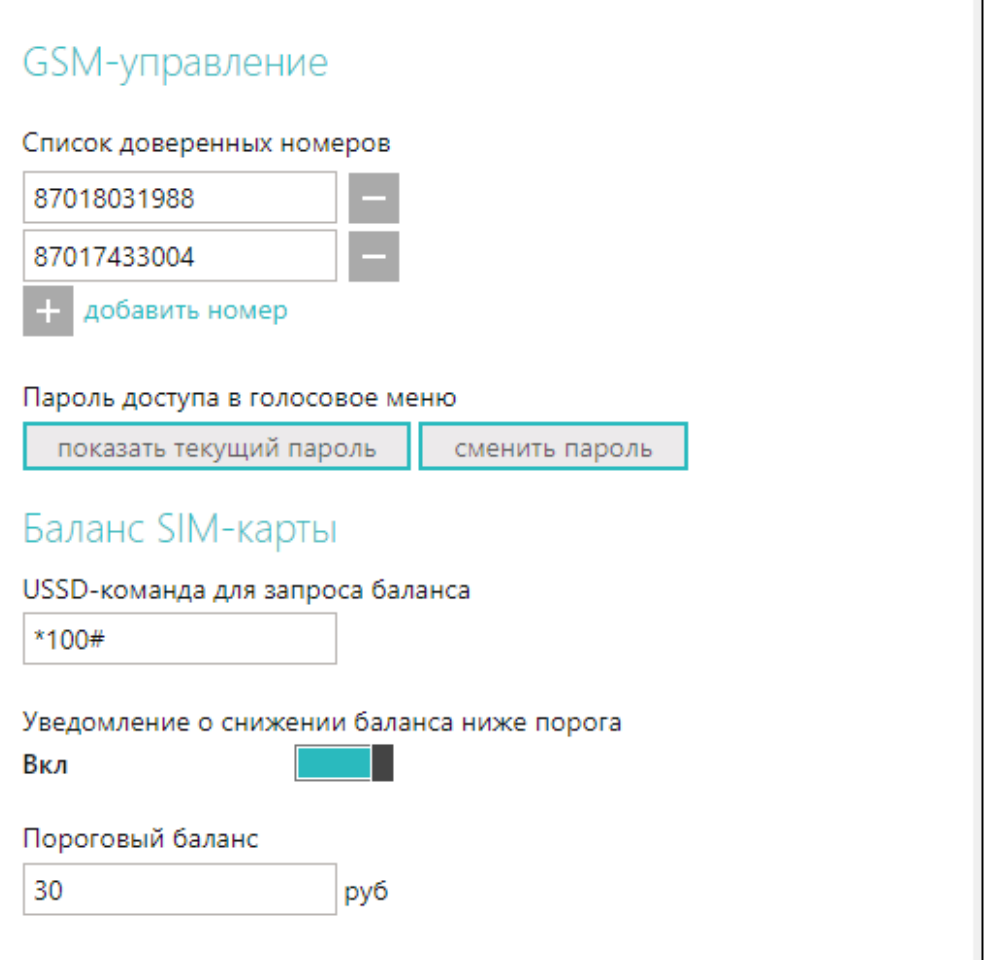

#### <span id="page-30-1"></span>**4.1.3 Настройка управления котлом и дополнительным оборудованием**

#### **«НАСТРОЙКИ ТЕРМОСТАТА»**

**ВНИМАНИЕ!!!** Выполнение данных настроек обязательно.

"Управление температурой"

● Шаг изменения целевой температуры при ручной коррекции на вкладке "Отопление" (см.п.3.1);

"Параметры регулирования"

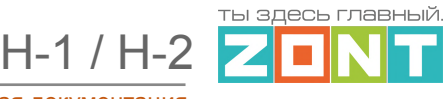

● Гистерезис применимый к целевой температуре в режимах отопления;

*Примечание:* Гистерезис применим только при релейном управлении котлом, а также в псевдорелейном режима управления по цифровой шине.

● Время задержки между последующими включениями и выключениями котла;

*Примечание:* Настройка применима только при релейном управлении котлом, а также в псевдорелейном режима управления по цифровой шине.

"Режим регулирования ПИД" - управление по теплоносителю с учетом температуры воздуха.

- Минимальная температура теплоносителя для управления работой котла при ПИД-регулировании
- Максимальная температура теплоносителя для управления работой котла при ПИД-регулировании

*Примечание:* Настройка применима только при релейном управлении котлом, а также в псевдорелейном режима управления по цифровой шине.

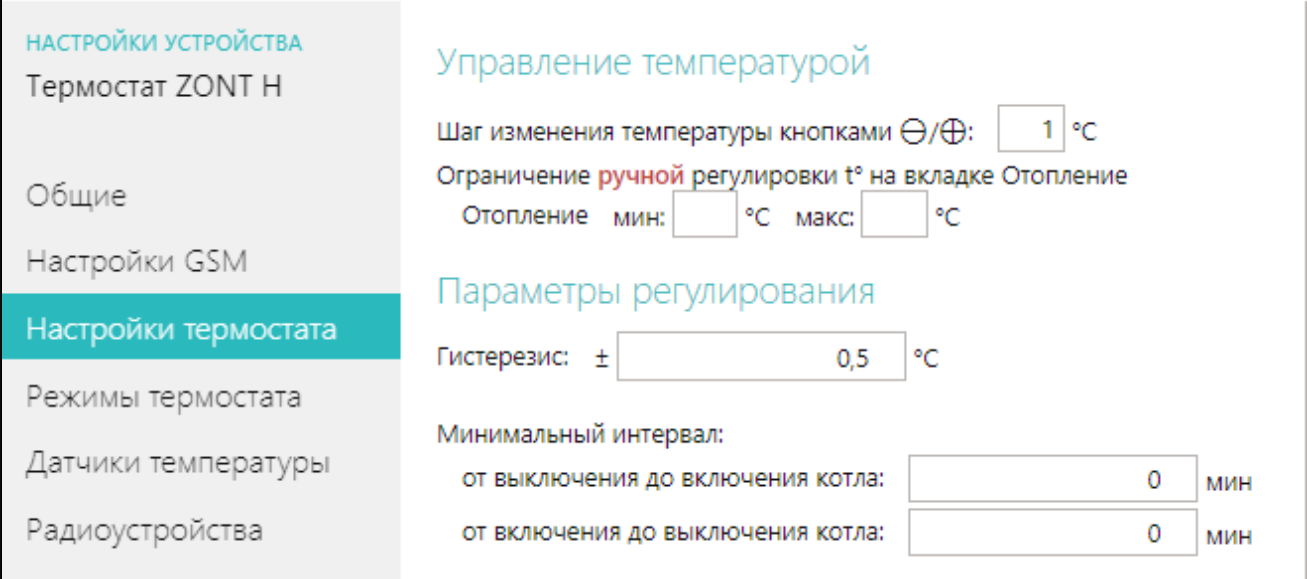

"Настройка входов"

- Вход 1 выбор из предлагаемого списка типа контролируемого сигнала (датчика);
- Вход 2 (универсальный) выбор из предлагаемого списка типа контролируемого сигнала (датчика) или типа подключаемого цифрового устройства ZONT;

*Примечание:* типовые схемы подключаемых датчиков доступны по ссылке.

- Управление опцией "Режим охраны";
- Тип контролируемого сигнала, коммутируемого на клеммах котла при аварии;

H-1 / H-2

ты здесь глав<mark>ны</mark>й

**ВНИМАНИЕ!!!** При подключении ко Входу 2 внешнего адаптера цифровой шины, радиомодуля (МЛ-489, МЛ-590) и внешней панели (МЛ-732, МЛ-753) следует обязательно выбрать настройку "Адаптер цифровой шины, Радиомодуль, Панель или не используется". Другие варианты использования Входа 2 в этом случае невозможны.

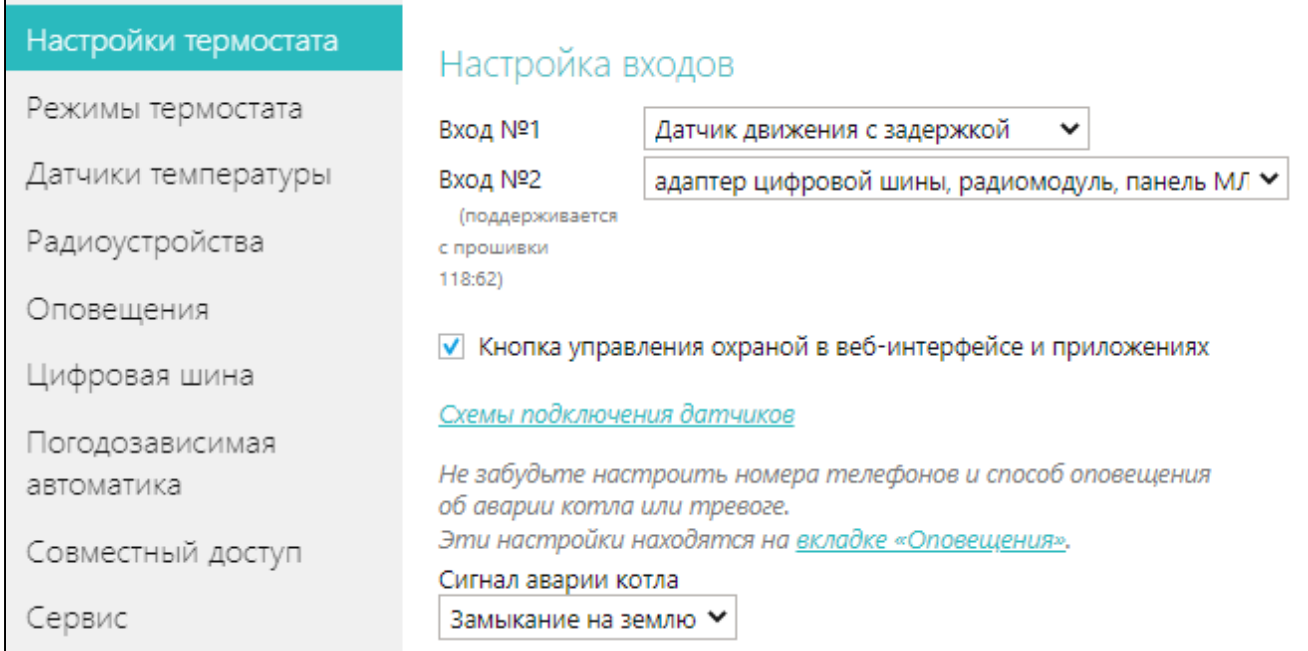

#### <span id="page-32-0"></span>**4.1.4 Настройка режимов работы термостата**

#### **«РЕЖИМЫ ТЕРМОСТАТА»**

Заводские установки прибора содержат предустановленные режимы работы:

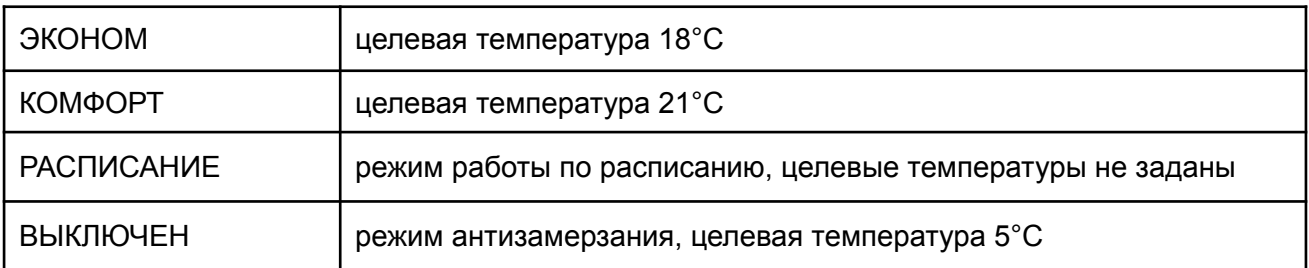

Предустановленные режимы можно изменить на индивидуальные или создать новые.

Всего можно настроить 10 режимов работы и для каждого задать свое значение целевой температуры.

Существует два способа настройки режимов: Стандартный и Расширенный.

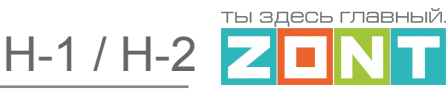

**Стандартный** – позволяет настроить значения целевых температур для заданных режимов.

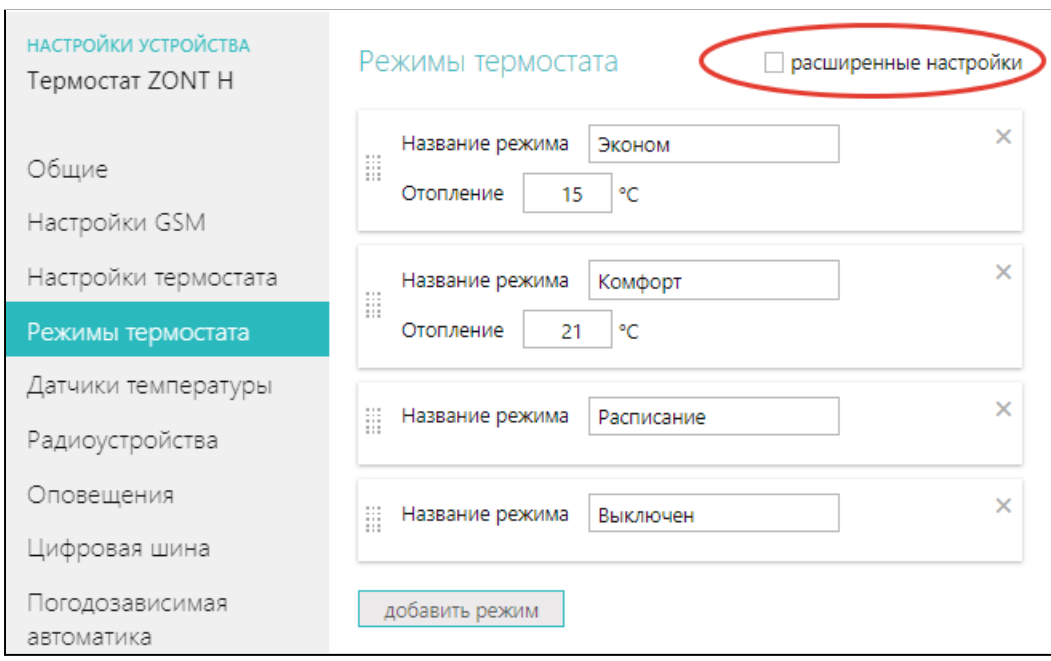

**Расширенный** – дополнительно позволяет настроить алгоритм работы прибора в каждом режиме (назначить для управления другой датчик температуры, выбрать вариант полного отключения и т.п.).

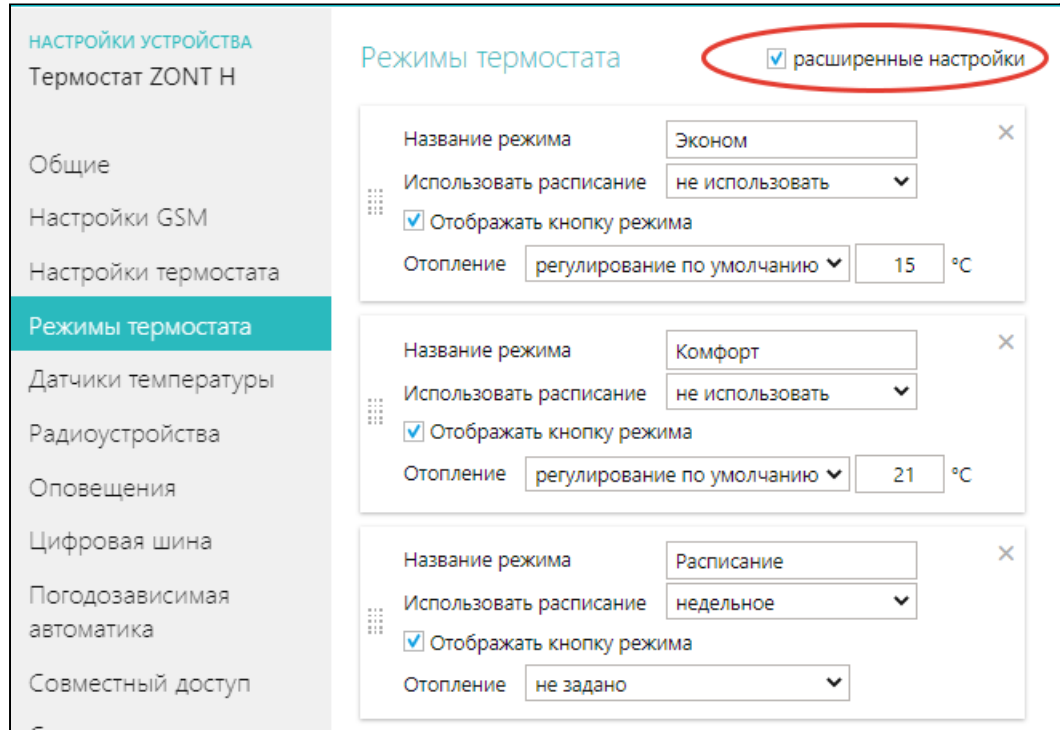

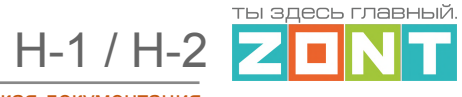

#### <span id="page-34-0"></span>**4.1.5 Настройка управления термостатом и отоплением по недельному расписанию**

#### **«РАСПИСАНИЕ»**

Существует два варианта составления таблицы для работы по **Расписанию**:

- выделение временных участков для управления по **целевой температуре**,
- выделение временных участков для управления по **заданным режимам работы**.

#### **Расписание по целевой температуре**

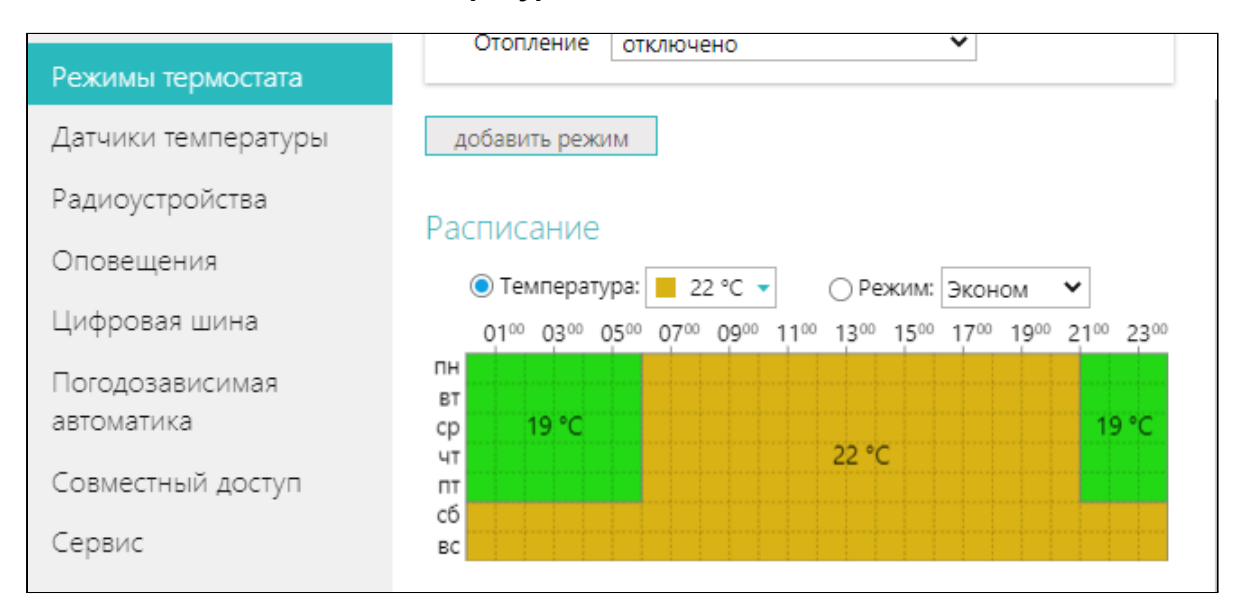

#### **Расписание по заданным режимам**

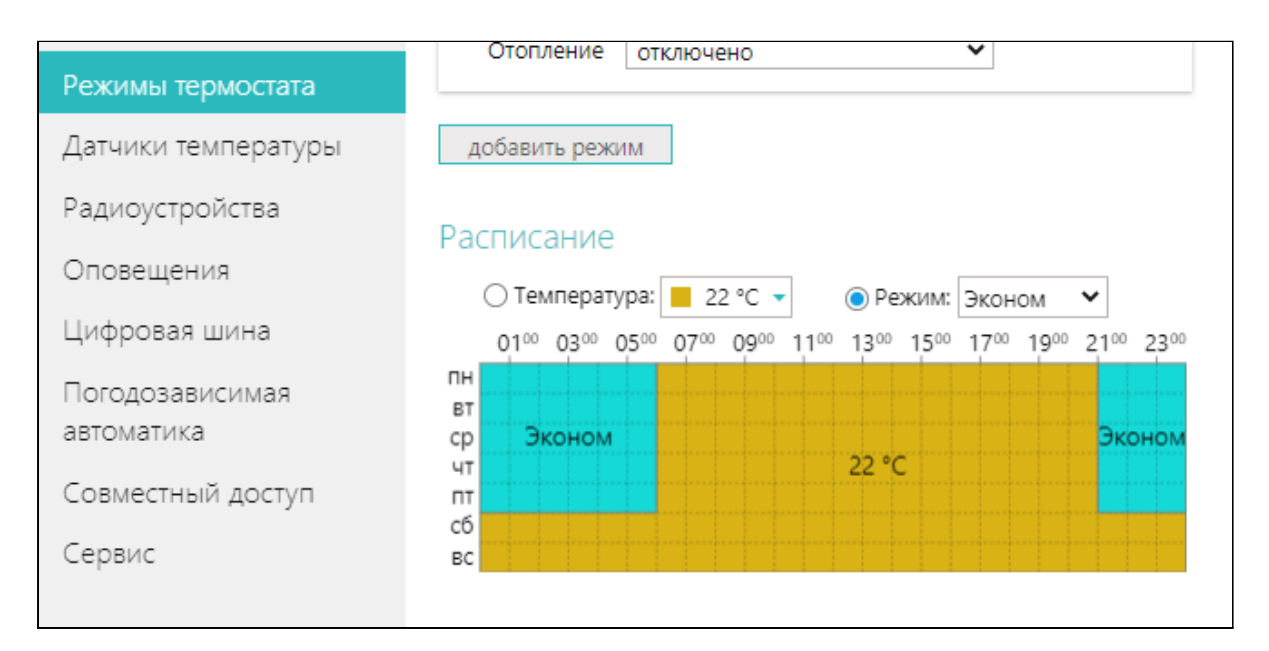

Заполните таблицу расписания, использовав значения целевых температур или созданные режимы работы.

H-1 / H-2

ты здесь глав<mark>н</mark>ый

Для каждого Режима в строке «Использовать расписание» примените значение «Не использовать», а для режима «Расписание» - примените значение «Недельное».

В дальнейшем, при эксплуатации Термостата, включение режима Расписание будет запускать алгоритм управления котлом по недельному расписанию.

#### <span id="page-35-0"></span>**4.1.6 Настройка алгоритма информирования владельца о событиях**

#### **"ОПОВЕЩЕНИЯ»**

Настройка телефонных номеров и способов для информирования о контролируемых событиях.

*Тревожные события это*:

- Авария котла
- Пропадание и восстановление напряжения питания
- Падение температуры ниже заданных порогов
- Срабатывание датчиков

#### *Информационные оповещения это*:

- Низкий баланс средств на SIM-карте
- Низкое напряжение питания

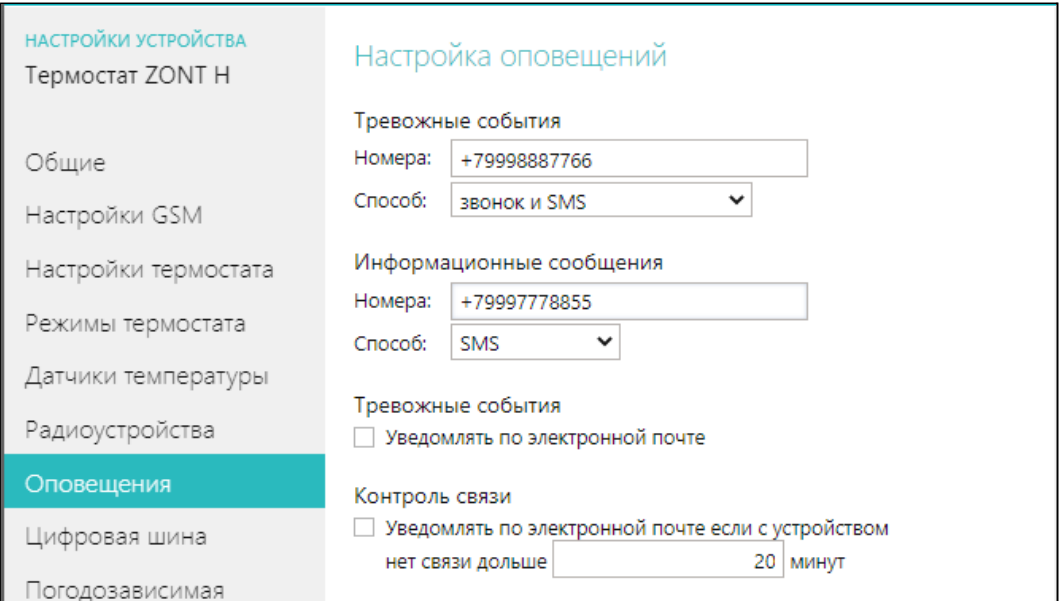

#### <span id="page-35-1"></span>**4.1.7 Настройка доступа в личный кабинет с другого аккаунта**

#### **«СОВМЕСТНЫЙ ДОСТУП»**

Функция разрешения контроля и управления Термостатом с других аккаунтов (пользователями сервиса ZONT, имеющими свои личные кабинеты в нем)

 $H-1 / H-2$ 

<u>ты здесь главный</u>  $\mathcal{L}_{\mathcal{A}}$ 

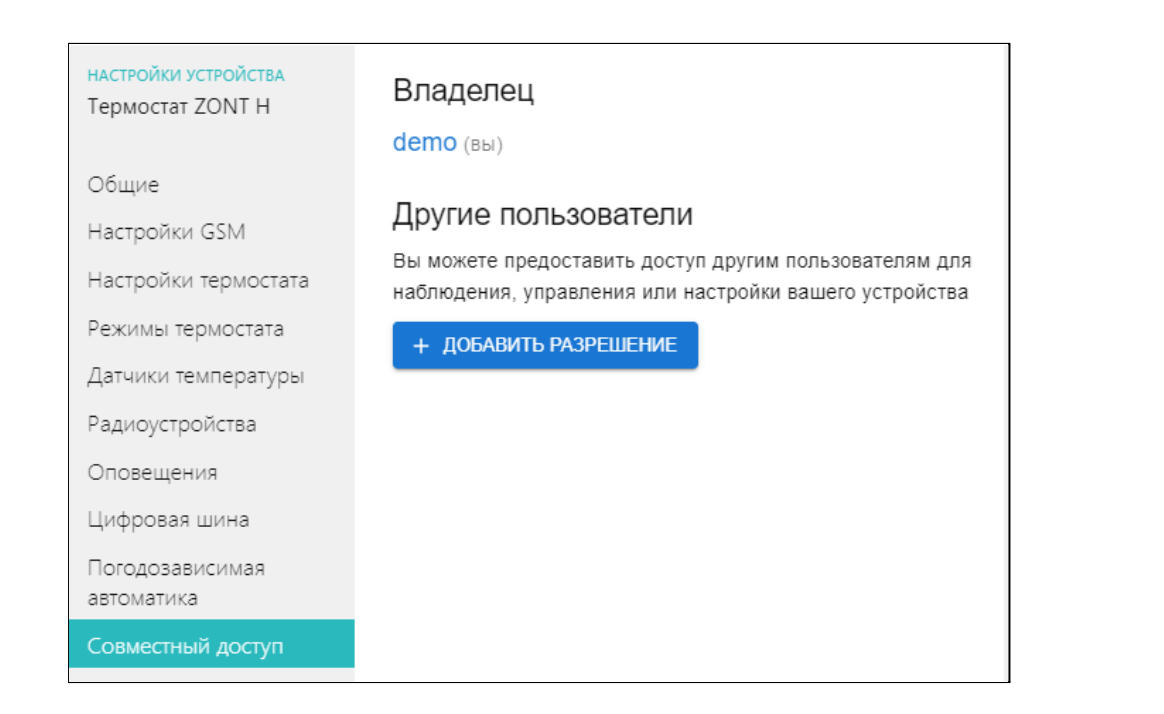

Открыть доступ со стороннего аккаунта может только владелец устройства Для этого он должен указать логин того пользователя, которому доверяет и установить доступные для него права.

Доступ также может быть ограничен по сроку действия или предоставлен по расписанию.

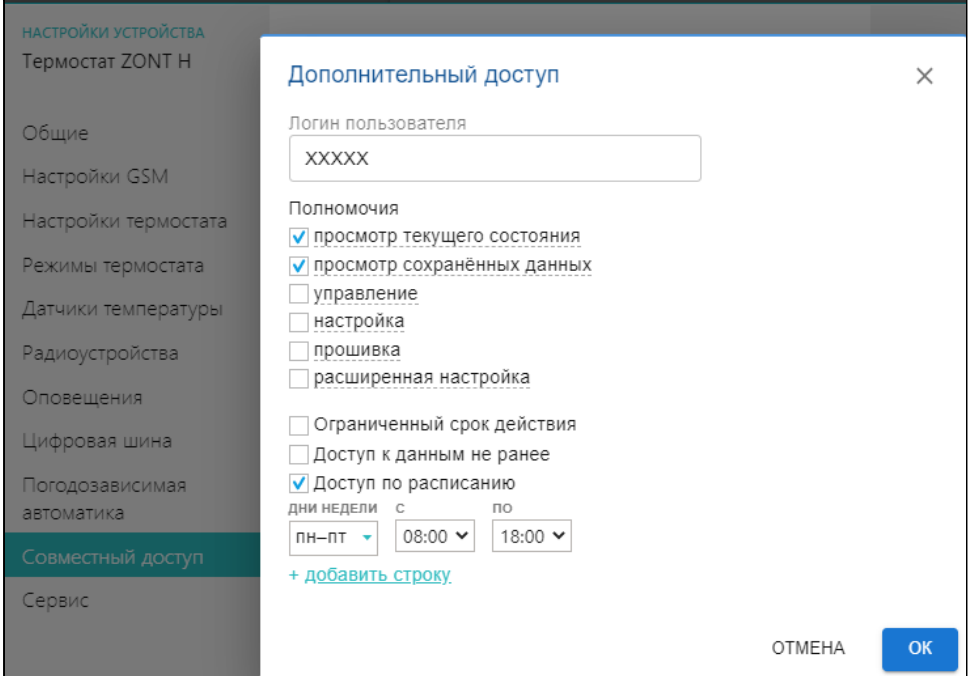

#### **«ГОСТЕВОЙ ВХОД»**

Функция открывает доступ для просмотра состояния котла и режимов работы Термостата без возможности управления и изменения настроек из другого личного кабинета веб-сервиса

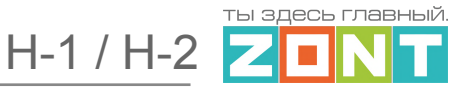

#### (аккаунта).

Настройка находится в "Профиле" владельца Термостата Обновления demo<br>' *профиль* • <u>выход</u> ம்  $\bullet$ **ZONT**  $\ddot{\textbf{r}}$ • 0 Важные события доступна новая прошивка 1  $\overline{\phantom{0}}$  $\circledR$  $\bigcirc$  $\circledR$  $\bullet$ Список устройств  $\approx$ термоста  $rac{1}{2}$  $rp$ насти

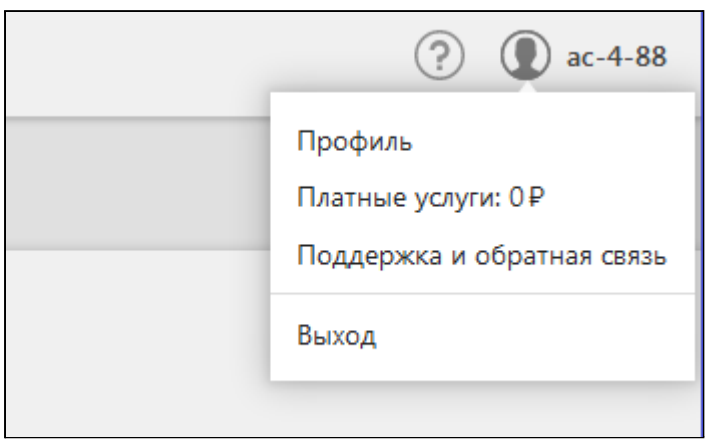

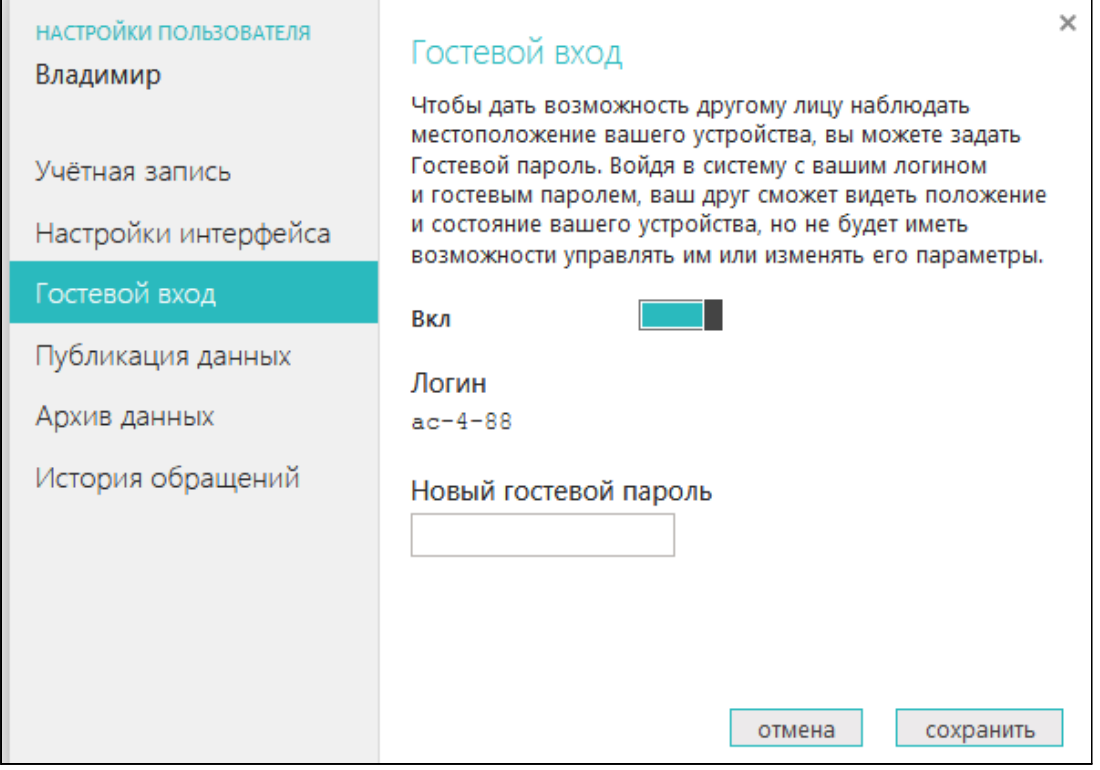

Функция может быть полезна для специалиста обслуживающей организации при дистанционном контроле параметров работы котла и системы отопления в целом.

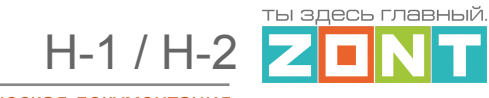

#### <span id="page-38-0"></span>**4.1.8 Служебная информация о Термостате**

#### **«СЕРВИС»**

Производителем рекомендуется регулярное обновление ПО, на последнюю предлагаемую сервисом бета-версию. Только в этом случае прибор и сервис выполняют все заявленные функции и способы контроля и управления.

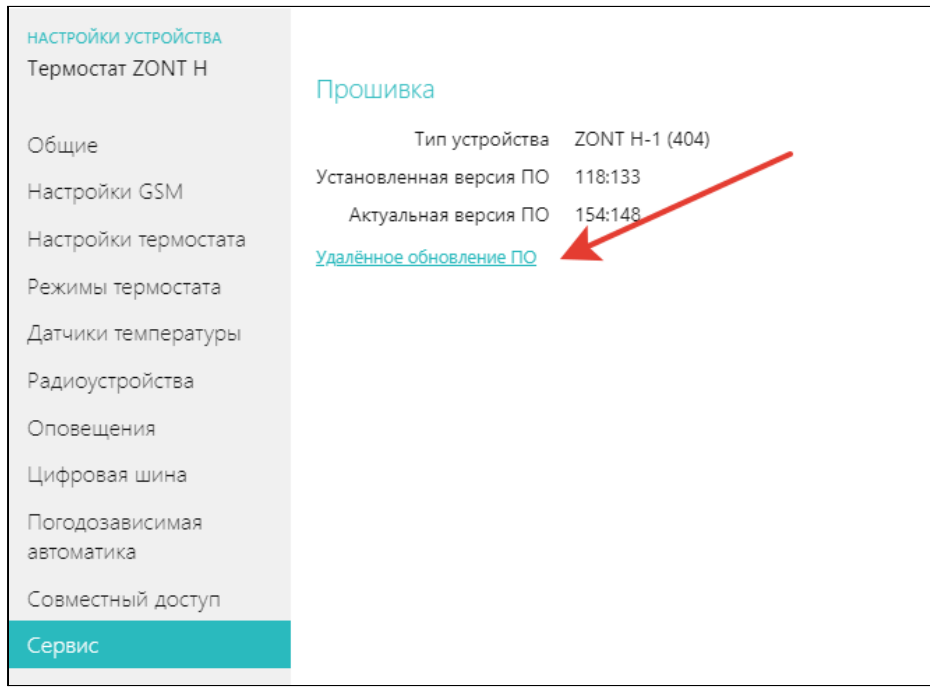

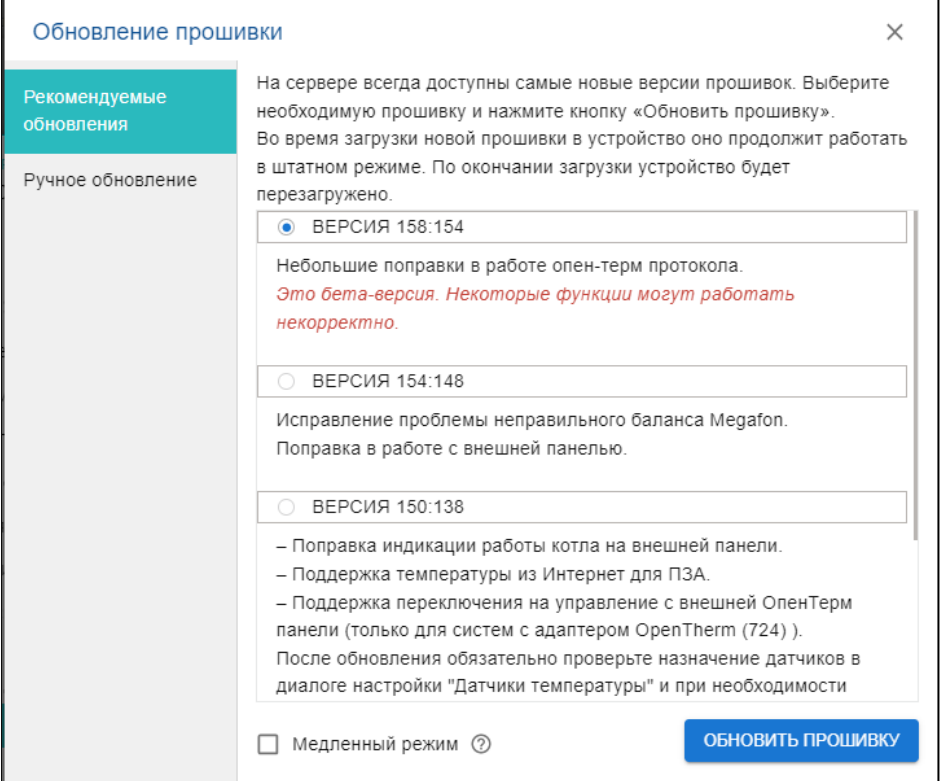

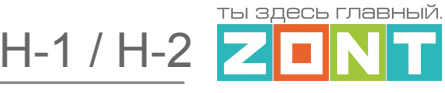

#### <span id="page-39-0"></span>**5. Алгоритмы управления работой котла**

- Управление по *целевой температуре теплоносителя;*
- Управление по *целевой температуре воздуха* в помещении;
- Управление по *целевой температуре воздуха* в помещении *с ПИД-регулированием* температуры теплоносителя;
- Управление по *расчетной температуре теплоносителя в зависимости от уличной температуры* (функция ПЗА - "погодозависимая автоматика");
- Управление по **целевой температуре воздуха** в помещении с использованием расчетной температуры теплоносителя, *в зависимости от уличной температуры* (функция ПЗА -"погодозависимая автоматика").

Алгоритмы отличаются способом подключения Термостата к котлу (Релейное или Цифровое) и количеством назначаемых для контроля датчиков температуры.

#### <span id="page-39-1"></span>**5.1 Управление по теплоносителю в релейном режиме**

- Термостат управляет котлом через клеммы комнатного термостата, при этом использует релейный выход;
- Регулирование производится по **показаниям датчика теплоносителя**, физически установленного на подаче теплоносителя в систему отопления (на выходе котла),
- Термостат при этом управляет котлом таким образом, чтобы тот поддерживал заданную режимом работы температуру,
- Температура теплоносителя при этом ограничивается максимальным и минимальным значением, установленным сервисной настройкой котла (органами его управления).

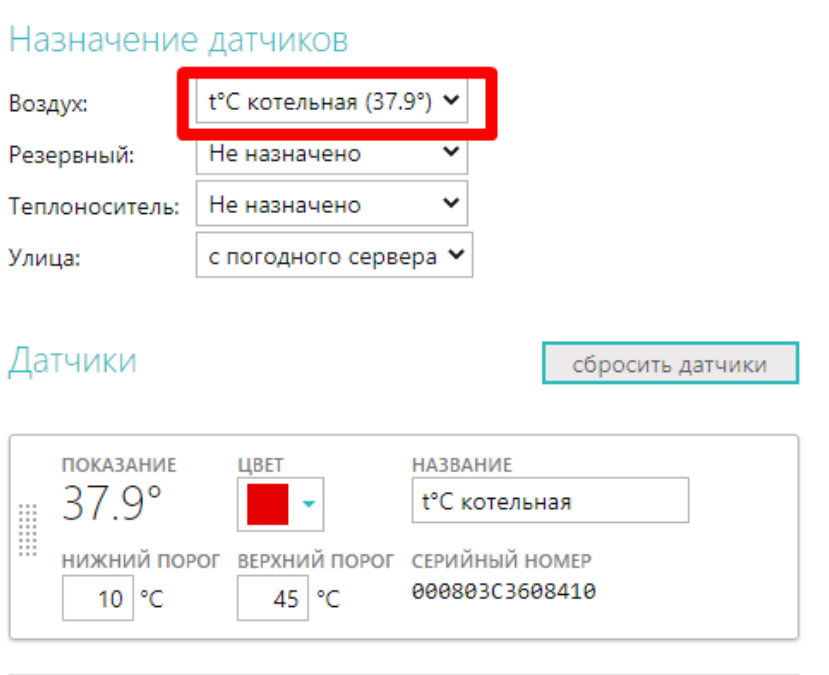

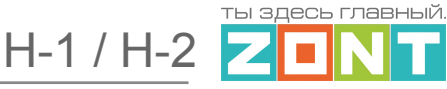

#### <span id="page-40-0"></span>**5.2 Управление по теплоносителю в цифровом режиме**

- Термостат управляет котлом по цифровой шине (через внешний адаптер), задавая котлу **целевую температуру теплоносителя**;
- Контролируется температура теплоносителя, получаемая по данным из цифровой шины котла. В настройке сервиса датчики при этом не назначаются;
- Котел поддерживает целевую температуру теплоносителя за счет функции модуляции горелки, которой управляет сам;

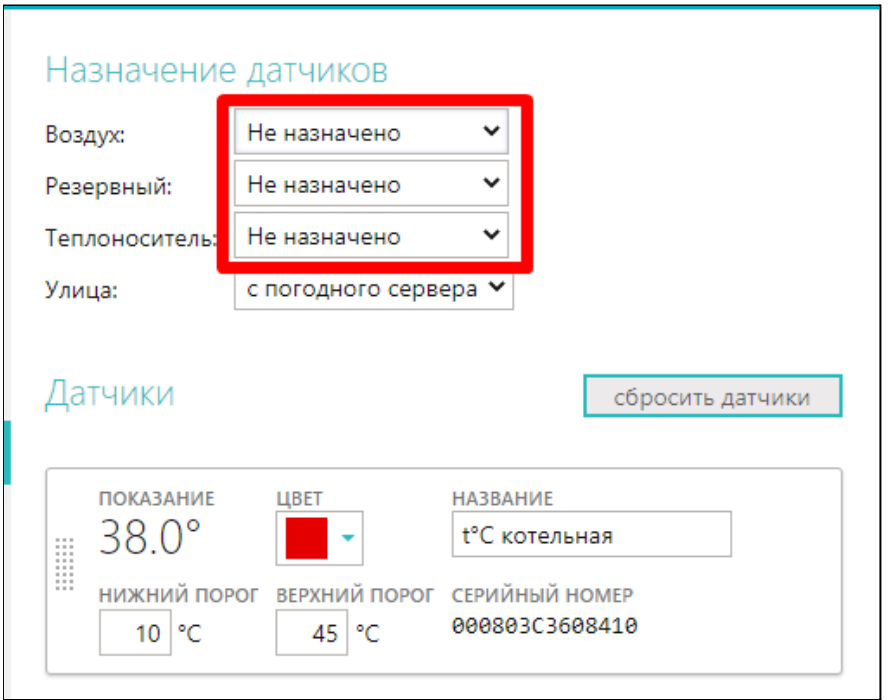

● Диапазон регулирования при этом ограничивается порогами температуры теплоносителя, заданными в настройке цифровой шины веб-сервиса и сервисными настройками котла.

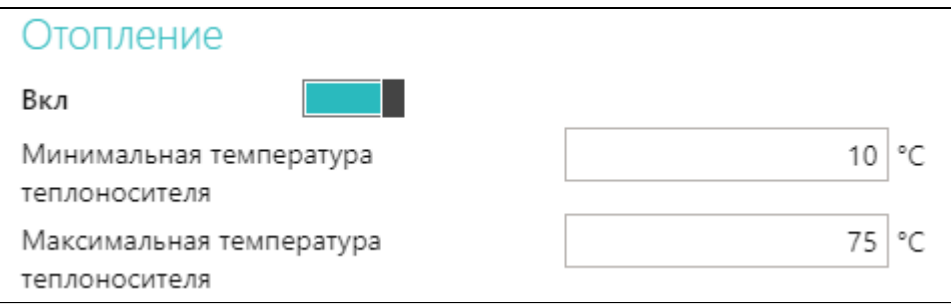

#### <span id="page-41-0"></span>**5.3 Управление по воздуху в релейном режиме**

- Термостат управляет котлом через клеммы комнатного термостата, при этом использует релейный выход;
- Регулирование производится по **показаниям датчика температуры воздуха**, установленного внутри помещения,
- Термостат при этом управляет котлом отопления таким образом, чтобы поддерживать заданную режимом работы температуру воздуха в помещении,
- Температура теплоносителя при этом ограничивается максимальным и минимальным значением, установленным настройками котла.

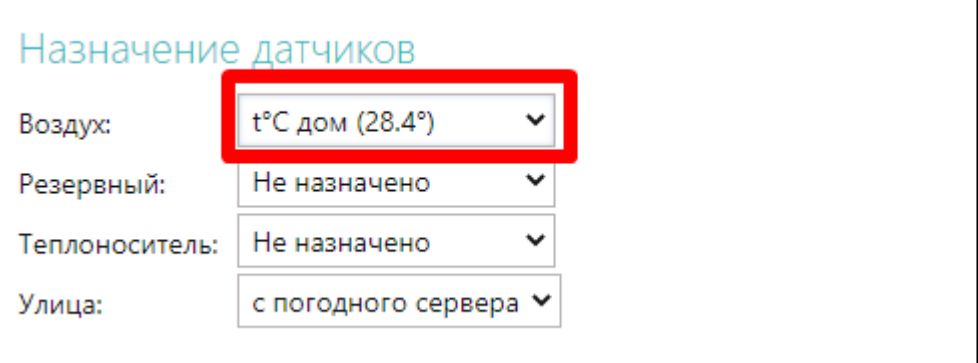

#### <span id="page-41-1"></span>**5.4 Управление по воздуху в цифровом режиме**

- Термостат управляет котлом по цифровой шине (через внешний адаптер), задавая котлу **расчетную температуру теплоносителя**, **необходимую для поддержания целевой температуры воздуха в помещении**;
- Контролируются датчик температуры воздуха в помещении и температура теплоносителя из цифровой шины котла,
- Термостат анализирует скорость изменения текущей температуры в помещении относительно заданной режимом, рассчитывает оптимальную для этого температуру теплоносителя и передает ее в котел в качестве Уставки. Котел поддерживает Уставку за счет функции модуляции горелки, которой управляет сам;

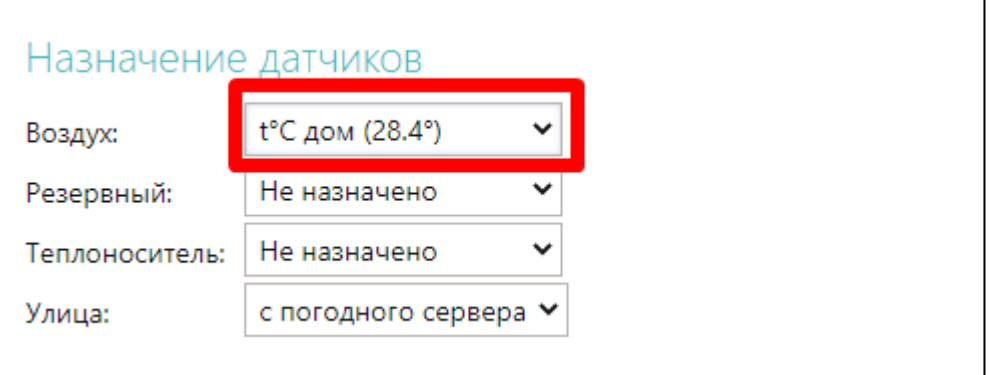

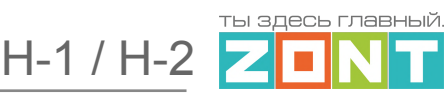

● Диапазон регулирования при этом ограничивается порогами температуры теплоносителя, заданными в настройке цифровой шины веб-сервиса и сервисными настройками котла.

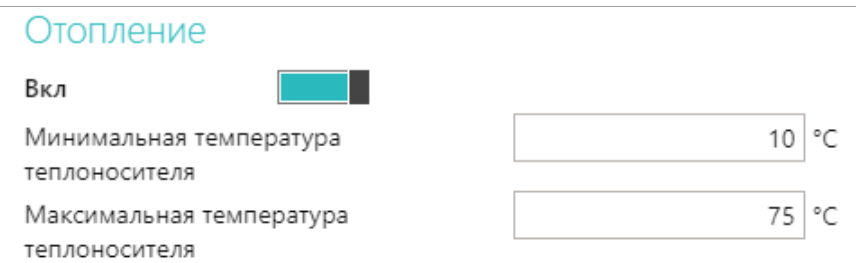

#### <span id="page-42-0"></span>**5.5 Управление по теплоносителю в релейном режиме с ПИД-регулятором**

- Термостат управляет котлом через клеммы комнатного термостата, при этом использует релейный выход;
- Регулирование производится по **расчетной температуре теплоносителя**, обеспечивающей заданную температуру воздуха в помещении,
- Контролируются датчики воздуха и теплоносителя,
- Термостат анализирует скорость изменения текущей температуры в помещении относительно заданной режимом, и включает или выключает котел по **расчетной температуре теплоносителя**.

При использовании **алгоритма регулирования по теплоносителю (ПИД)** достигается более точное поддержание заданной температуры в помещении и более ровная температура теплоносителя в батареях.

Выход котла, управляемого таким образом, в рабочий режим работы занимает некоторое время, обычно 2-5 часов.

#### *Примечание:* Обязательно отрегулируйте время задержки управления котлом и гистерезис.

Помните, что гистерезис в этом случае применяется к температуре теплоносителя.

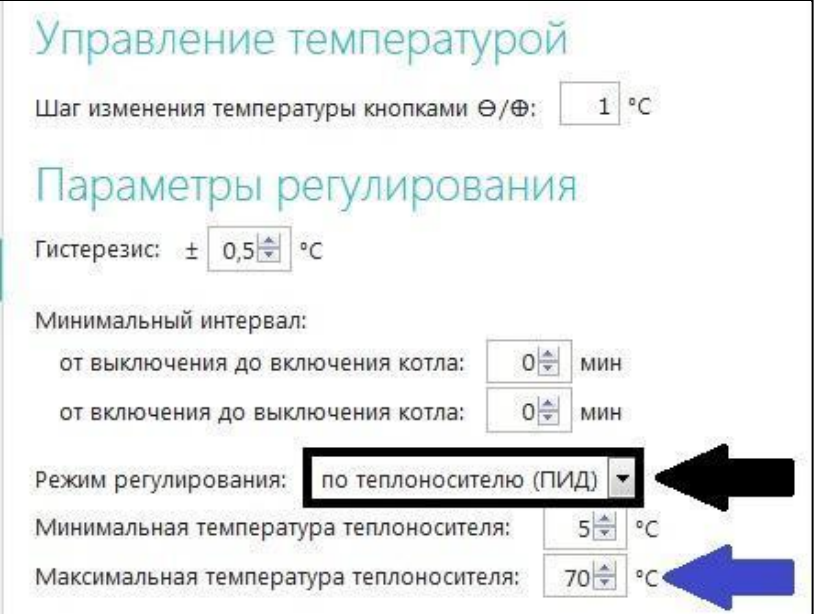

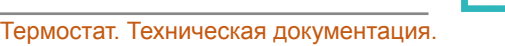

ты здесь глав<mark>ны</mark>й

#### <span id="page-43-0"></span>**5.6 Управление по расчетной температуре теплоносителя в зависимости от уличной температуры (по алгоритму ПЗА) с контролем температуры воздуха в помещении**

- Термостат может управлять котлом как релейно, так и по цифровой шине;
- Регулирование производится по температуре теплоносителя, вычисленной по кривой ПЗА, которая рассчитана для поддержания температуры воздуха в помещении, равным 20 гр;

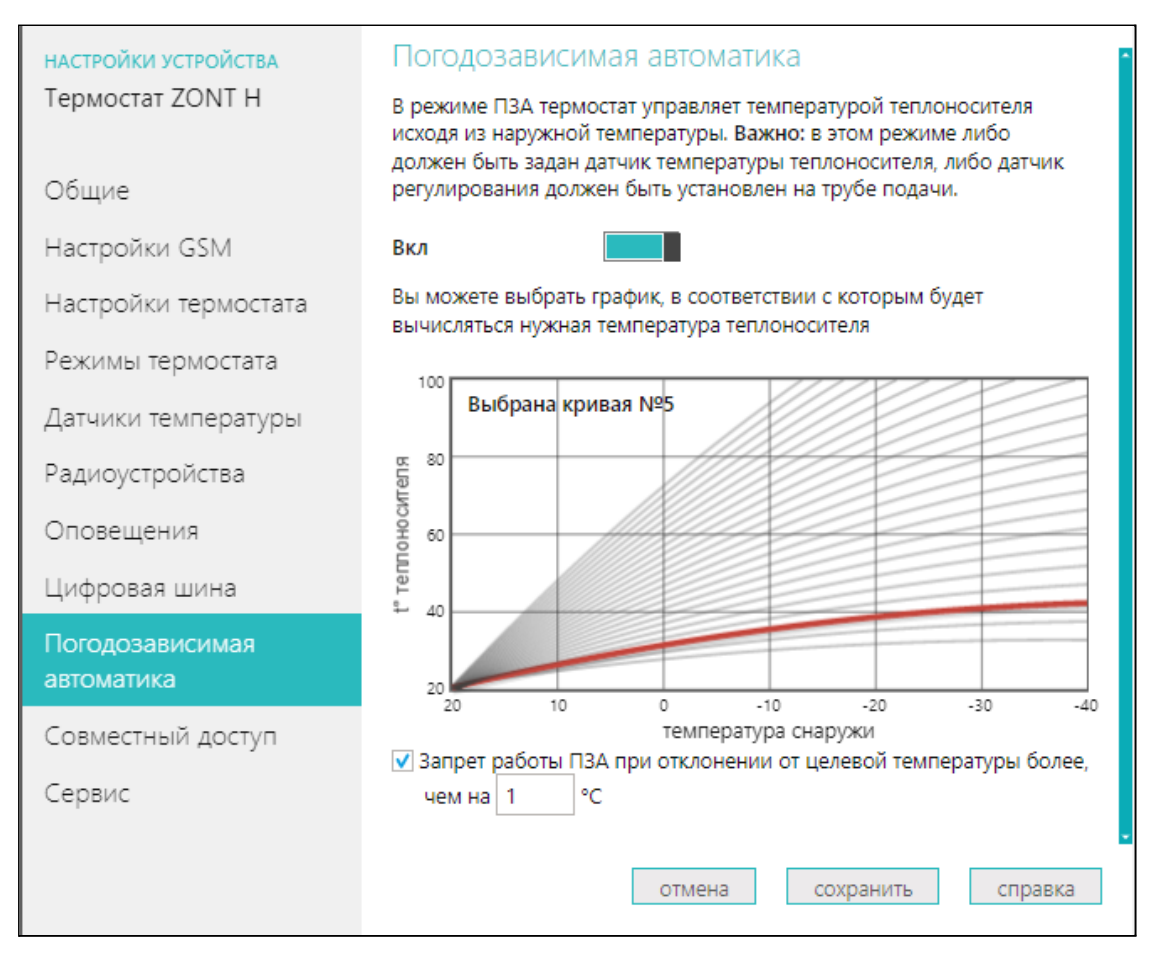

*Примечание:* Если требуется поддерживать температуру воздуха выше или ниже 20-ти градусов, то в настройке целевой температуры на вкладке "Отопление" нужно указать новое значение. При этом кривая ПЗА будет смещаться или в сторону увеличения температуры теплоносителя или в сторону уменьшения;

- Для контроля температуры теплоносителя используется датчик, подключенный к Термостату и установленной на подачу теплоносителя в систему отопления (релейное управление) или данные о температуре теплоносителя из цифровой шины котла (цифровое управление);
- Для контроля температуры воздуха используется датчик, подключенный к Термостату и установленной в помещении;
- Для контроля уличной температуры используется или датчик, подключенный к Термостату и установленный вне помещения или данные с погодного сервера;

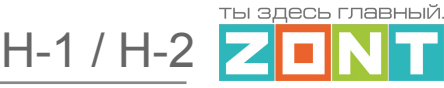

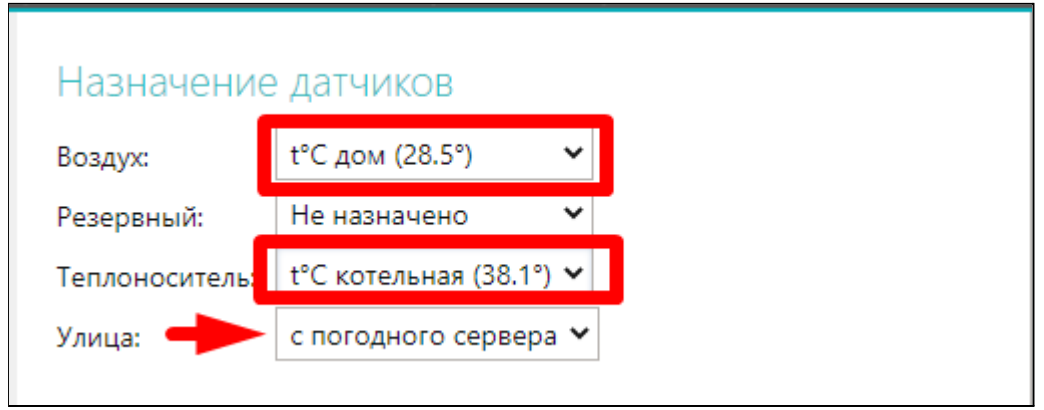

Управление будет выполняться по **температуре воздуха в помещении** с целью поддержания заданной целевой температуры.

Когда текущая температура в помещении станет равной целевой, вступит в работу обычный алгоритм поддержания комнатной температуры. При этом максимальное значение температуры теплоносителя, будет ограничено верхним порогом кривой ПЗА.

В настройке "Режимы термостата" необходимо выбрать "Регулирование по умолчанию" и указать целевую температуру воздуха в помещении.

**Настройка "Запрет работы ПЗА"** выключает режим при разнице между текущей и целевой температурой воздуха в помещении более вводимого значения. Это удобно для обеспечения быстрого прогрева помещения.

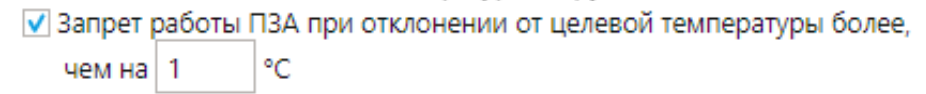

**ВНИМАНИЕ!!!** Кривая ПЗА должна быть выбрана таким образом, чтобы целевая температура внутри помещения точно могла быть достигнута (то есть с запасом по желаемой температуре).

#### <span id="page-44-0"></span>**5.7 Управление по расчетной температуре теплоносителя в зависимости от уличной температуры (по алгоритму ПЗА) без контроля температуры воздуха в помещении**

- Термостат может управлять котлом как релейно, так и по цифровой шине;
- Регулирование производится по температуре теплоносителя, вычисленной по кривой ПЗА, которая рассчитана для поддержания температуры воздуха в помещении, равным 20 гр.;

*Примечание:* Если требуется увеличить или уменьшить температуру теплоносителя можно не менять выбранную кривую, а задавать в настройке целевой температуры на вкладке "Отопление" температуру больше или меньше 20-ти гр.. При этом кривая ПЗА будет смещаться или в сторону увеличения температуры теплоносителя или в сторону уменьшения;

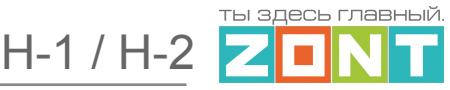

- Для контроля температуры теплоносителя используется датчик, подключенный к Термостату и установленной на подачу теплоносителя в систему отопления (релейное управление) или данные о температуре теплоносителя из цифровой шины котла (цифровое управление);
- Для контроля уличной температуры используется или датчик, подключенный к Термостату и установленный вне помещения или данные с погодного сервера;

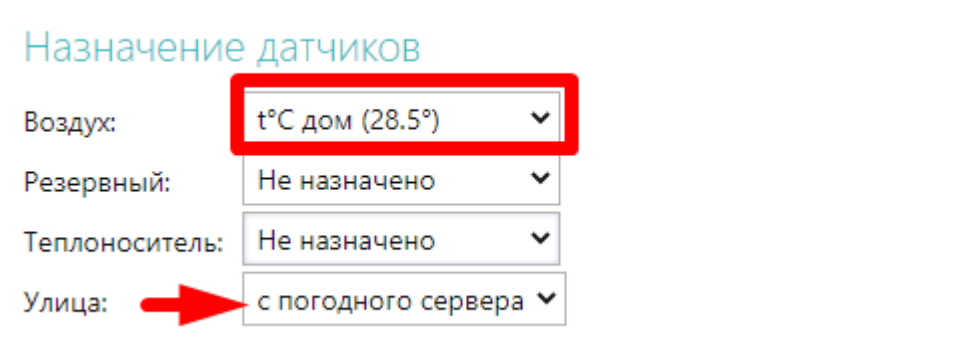

Управление будет выполняться по расчетной температуре теплоносителя, ограниченной сверху значением кривой ПЗА, оптимальной для поддержания в помещении заданной целевой температуры воздуха.

#### <span id="page-45-0"></span>**6. Подключение Термостата к котлу**

#### <span id="page-45-1"></span>**6.1 Релейное подключение**

При таком управлении Термостат полностью включает или полностью выключает котел отопления, поддерживая заданную температуру, которая контролируется датчиком температуры из комплекта поставки контроллера ZONT.

Для включения и выключения котла при Релейном управлении у Термостата предназначен релейный выход.

1- «Общий контакт», 2 – «Нормально замкнутый контакт», 3 – «Нормально разомкнутый контакт».

В документации на котел, найдите разъем для комнатного термостата. Скорее всего, на нем будет перемычка. Чтобы убедиться, что это те самые клеммы, попробуйте убрать перемычку – котел должен выключиться. При возвращении перемычки на место – котел должен включиться.

В этом случае, когда перемычка есть для подключения используйте 1 и 2 контакт релейного выхода.

В случае, когда перемычки нет для подключения используйте 1 и 3 контакт релейного выхода.

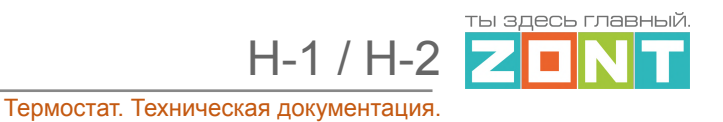

Электрическая плата котла  $\mathbf{I}$  $\mathbb{H}$ Micro Выход для подключения комнатного термостата  $\overline{\frac{\otimes}{\!\!}}$ Iø Удалите имеющуюся перемычку

#### **Вариант подключения к котлу с перемычкой на клеммах комнатного термостата**

**Вариант подключения к котлу без перемычки на клеммах комнатного термостата**

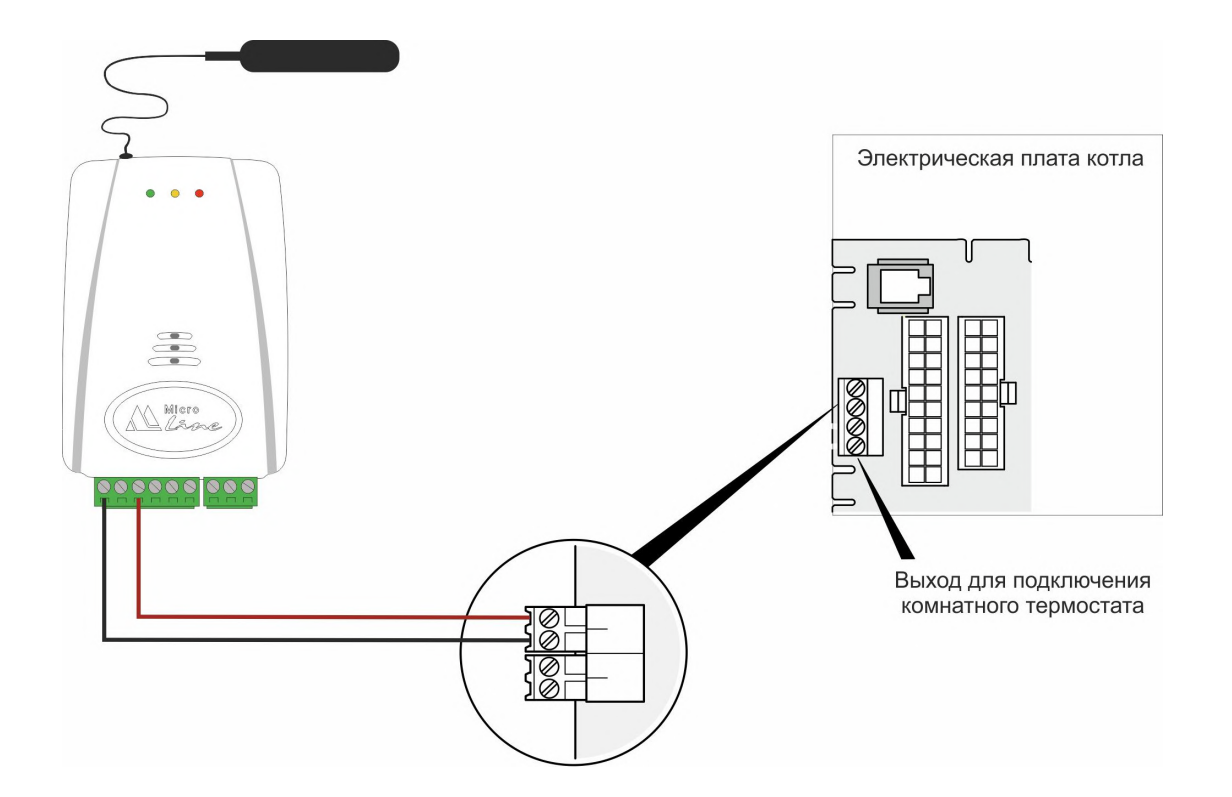

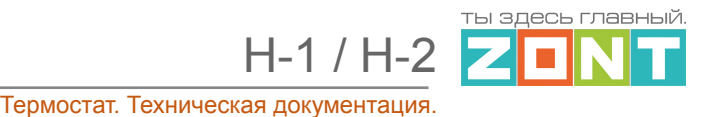

#### <span id="page-47-0"></span>**6.2 Цифровое подключение**

Цифровое управление возможно, если подключаемый котел поддерживает интерфейс OpenTherm, E-BUS (Vaillant и Protherm), BridgeNet (Ariston), оригинальный протокол Navien.

Для подключения к котлу при Цифровом управлении у контроллера предназначен Выход 2, к которому подключается внешний адаптер цифровой шины.

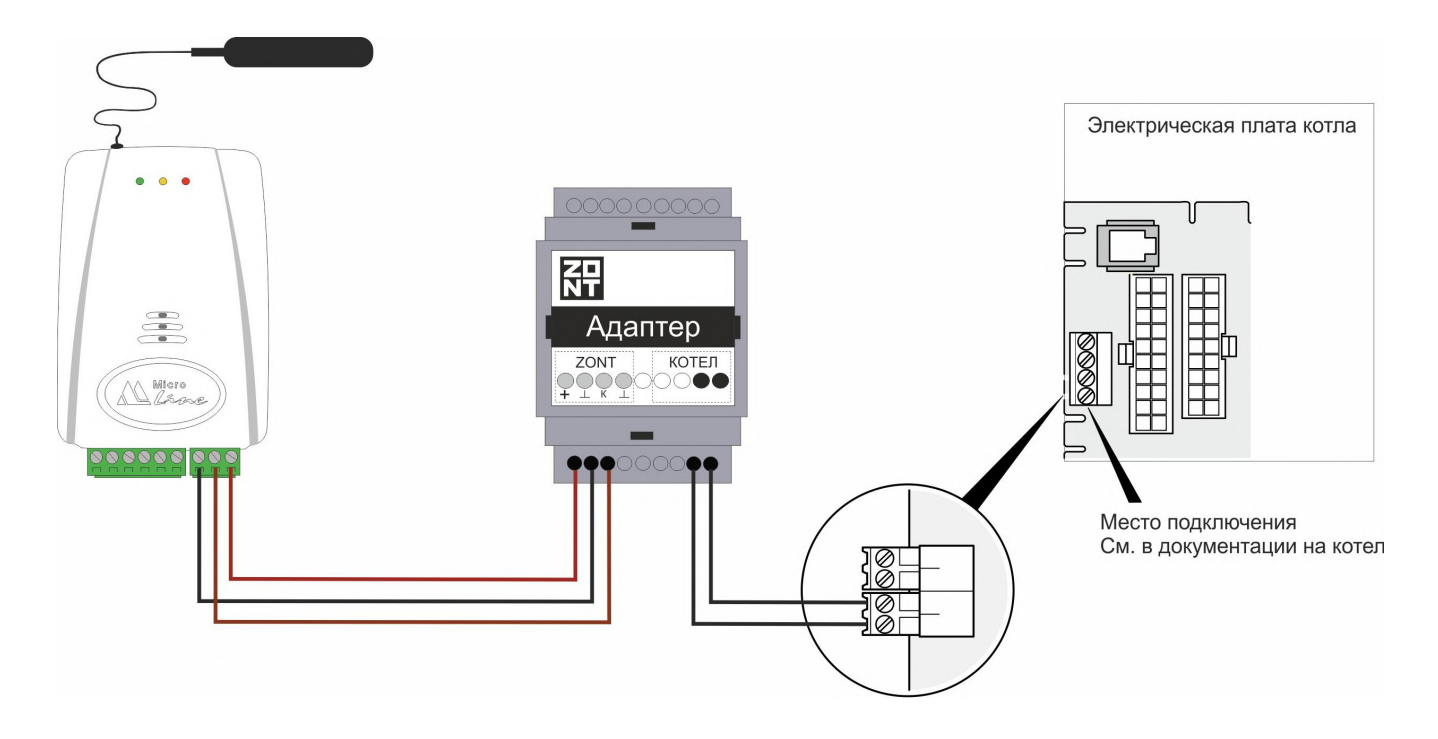

**ВНИМАНИЕ!!!** Для обеспечения обмена данными между Термостатом, Адаптером цифровой шины и котлом отопления в настройках термостата нужно обязательно указать вид управляющего устройства для Входа.

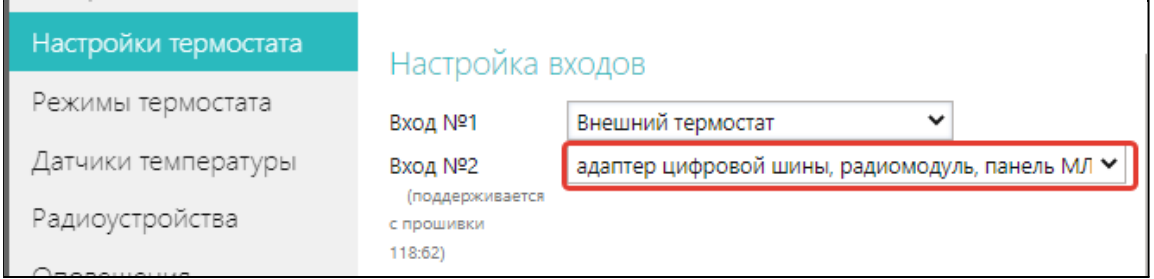

**ВНИМАНИЕ!!!** При цифровом управлении рекомендуется сервисными настройками котла установить максимальное значение для температуры теплоносителя и ГВС, а также мощности (модуляции).

Подключение Термостата к цифровой шине котла позволяет считывать параметры его работы, информацию от штатных датчиков и обеспечивает автоматический контроль его технического состояния. При возникновении неисправности и аварийной остановке котла, термостат

ты здесь глав<mark>ны</mark>й

фиксирует и расшифровывает код ошибки и передает информацию для отображения в Веб-сервисе.

*Примечание:* Термостат читает коды ошибок, которые передают котлы по цифровой шине. Расшифровка кодов ошибок, приводимая в приложении, соответствует стандартным кодам цифровых интерфейсов котлов.

Если производитель котла применил стандартную кодировку ошибок, то расшифровка кода ошибки в приложении соответствует расшифровке в приложении на котел.

Если производитель использовал не стандартную кодировку, то расшифровка в руководстве на котел может быть совсем иной. Поэтому, прежде чем приступить к устранению причин возникновения ошибки, необходимо прочитать код на панели котла и, открыв руководство на котел, прочитать описание этого кода ошибки.

**ВНИМАНИЕ!!!** Термостат при подключении по цифровой шине полностью переключает управление котлом на себя. При этом органы управления котлом (кнопки и ручки) перестают функционировать.

Сброс "Аварии"и изменение настроек котла возможны только после отключения соединения по цифровой шине между котлом и Термостатом и восстановлении перемычки на клеммах комнатного термостата (если таковая снималась).

#### **Порядок действий при подключении Термостата к котлу через адаптер цифровой шины:**

- отключить котел от электросети,
- если штатно установлена, то удалить перемычку с контактов для комнатного термостата,
- подключить адаптер цифровой шины к термостату и котлу (полярность подключения к котлу значения не имеет),
- последовательно включить напряжение питания сначала Термостат, потом котел,
- включить в настройках Веб-сервиса (мобильном приложении) управление по цифровой шине.

#### **При отключении термостата и адаптера от котла необходимо:**

- выключить котел командой от Термостата,
- отключить котел от электросети,
- отключить Термостат,
- отключить адаптер цифровой шины от котла и при необходимости установить перемычку на клеммы комнатного термостата.

**ВНИМАНИЕ!!!** При несоблюдении порядка отключения возможно появление ошибки котла.

#### <span id="page-48-0"></span>**6.2.1 Обязательные настройки для цифрового управления котлом**

При подключении Термостата к котлу по цифровой шине необходимо в веб-сервисе включить этот управление по цифровой шине

гы здесь главный  $H-1 / H-2$  $\mathcal{L}_{\mathcal{A}}$ 

Термостат. Техническая документация.

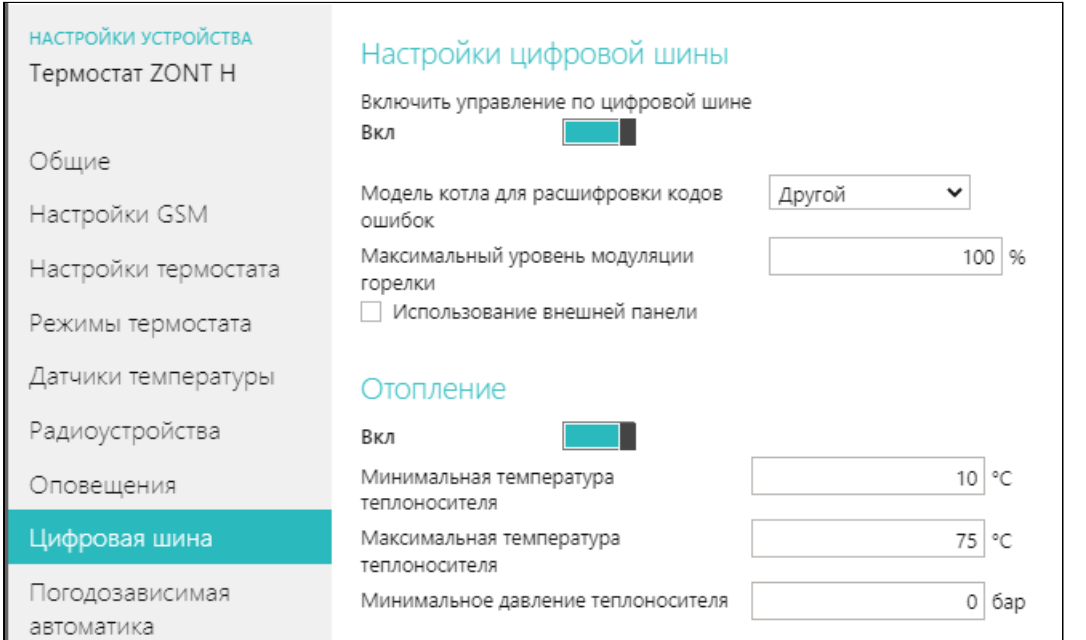

указать модель подключенного котла (Важно для правильного отображения кодов ошибок) и выполнить следующие настройки:

#### **Максимальный уровень модуляции - рекомендуется установить 100 %**

*Примечание:* Термостат уровнем модуляции котла не управляет. Необходимый для поддержания заданной котлу температуры уровень модуляции горелки, рассчитывает сам котел.

Уровень модуляции - величина относительная: 100% модуляции - это 100% заявленной мощности котла 0% модуляции - это минимально допустимая к установке мощность котла. Поэтому отображаемое веб-сервисом значение 0% не всегда означает, что горелка котла погашена

Настройка максимального уровня модуляции в сервисе ZONT теоретически может в % ограничивать разрешенный сервисными настройками котла уровень модуляции. Например, если настройкой котла установлена модуляция 50%, то диапазон регулирования модуляции сервисом будет лежать в границах от минимально допустимого на котле уровня до 50% от максимума.

**ВНИМАНИЕ!!! Применение данной настройки доступно не на всех моделях котлов и определяется его возможностями по управлению от внешних цифровых устройств автоматики.**

#### **Включить контур отопления**

Включает алгоритм расчета целевой температуры теплоносителя для управления работой котла.

 $H-1 / H-2$ 

ты здесь глав<mark>н</mark>ый

Целевая температура может быть рассчитана только в заданном диапазоне. Значения минимальной и максимальной температуры теплоносителя могут быть указаны только в пределах допустимых значений, разрешенных сервисными настройками котла.

#### **Включить контур ГВС**

Включает алгоритм расчета целевой температуры теплоносителя для управление работой ГВС.

#### **Второй контур**

Опция необходимая для включения управление ГВС на некоторых моделях котлов (см. примечания к настройке).

#### **Отслеживать параметры**

Выбор параметров из предлагаемого списка для графического отображения динамики их изменений (построения графиков).

#### **Псевдорелейный режим**

Данный режим применяется для защиты котла от тактования в межсезонье, когда он работает на малой мощности с низким уровнем модуляции.

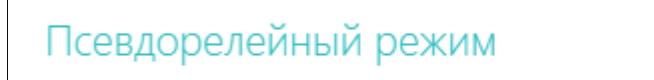

Вкл

**ВНИМАНИЕ!!!** Алгоритм котла в Псевдорелейном режиме предусматривает фазу нагрева теплоносителя до максимальной температуры, заданной в настройке "Цифровая шина - Отопление", и фазы последующего остывания теплоносителя до заданного этой же настройком минимального значения.

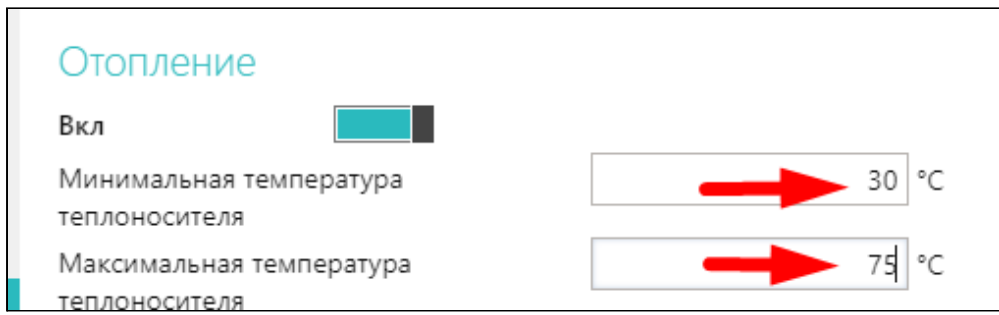

В Псевдорелейном режиме можно задавать величину гистерезиса так же, как и при управлении в релейном режиме. Гистерезис применяется к температуре теплоносителя.

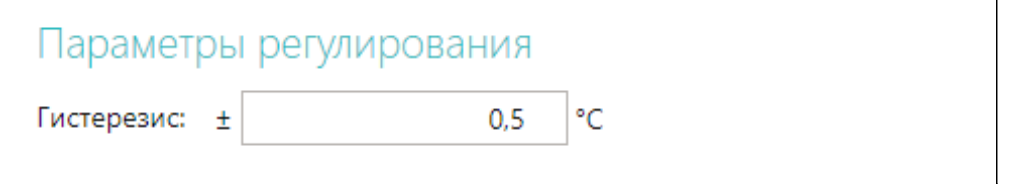

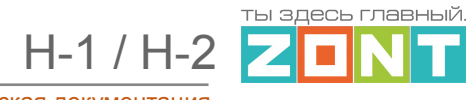

#### <span id="page-51-0"></span>**7. Подключение датчиков температуры**

#### <span id="page-51-1"></span>**7.1 Подключение цифровых проводных датчиков температуры**

**Цифровые датчики** подключаются к клеммам "t C" Термостата с соблюдением полярности. После подключения датчики обнаруживаются автоматически и появляются на вкладке настроек "Датчики температуры".

При необходимости подключения нескольких цифровых датчиков температуры их нужно собрать в один шлейф и подключить этот шлейф ко входу Термостата.

#### **Датчик DS18S20 Датчик DS18B20**

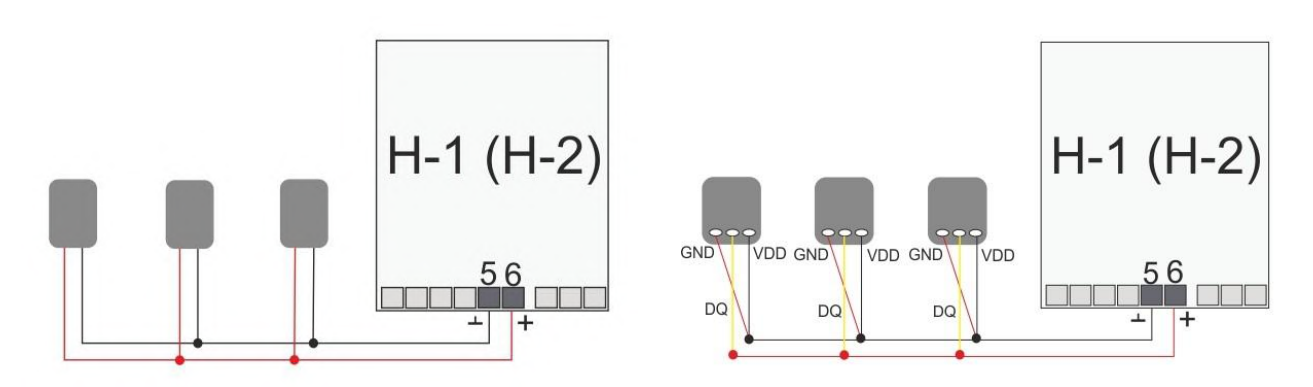

Датчик DS18B20 трехпроводной, но подключается по двухпроводной схеме. При таком подключении необходимо соединить вместе черный и красный провод и подключить их к проводу шлейфа на контакт **5**, а желтый провод подключить к проводу шлейфа контакт **6**.

- Датчики должны подключаются в шлейф параллельно друг за другом. Подключение "лучевой" схемой не рекомендуется, т.к. не гарантирует их нормальной работы;
- Удаленность последнего датчика в шлейфе не может превышать 100 м;
- Максимально допустимое расстояние датчика от шлейфа 0,7 м;

Цифровые проводные датчики температуры чувствительны к импульсным сетевым помехам. Для снижения действия возможных помех и обеспечения стабильной работы датчиков рекомендуется прокладывать шлейф с датчиками отдельно от силовых цепей электропроводки помещения. Шлейф датчиков должен пересекаться с электропроводкой только под углом 90 градусов.

Подключение датчиков лучше выполнять экранированным кабелем МКЭШ по двухпроводной схеме, при этом экран кабеля нужно подключать к "минусовой" клемме Контроллера.

При особенно сильных помехах можно использовать в качестве сглаживающего фильтра *индуктивность номиналом 500 мкГн с допустимым током 0,5 А.,* изменив схему подключения основного питания Контроллера, добавив ее непосредственно после блока питания в разрыв каждого питающего провода: "**Плюс**" и "**Минус**" (по одной индуктивности на каждую цепь).

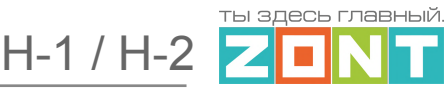

#### <span id="page-52-0"></span>**7.2 Настройка параметров датчика температуры**

Датчику можно присвоить имя, установить верхний и нижний температурные пороги для формирования оповещений при выходе за них и назначить цвет для отображения на графиках.

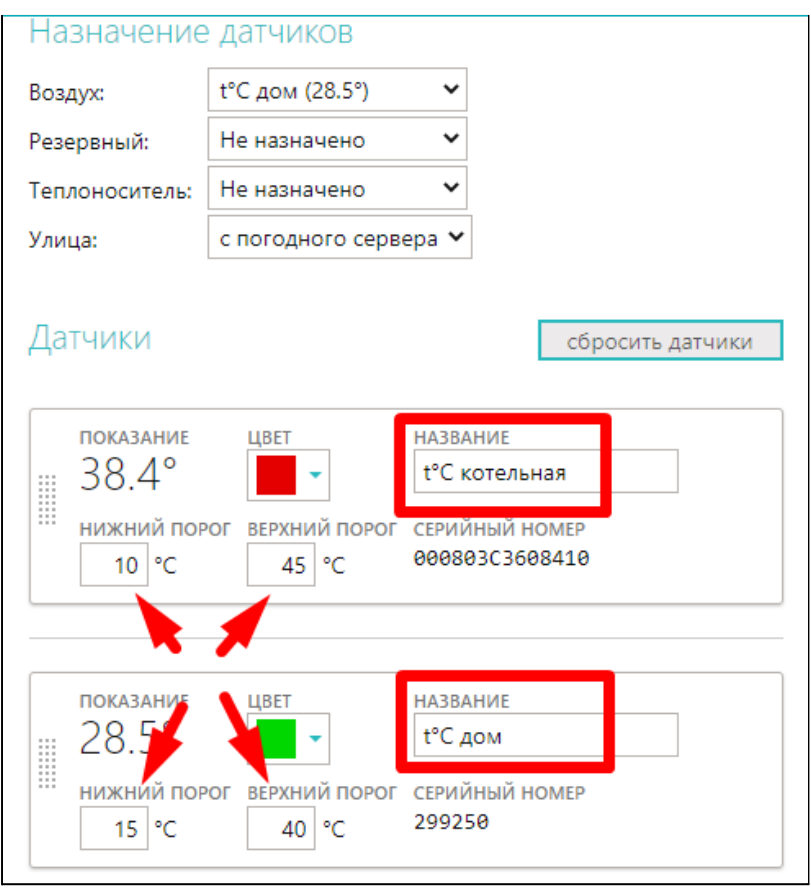

#### <span id="page-52-1"></span>**7.3 Подключение цифровых радиодатчиков температуры**

#### **7.3.1 Подключение радиомодуля**

Радиомодуль обеспечивает радиоканал 868 МГц, по которому поддерживаются оригинальные беспроводные датчики ZONT. Подключение радиомодуля ZONT МЛ-590 осуществляется по цифровому интерфейсу K-line ко Входу 2 Термостата.

**ВНИМАНИЕ!!!** Для того, чтобы Термостат обрабатывал информацию от радиомодуля в Настройках термостата следует обязательно указать для Входа 2 - "**адаптер цифровой шины, радиомодуль, панель или не используется**".

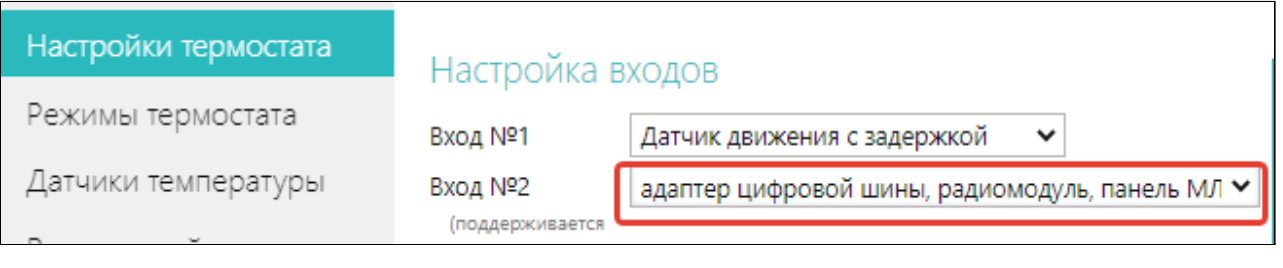

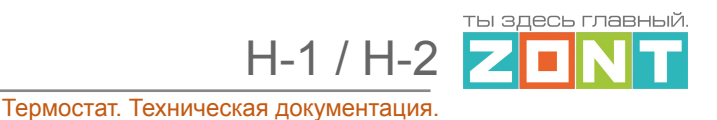

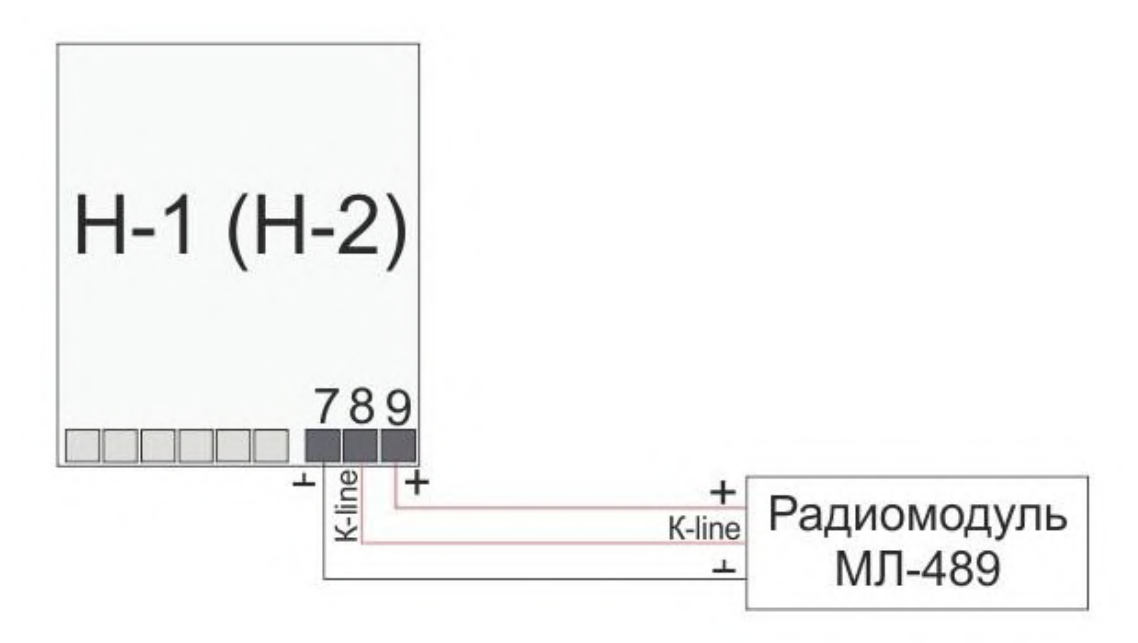

При подключении к устройству радиомодуля в веб-сервисе автоматически появляется вкладка "Радиоустройства".

#### <span id="page-53-0"></span>**7.3.2 Регистрация радиоустройств**

Радиодатчики ZONT выпускаются в разном исполнении и предназначены для измерения температуры воздуха, влажности, контроля протечки воды и инфракрасные датчики движения. Кроме датчиков существуют радиобрелоки для включения и выключения режима контроля охранных датчиков по радиоканалу.

Включите основное питание Термостата и расположите регистрируемое радиоустройство на расстоянии не менее 1 метра от радиомодуля.

В личном кабинете веб-сервиса (настройка "Радиоустройства") нажмите кнопку «Добавить устройства».

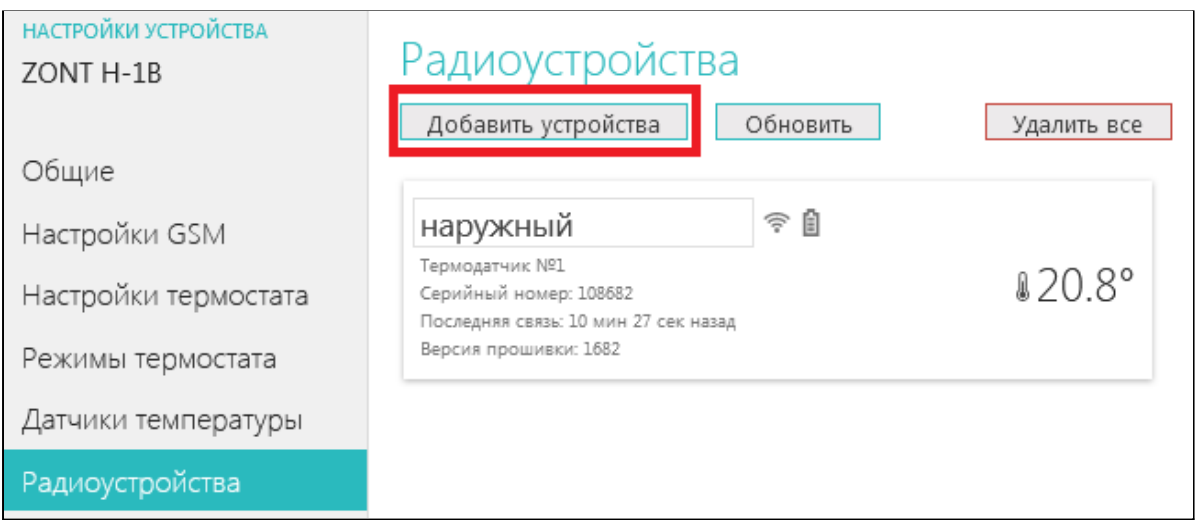

ты здесь глав<mark>ны</mark>й

Режим регистрации новых радиоустройств включается на 1 минуту, поэтому в течении этого времени следует выполнить регистрацию.

Для регистрации радиодатчика нажмите и удерживайте кнопку на его корпусе до загорания индикатора на 1-1,5 сек. (на некоторых моделях кнопка расположена на плате датчика и для доступа к ней его нужно открыть). При успешной регистрации радиодатчик появится в списке зарегистрированных и будет отображаться в личном кабинете веб-сервиса. Если датчик не зарегистрировался - повторите операцию.

Для регистрации радиобрелока одновременно нажмите и удерживайте кнопки включения и выключения охраны до загорания индикатора на 1-1,5 сек. При успешной регистрации радиобрелок появится в списке зарегистрированных и будет отображаться в личном кабинете веб-сервиса.

После появления информации от всех регистрируемых радиоустройств нажмите кнопку «Сохранить».

Радиодатчики 868 МГц информируют о срабатывании, уровне заряда элемента питания, мощности радиосигнала и времени последнего сеанса связи.

Кнопки Радиобрелоков 868 МГЦ (Вкл и Выкл) по умолчанию настроены для управления режимом охраны.

*Примечание:* Для экономии заряда элемента питания радиодатчика 868 МГц обмен данными с ним производится по следующему алгоритму:

- если измеряемые параметры не меняются, то данные обновляются с периодичностью раз в 20 минут;

- если измеряемые параметры меняются либо зафиксировано событие (тревога) – информирование производится мгновенно.

Информация на графиках температуры и влажности от радиодатчиков 868 МГц обновляется по мере их изменений, но не реже чем один раз в десять минут. Поэтому при неизменных параметрах, если из-за помех или слабого сигнала данные не поступили в течение 10-минутного периода, могут образоваться "пробелы" в линии параметров на отображаемых графиках.

#### <span id="page-54-0"></span>**8. Инструкция подключения и настройки дополнительных устройств**

Аналоговый Вход 1 и Аналогово-цифровой Вход 2 Термостата могут быть использованы для подключения дополнительных устройств.

**ВНИМАНИЕ!!!** При подключении на один вход все устройства должны монтироваться последовательно и быть однотипными по типу срабатывания.

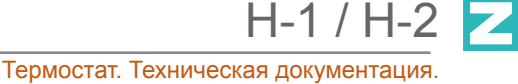

ты здесь глав<mark>ны</mark>й  $\mathcal{L}_{\mathcal{A}}$ 

#### <span id="page-55-0"></span>**8.1 Подключение охранных и информационных датчиков**

Контролируемые датчики должны монтироваться последовательно на один шлейф и быть однотипными. Это могут быть:

- датчики движения,
- датчики размыкания,
- извещатели пожарные и дымовые,
- датчики протечки воды,
- датчики утечки газа,

 $\mathbf{r}$ 

● пороговые датчики давления.

Примеры подключения различных датчиков можно посмотреть по ссылке в настройке «Настройка термостата».

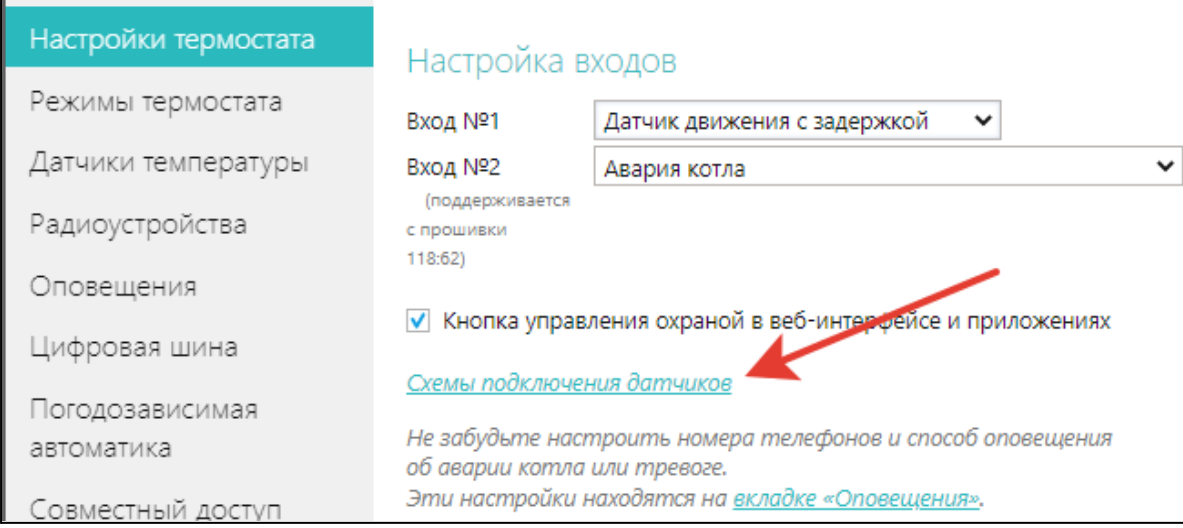

Для того, чтобы Вход, к которому подключен шлейф с датчиками, мог обрабатывать сигнал срабатывания любого из них, в Настройках Термостата нужно обязательно указать тип сигнала, выбрав его из выпадающего списка.

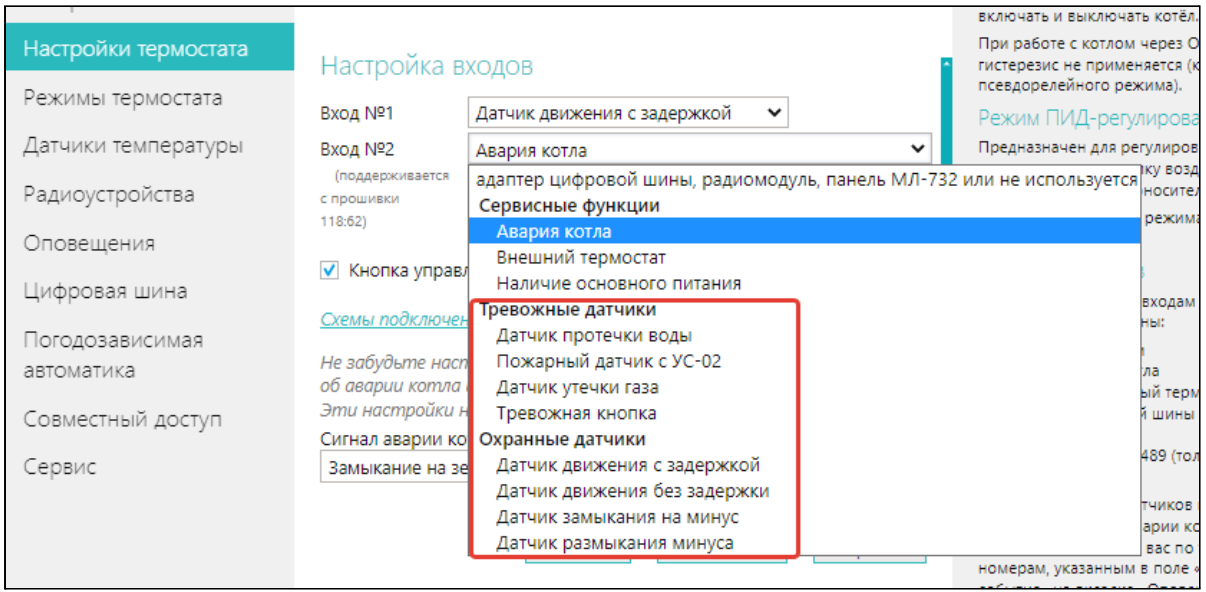

гы здесь главный

#### **Особенности подключения к Термостату охранных датчиков**

**Датчики движения** подключается нормально-замкнутыми контактами на минус.

**Датчик протечки** питается от шлейфа напряжением 3.3V и срабатывает при проседании напряжения ниже 2.4V.

**Датчик утечки газа** срабатывает при размыкании нормально-замкнутой на землю цепи.

**Тревожная кнопка** подключается нормально-разомкнутыми контактами на землю.

#### **Варианты настройки входа при подключении охранных датчиков**

"**не используется**" – следует выбрать, если датчики не подключаются. Иначе можно получить сигнал ложной тревоги.

"**датчик движения с задержкой**" – срабатывает при размыкании цепи. При этом происходит задержка 30 секунд. Формируется сообщение "обнаружено движение".

"**датчик движения без задержки**" – срабатывает при размыкании цепи. Формируется сообщение "обнаружено движение".

"**датчик протечки воды**" – срабатывает при напряжении меньше 2,4В. Формируется сообщение "обнаружено протекание воды".

"**датчик утечки газа**" – срабатывает при размыкании цепи на землю. Формируется сообщение "утечка газа".

"**тревожная кнопка**" – срабатывает при замыкании на землю.

"**датчик замыкания на минус**" – срабатывает при замыкании на землю. "**датчик размыкания минуса**" – срабатывает при размыкании цепи на землю.

#### <span id="page-56-0"></span>**8.1.1 Управление режимом охраны**

Кнопка "Охрана" в меню отображается только для вариантов подключения:

- "датчик движения",
- "датчик движения с задержкой",
- "датчик замыкания на минус",
- "датчик размыкания минуса".

Для других вариантов подключения кнопка управления режимом "Охрана" отсутствует, то есть считается, что вход постоянно активный.

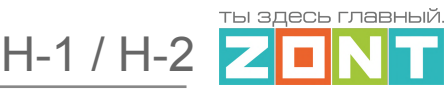

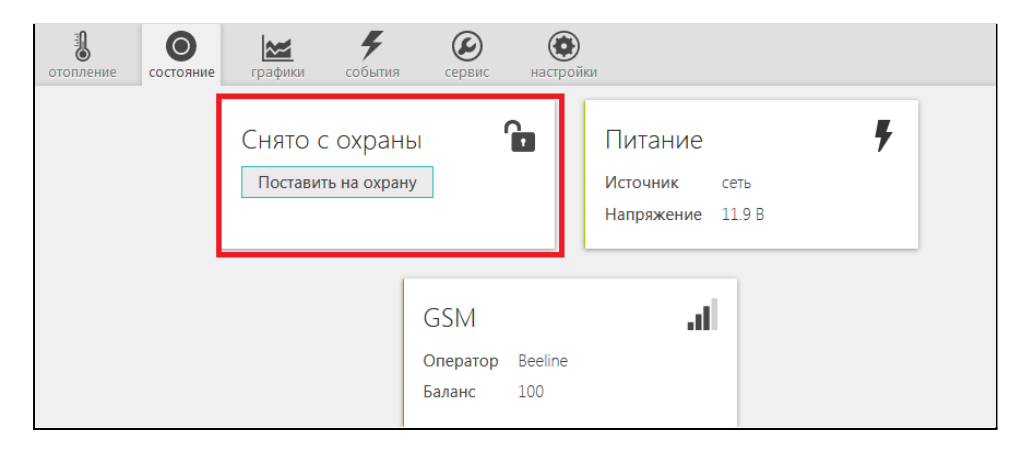

#### <span id="page-57-0"></span>**8.2 Подключение сигнала «Авария котла»**

При управлении котлом по цифровой шине, факт аварии или ошибки котла определяется автоматически. При управлении котлом в релейном режиме такой возможности нет. Однако, на большинстве котлов есть специальный выход, на котором при аварии появляется какой-то сигнал.

Для того, чтобы знать об аварийной остановке котла, ко входу Термостата нужно подключить этот сигнал. При замыкании входа на землю, термостат фиксирует факт аварии и информирует владельца об этом событии запрограммированным способом.

Вариантов подключения **два**: прямое подключение ко входу термостата и подключение через понижающее реле.

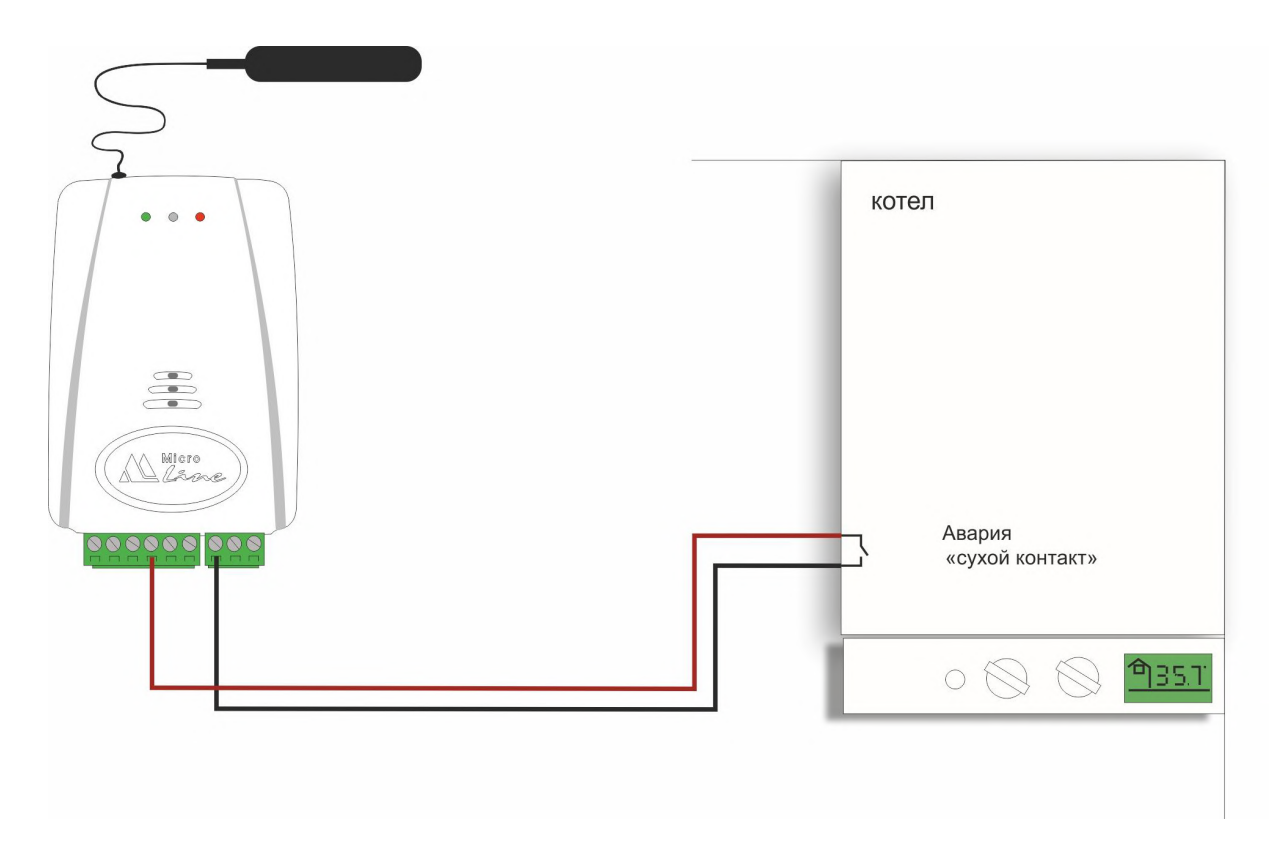

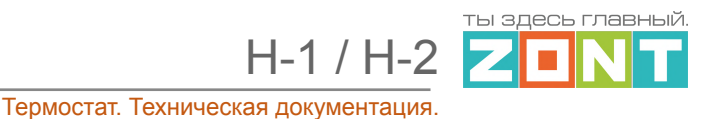

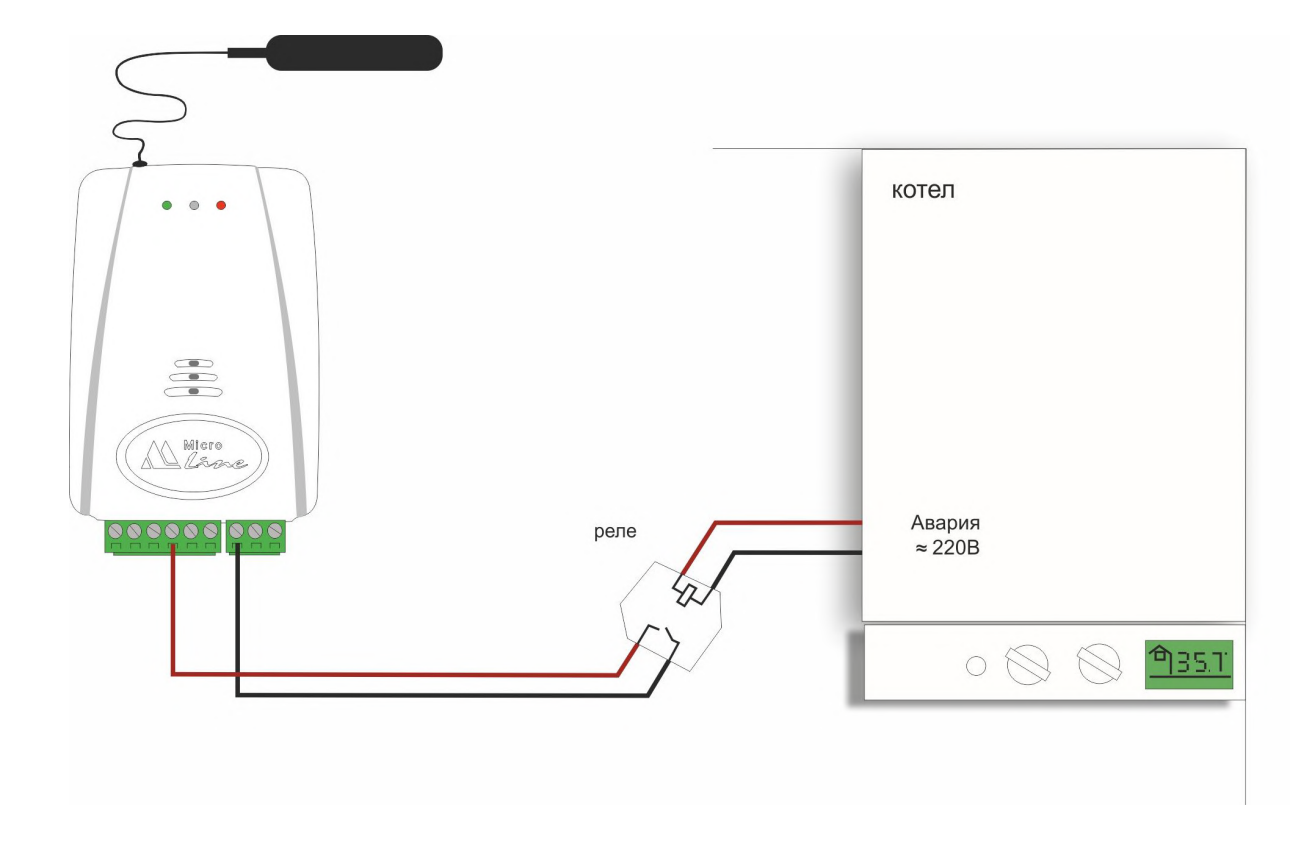

Для того, чтобы Вход, к которому подключен сигнал «Авария котла», мог обрабатывать этот сигнал, в Настройках нужно обязательно указать тип сигнала для данного входа:

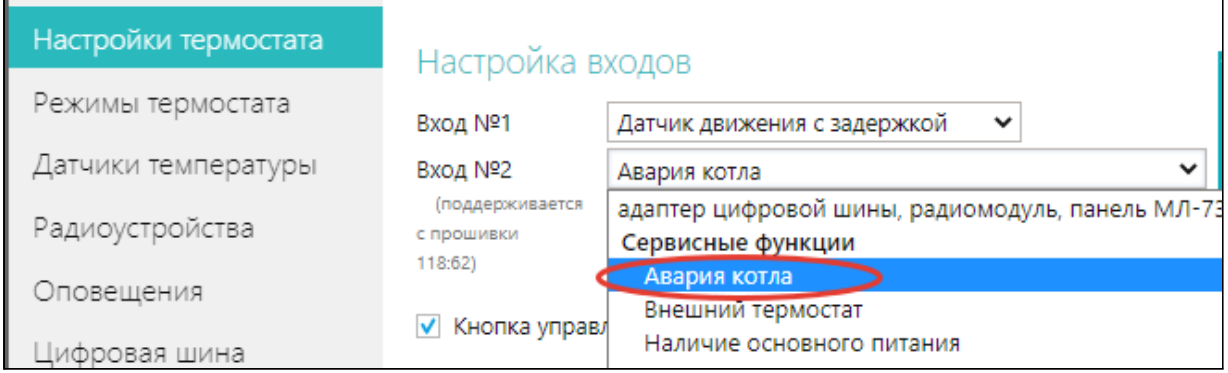

#### <span id="page-58-0"></span>**8.3 Подключение комнатного терморегулятора (термостата)**

Для ручного управления работой термостата можно использовать простой двухпозиционный терморегулятор.

Он подключается сигнальным проводом (+) на выбранный для этой цели вход термостата, а вторым проводом (-) к минусовой клемме.

Чтобы Вход, к которому подключен сигнал «Авария котла», мог обрабатывать этот сигнал, в Настройках нужно обязательно указать тип сигнала для данного входа:

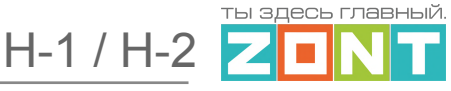

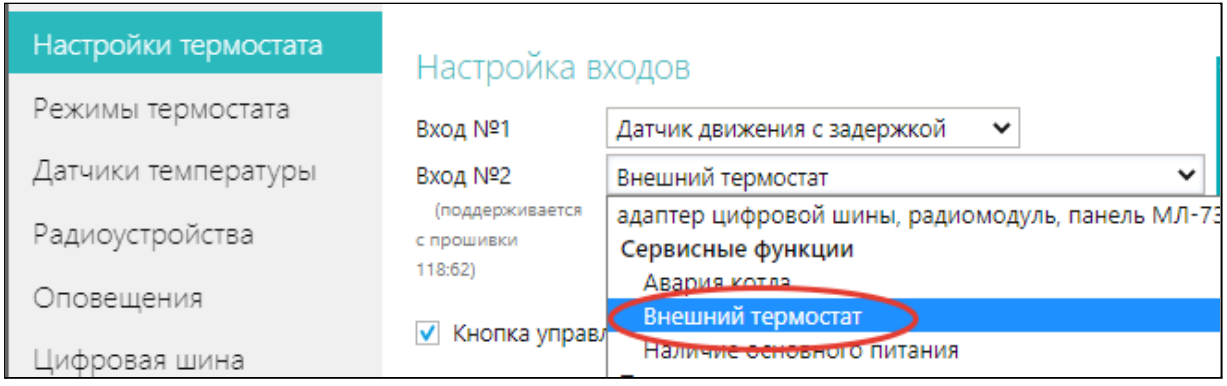

Переключение управления с дистанционного на ручной и обратно выполняется из мобильного приложения или через web-сервис. Для этого предназначен Режим «*Комнатный термостат*».

При выключенном режиме «*Комнатный термостат*» управление работой котла выполняется дистанционно.

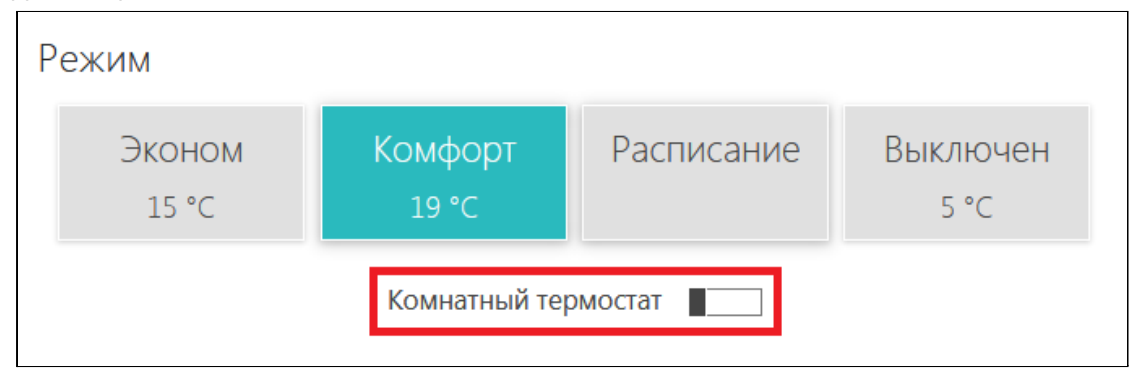

При включенном режиме «*Комнатный термостат*» управление работой котла выполняется по сигналам от комнатного терморегулятора.

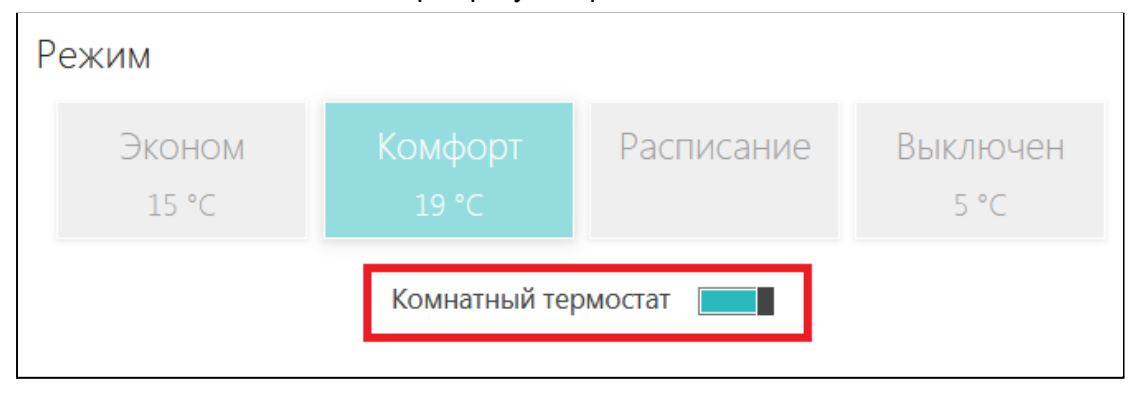

#### <span id="page-59-0"></span>**8.4 Подключение внешней панели управления ZONT**

Панель используется для управления Термостатом в ручном режиме без использования сотовой связи и интернет.

Функциональные возможности:

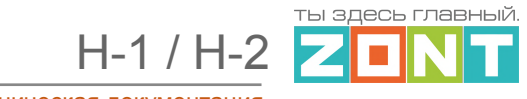

- изменение целевых температур и режимов работы в контуре отопления и ГВС,
- отображение состояния работы котла и ГВС,
- сигнализирование при аварии котла,
- отображение информации о температуре воздуха внутри и снаружи помещения.

Подключается панель только к **Аналогово-цифровому Входу 2**. Подробнее см. в РЭ на панель ручного управления.

#### <span id="page-60-0"></span>**8.5 Подключение выносного пульта (штатной панели) котла при управлении по цифровой шине**

При подключении Термостата к котлу через Адаптер цифровой шины **OpenTherm** или **Navien** допускается подключение штатного выносного пульта котла. Данная функция доступна для термостатов ZONT с версией ПО 129 и выше и поддерживается Адаптером OpenTherm (724) и Адаптером Navien (728).

При этом будет поддерживаться и **Ручное управление** с панели, и **Дистанционное управление** термостатом ZONT.

Переключение между режимами выполняется из мобильного приложения или через веб-сервис с помощью переключателя **Режим «Комнатный термостат»**.

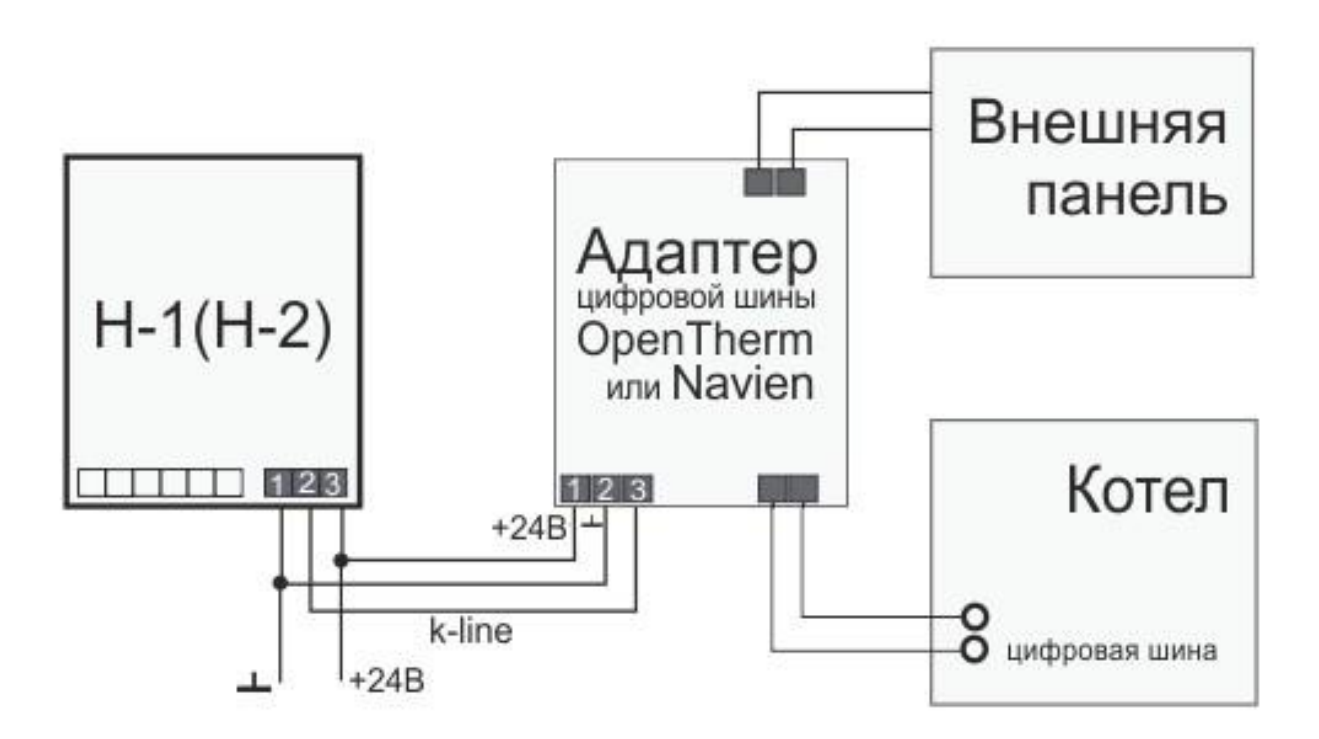

При выключенном режиме **«Комнатный термостат»** управление работой котла выполняется по алгоритму, задаваемому Термостатом ZONT.

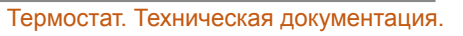

ты здесь главный. п

При включенном режиме **«Комнатный термостат»** управление работой котла выполняется по командам от штатного выносного пульта котла.

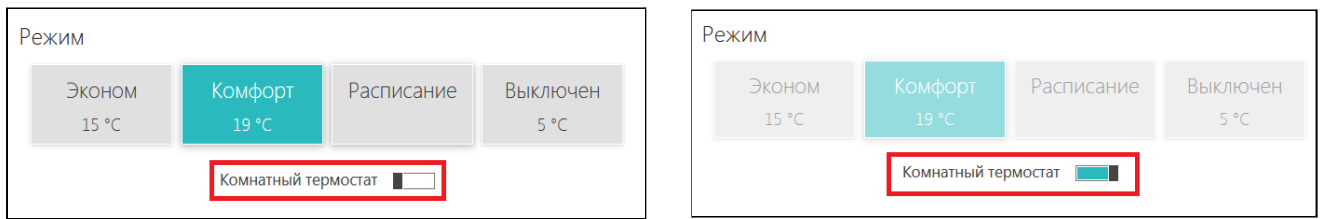

Для подключения необходимо выполнять следующие правила:

- Изменить напряжение основного питания термостата с 15 В до 24 В.
- Выполнить подключение Адаптера цифровой шины к котлу по рекомендуемой схеме:
- В веб-сервисе включить опцию «Использование внешней панели» (Настройка цифровой шины).

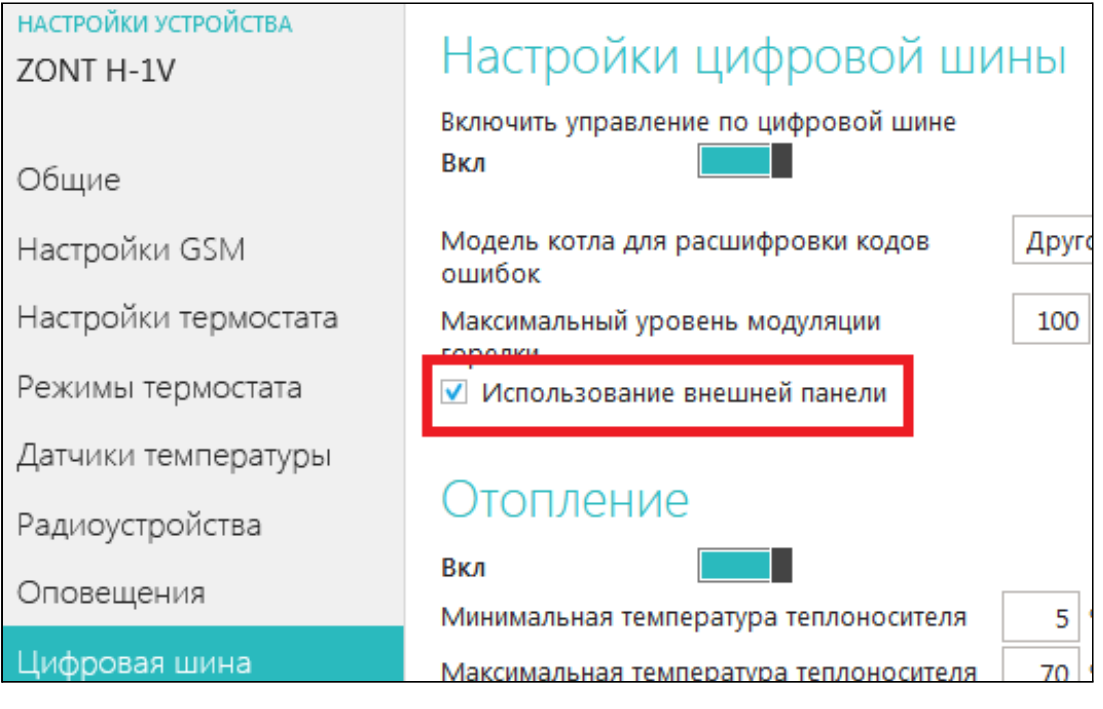

#### <span id="page-62-0"></span>**ПРИЛОЖЕНИЯ**

#### <span id="page-62-1"></span>**Приложение 1. Гарантийные обязательства и ремонт**

Устройства, вышедшие из строя в течение гарантийного срока по причинам, не зависящим от потребителя, подлежат бесплатному гарантийному ремонту или замене. Гарантийный ремонт осуществляет производитель или уполномоченный производителем сервисный центр. Замена производится в тех случаях, когда производитель считает ремонт нецелесообразным.

Гарантийные обязательства не распространяются на устройства в следующих случаях:

- при использовании устройства не по назначению;
- при нарушении параметров окружающей среды во время транспортировки, хранения или эксплуатации устройства;
- при возникновении неисправностей, связанных с нарушением правил монтажа и эксплуатации устройства;
- при наличии следов недопустимых механических воздействий на устройства и его элементы: следов ударов, трещин, сколов, деформации корпуса, разъемов, колодок, клемм и т.п.;
- при наличии на устройстве следов теплового воздействия;
- при наличии следов короткого замыкания, разрушения или перегрева элементов вследствии подключения на контакты устройства источников питания или нагрузки, не соответствующих техническим характеристикам устройства;
- при наличии следов жидкостей внутри устройства и/или следов воздействия этих жидкостей на элементы устройства;
- при обнаружении внутри устройства посторонних предметов, веществ или следов жизнедеятельности насекомых;
- при неисправностях, возникших вследствие техногенных аварий, пожара или стихийных бедствий;
- при внесении конструктивных изменений в устройство или проведении ремонта самостоятельно или лицами (организациями), не уполномоченными для таких действий производителем;
- гарантия не распространяется на элементы питания, используемые в устройстве, а также на SIM-карты и любые расходные материалы, поставляемые с устройством.

**ВНИМАНИЕ!!!** В том случае, если во время диагностики будет выявлено, что причина неработоспособности устройства не связана с производственным дефектом, а также при истечении гарантийного срока на момент отправки или обращения по гарантии, диагностика и ремонт устройства производятся за счёт покупателя, по расценкам производителя или уполномоченного производителем сервисного центра. Расценки на ремонт согласовываются с покупателем по телефону или в почтовой переписке до начала работ по ремонту.

**ВНИМАНИЕ!!!** Для проведения гарантийного и негарантийного ремонта необходимо предъявить или приложить совместно с устройством следующие документы:

гы здесь главный

1. Заполненную "Заявку на [ремонт"](https://zont-online.ru/_mod_files/files/%D0%97%D0%B0%D1%8F%D0%B2%D0%BA%D0%B0%20%D0%BD%D0%B0%20%D1%80%D0%B5%D0%BC%D0%BE%D0%BD%D1%82.docx) (при отсутствии заполненной "Заявки на ремонт" диагностика и ремонт не выполняется).

- 2. Копию последней страницы паспорта устройства.
- 3. Копию документа, подтверждающего дату продажи устройства.

4. Копию паспорта отправителя в случае использования транспортной компании для доставки устройства после ремонта.

**ВНИМАНИЕ!!!** В случае отсутствия паспорта устройства или документа, подтверждающего дату продажи, до отправки устройства в ремонт согласуйте, пожалуйста, со специалистом техподдержки условия проведения ремонта.

#### *Примечания:*

1. Прежде чем обратиться по гарантии, свяжитесь, пожалуйста, со специалистом технической поддержки по e-mail: s[upport@microline.ru](mailto:support@microline.ru) для того, чтобы убедиться, что устройство действительно не работоспособно и требует ремонта.

Гарантийный ремонт устройства осуществляется только по предварительному согласованию со специалистом службы технической поддержки производителя.

- 2. Если Вы отправляете в ремонт контроллер, скачайте и сохраните, пожалуйста, созданную Вами конфигурацию. При проведении диагностики возможен сброс контроллера к заводским настройкам. Восстановить конфигурацию после сброса к заводским настройкам невозможно.
- 3. Неработоспособность применяемой в устройстве SIM-карты (в т.ч. неверно выбранного тарифа), нестабильность или слабый уровень приема GSM-сигнала на границе зон обслуживания оператора сотовой связи или в других местах неуверенного приема не являются неисправностью устройства.
- 4. Товары, приобретенные в комплекте с устройством (брелки, метки, блоки реле, датчики и т.п.), могут иметь гарантийные обязательства, отличающиеся от изложенных выше.
- 5. При транспортировке в ремонт устройство должно быть упаковано таким образом, чтобы сохранился внешний вид устройства, а корпус устройства был защищен от повреждений.
- 6. Устройства, производимые под торговой маркой ZONT технически сложные товары и не подлежат возврату в соответствии п.11 "Перечня непродовольственных товаров надлежащего качества, не подлежащих возврату или обмену на аналогичный товар" Постановления Правительства РФ от 19.01.1998 г. №55 в ред. от 28.01.2019 г.
- 7. Покупатель, совершивший покупку дистанционным образом (в интернет-магазине), вправе отказаться от товара в любое время до его передачи, а после передачи товара в течении семи дней в соответствии с пунктом 21 ст. 26.1 Закона РФ "О защите прав потребителей".

При возврате устройство должно быть укомплектовано в соответствии с паспортными данными, должно быть упаковано в оригинальную упаковку, иметь товарный вид, ненарушенные гарантийные пломбы и наклейки.

8. Доставка устройства покупателю после проведения ремонта осуществляется силами и за счет покупателя в соответствии с п.7 ст.18 Закона РФ "О защите прав потребителей".

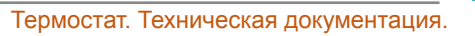

ты здесь глав<mark>ны</mark>й

#### <span id="page-64-0"></span>**Приложение 2. Условные обозначения, сокращения и аббревиатуры**

**ZONT** – торговая марка, принадлежащая ООО "Микро Лайн", используется в названиях устройств и программного обеспечения, производимого ООО "Микро Лайн".

**Онлайн-сервис, интернет-сервис ZONT, сервис ZONT-ONLINE, веб-сервис** – программный сервис, доступный в веб-браузерах на персональных компьютерах и в приложениях для мобильных устройств (смартфонов и планшетов). Сервис предоставляется бесплатно для личного использования и на платной основе для коммерческого использования. Подробнее можно узнать на сайте производителя [www.zont-online.ru](https://zont-online.ru) в разделе "О [сервисе".](https://zont-online.ru/service)

**Термостат** – в настоящем документе этот термин используется для обозначения термостата ZONT H-1 (H-2).

- **АКБ** аккумуляторная батарея.
- **DC** постоянное напряжение.
- **AC** переменное напряжение.

**DS18S20, DS18B20** – маркировка цифровых датчиков температуры производства MAXIM.

**NTC** – тип аналогового датчика температуры.

**OpenTherm, E-Bus, Navien, BridgeNet (Ariston)** – цифровые интерфейсы, используемые производителями оборудования для обмена данными между оборудованием и внешними устройствами. Производители оборудования могут расширять функции стандартных протоколов **OpenTherm, E-Bus, Navien, BridgeNet (Ariston)** (добавлять свои команды и считываемые параметры) или использовать их частично. Поэтому не все функции у разных производителей реализованы одинаково, часть команд может быть недоступной или некоторые параметры могут некорректно отображаться в веб-интерфейсе и мобильном приложении ZONT.

Для безопасного подключения к котлам выходы адаптеров интерфейсов ZONT имеют гальваническую развязку.

**1-Wire** – цифровой интерфейс, однопроводная шина данных для подключения датчиков температуры, считывателей ключей "Touch Memory", адаптеров датчиков давления, адаптеров аналоговых датчиков, измеряющих различные величины, и других устройств.

**K-Line** – цифровой интерфейс, однопроводная шина данных для обмена данными между устройствами (контроллеров с блоками расширения) и подключения различных устройств (адаптеров управления котлами, радиомодулей и пр.). Протокол закрытый, приватный.

**Гистерезис** – в устройствах ZONT под этим термином понимается диапазон параметров, при которых управляющее воздействие не изменяется.

Например, если целевая температура 50 °С и гистерезис 5, то в диапазоне 45...55 °С управляющее воздействие не будет меняться.

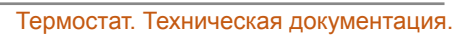

ты здесь глав<mark>ны</mark>й

**СО** – система отопления.

**ГВС** – горячее водоснабжение.

**Уровень модуляции** – в устройствах ZONT этот параметр отражает уровень мощности котла. Уровень модуляции, равный ста процентам, соответствует максимальной мощности котла. Котлы некоторых производителей могут некорректно выдавать этот параметр на запрос контроллера ZONT.

**Доверенные номера телефонов** – номера телефонов, с которых можно отправлять команды тонального набора без ввода пароля.

#### <span id="page-65-0"></span>**Приложение 3. Управление через голосовое меню и СМС-команды**

#### <span id="page-65-1"></span>**1.Управление через голосовое меню**

Доступ в голосовое меню возможен при дозвоне на номер СИМ-карты, установленной в Термостат, с номера телефона из числа доверенных или любого другого по паролю.

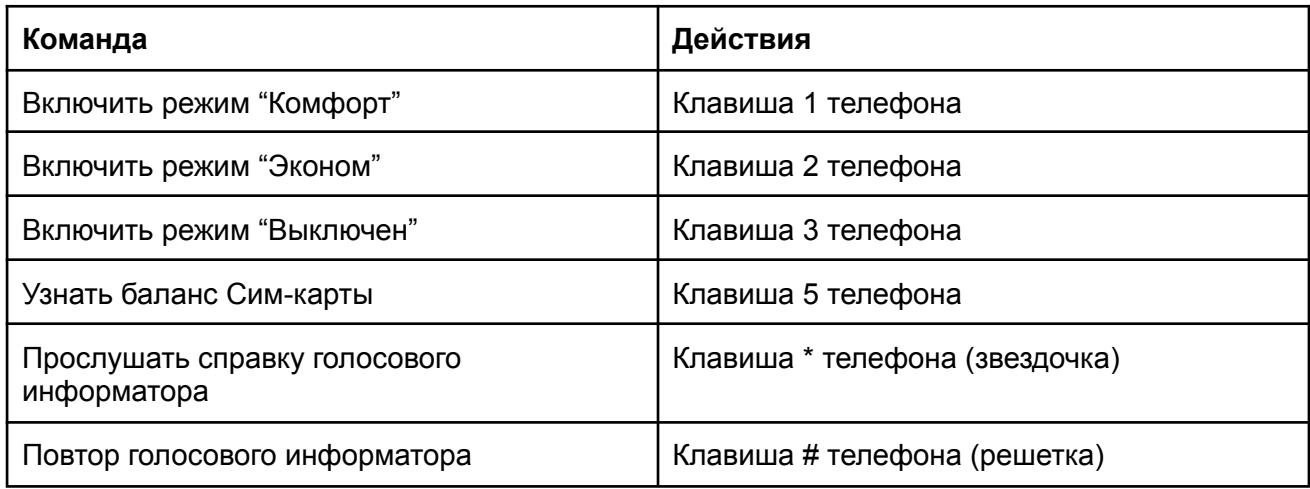

#### <span id="page-65-2"></span>**2.Управление через СМС-команды**

Управление доступно при отправке команд с доверенных телефонных номеров или любых других по паролю.

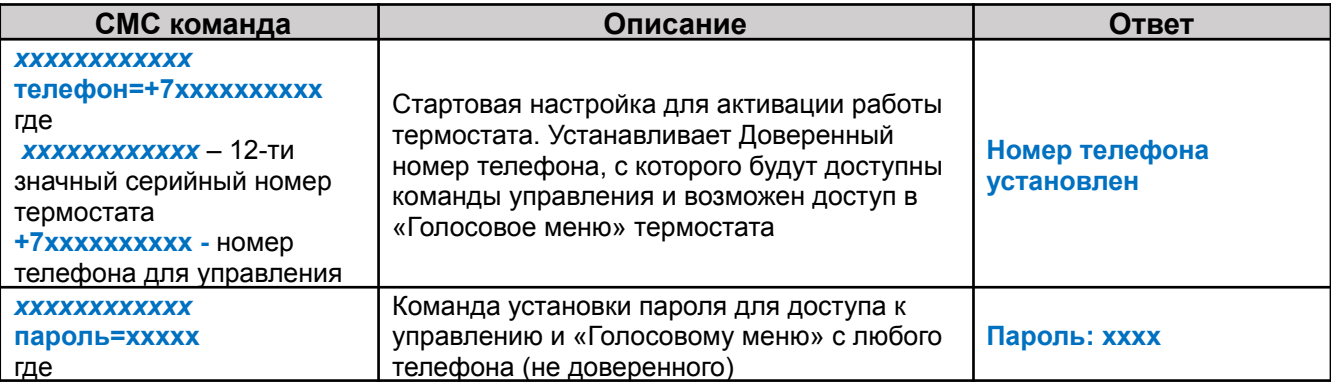

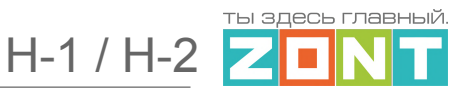

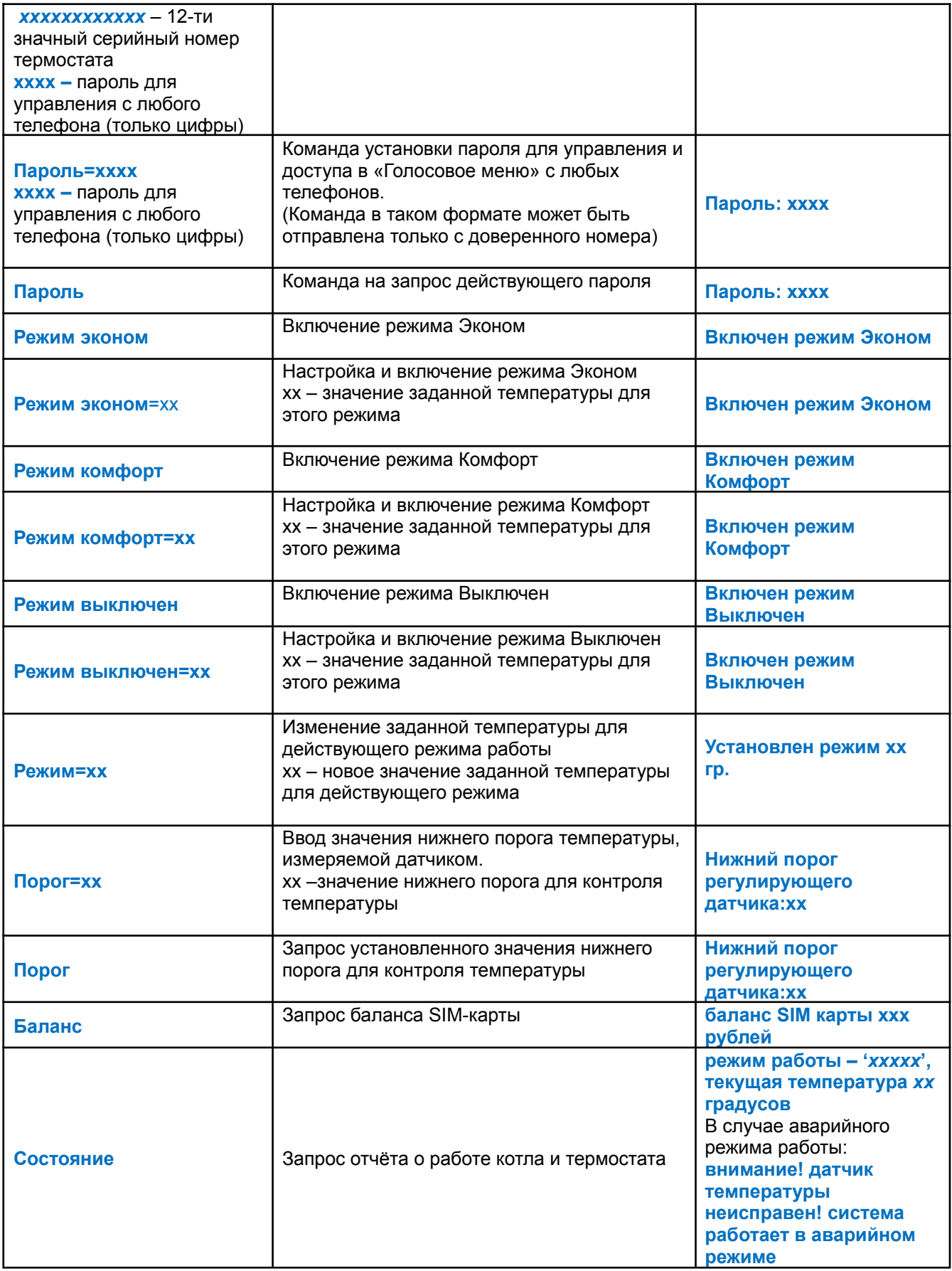

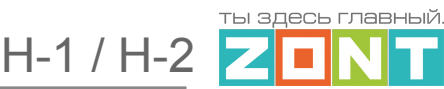

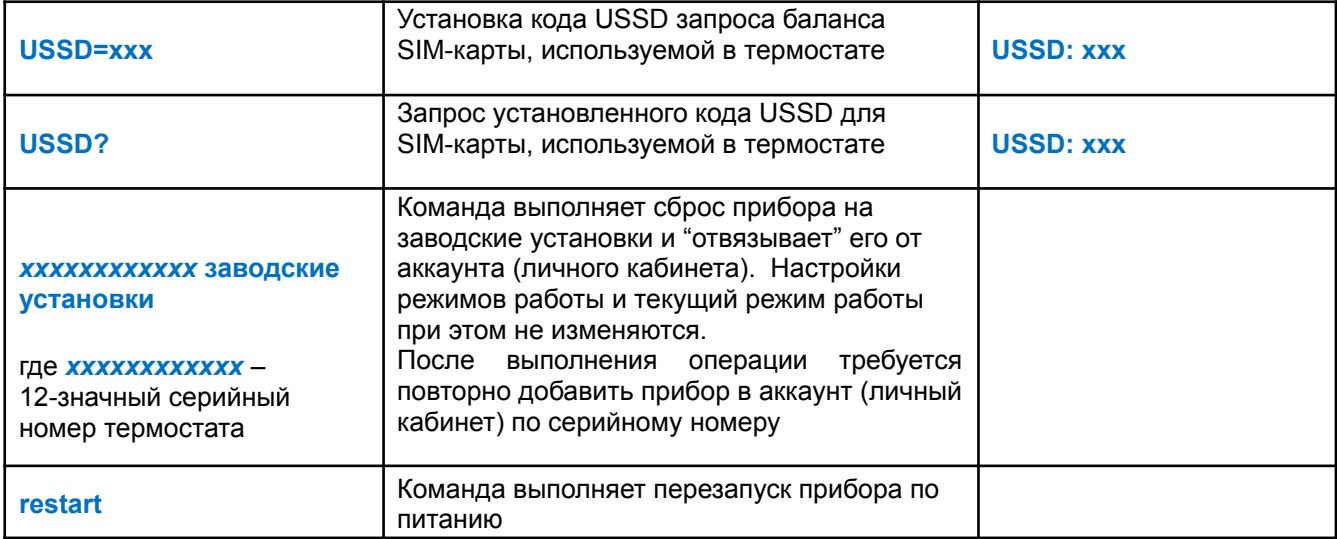

#### <span id="page-67-0"></span>**Приложение 4. Поиск неисправности (устройство не на связи)**

Для самостоятельной проверки исправности gsm-модема любого устройства ZONT нужно вставить в него заведомо рабочую СИМ-карту обеспечивающую голосовую связь и мобильный интернет.

**ВНИМАНИЕ!!!** На СИМ-карте должны быть активированы GPRS/SMS/USSD, баланс лицевого счета должен быть положительным, предоставляемый интернет-трафик должен быть без ограничений по типу поддерживаемых устройств и в том числе поддерживать устройства типа "Модем".

Затем необходимо включить основное питание прибора (подключить к нему блок питания).

По характеру индикации зеленого светодиода можно диагностировать причину отсутствия связи между прибором и сервером ZONT:

● Светодиод однократно мигает – **GSM-связи и Мобильного интернета нет**.

При этом осуществить дозвон на номер СИМ-карты устройства с доверенного (сохраненного в настройках Веб-сервиса) телефона невозможно.

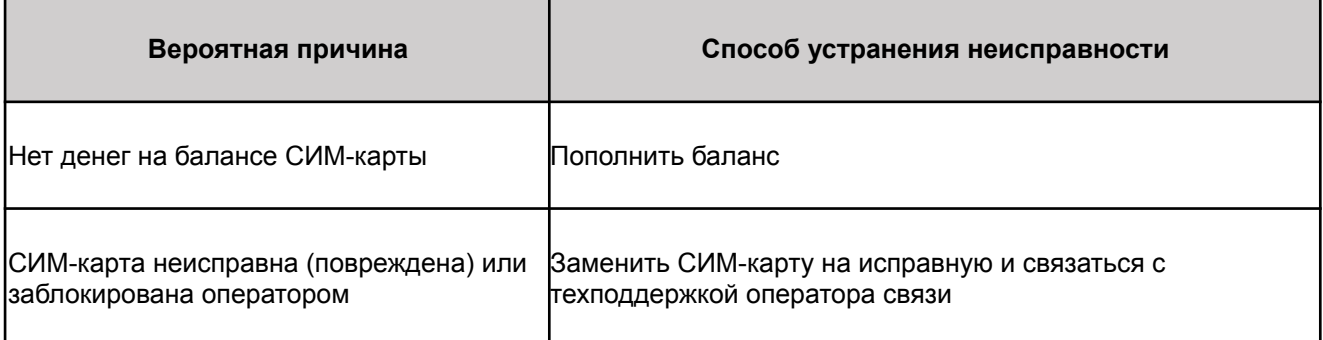

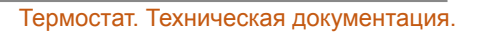

ты здесь глав<mark>н</mark>ый

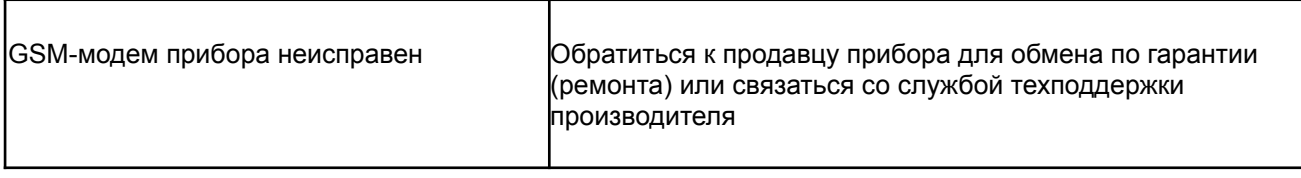

● Светодиод мигает серией вспышек (от 2-х до 4-х) - **GSM есть, Интернет - нет**.

При этом на номер СИМ-карты устройства можно позвонить с доверенного (сохраненного в настройках Веб-сервиса) телефона и управлять устройством по смс и через голосовое меню.

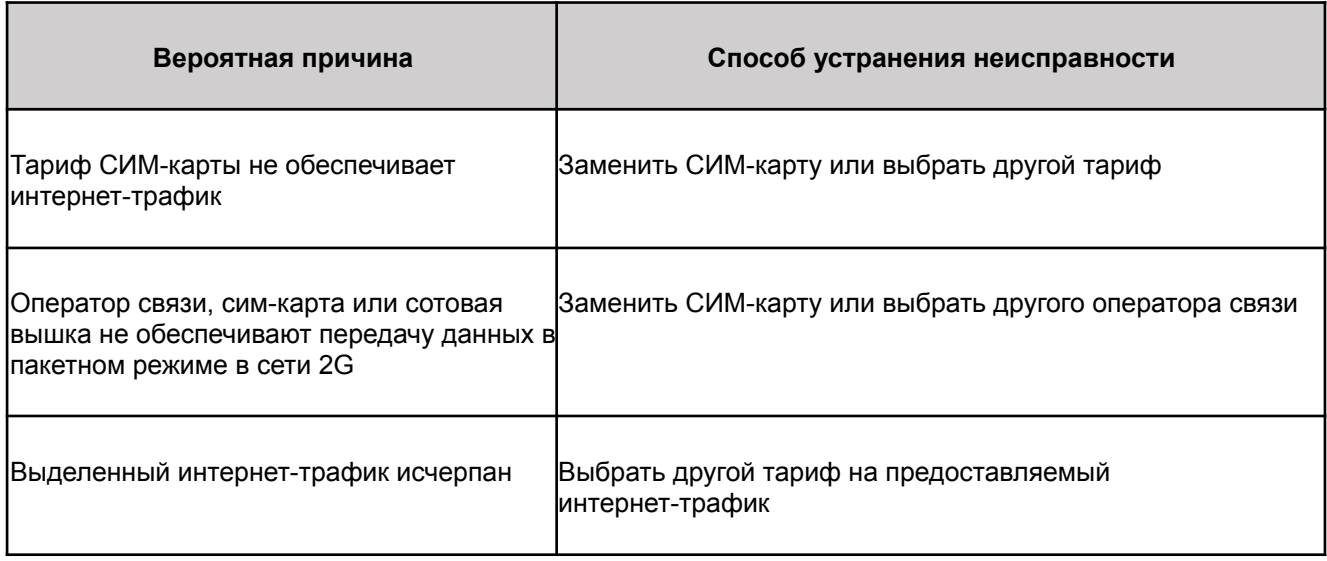

● Светодиод постоянно горит с серией кратких промаргиваний - **GSM есть, Интернет есть**.

При этом на номер СИМ-карты устройства можно позвонить с доверенного (сохраненного в настройках Веб-сервиса) телефона и управлять устройством по смс и через голосовое меню.

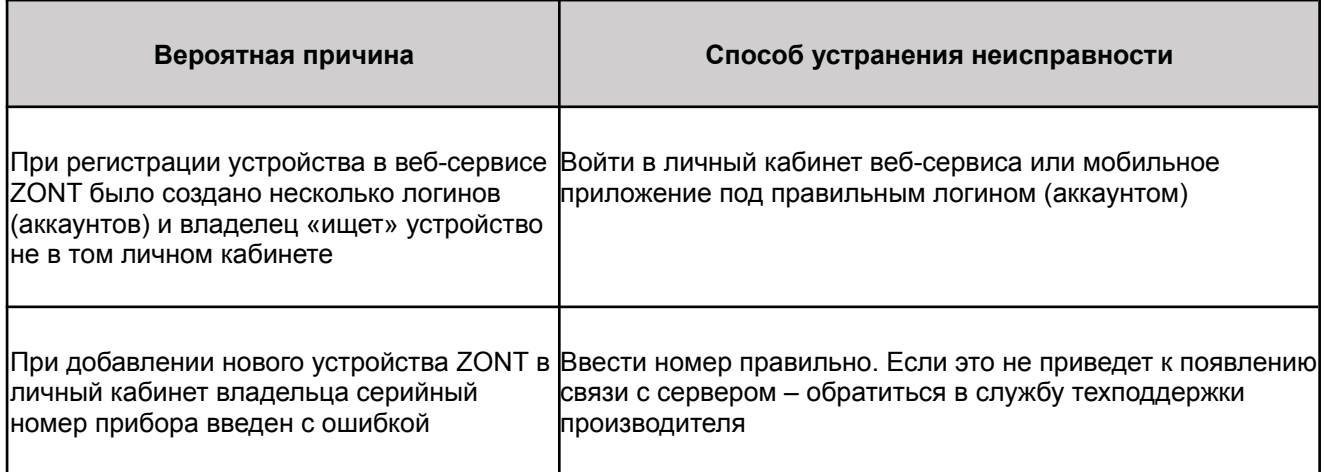